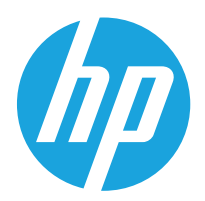

Brukerhåndbok

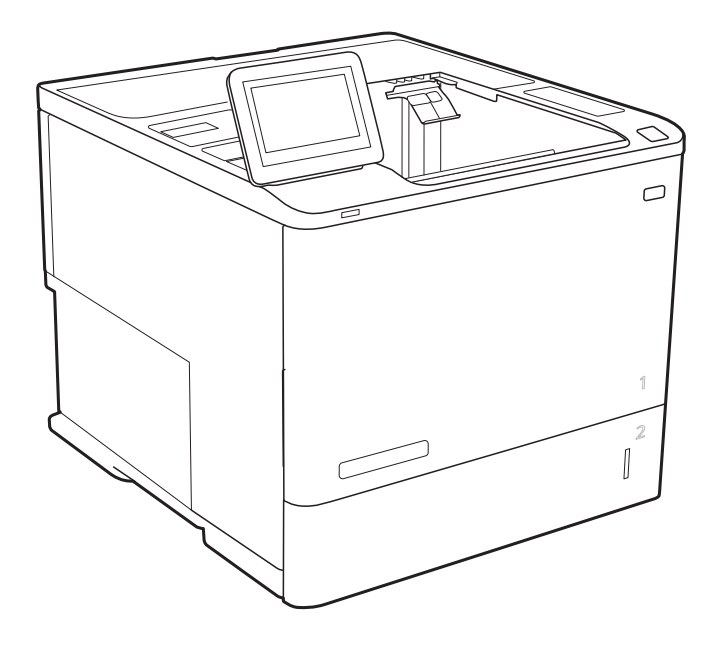

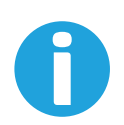

www.hp.com/videos/LaserJet www.hp.com/support/ljE60155 www.hp.com/support/ljE60165 www.hp.com/support/ljE60175

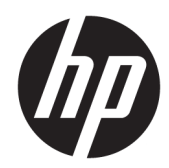

# HP LaserJet Managed E60155, E60165, E60175

Brukerhåndbok

#### Copyright og lisens

© Copyright 2019 HP Development Company, L.P.

Reproduksjon, tilpasning eller oversettelse uten skriftlig tillatelse på forhånd er forbudt, med unntak av tillatelser gitt under lover om opphavsrett.

Opplysningene i dette dokumentet kan endres uten varsel.

De eneste garantiene for HP-produkter og tjenester er angitt i uttrykte garantierklæringer som følger med slike produkter og tjenester. Ingenting i dette dokumentet skal oppfattes som en tilleggsgaranti. HP er ikke ansvarlig for tekniske eller redaksjonelle feil eller utelatelser i dette dokumentet.

Edition 2, 08/2019

#### Varemerker

Adobe® , Adobe Photoshop® , Acrobat® og PostScript® er varemerker for Adobe Systems Incorporated.

Apple og Apple-logoen er varemerker for Apple Inc., registrert i USA og andre land/regioner.

macOS er et varemerke som tilhører Apple Inc., registrert i USA og i andre land/regioner.

AirPrint er et varemerke for Apple Inc., registrert i USA og andre land/regioner.

Google™ er et varemerke for Google Inc.

Microsoft®, Windows®, Windows® XP og Windows Vista® er registrerte varemerker for Microsoft Corporation i USA.

UNIX® er et registrert varemerke for Open Group.

# Innhold

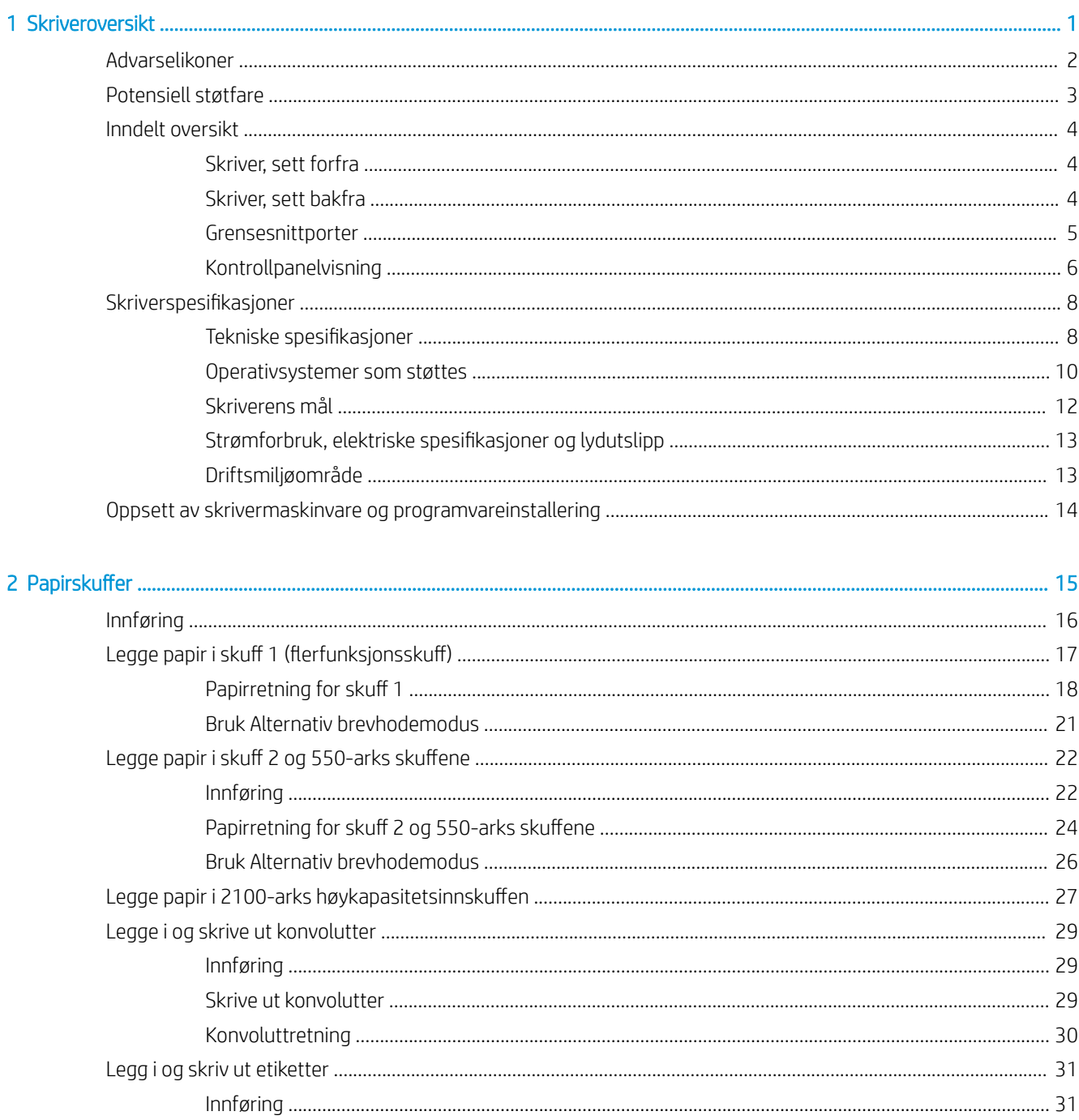

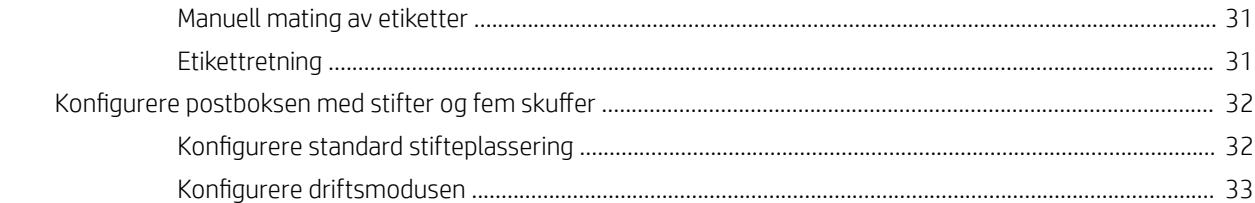

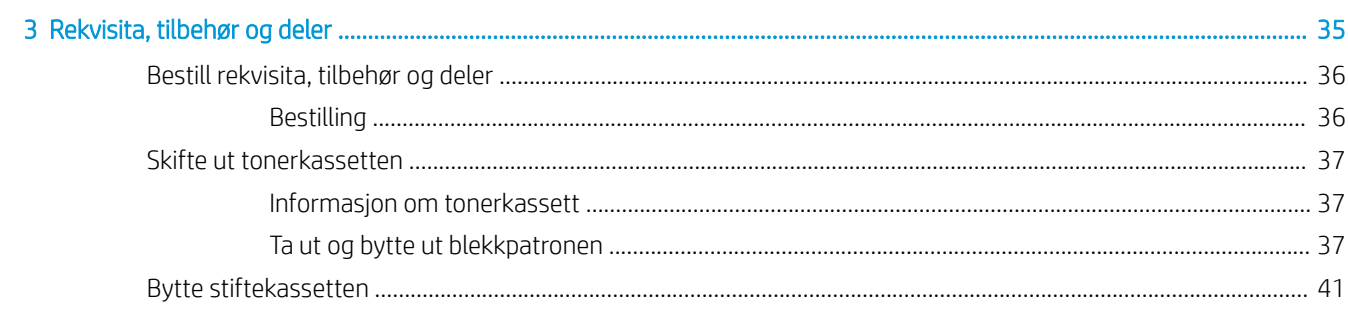

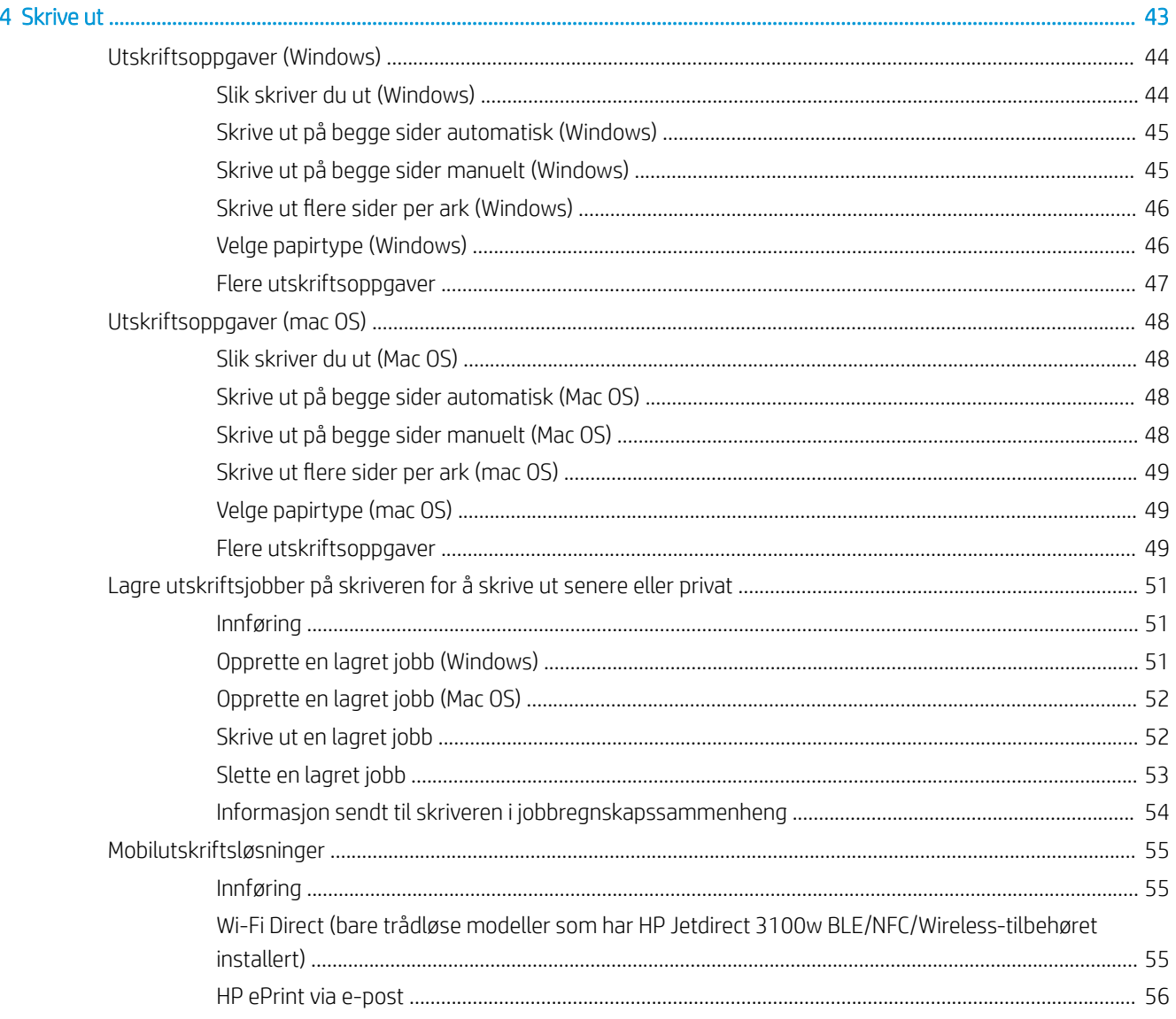

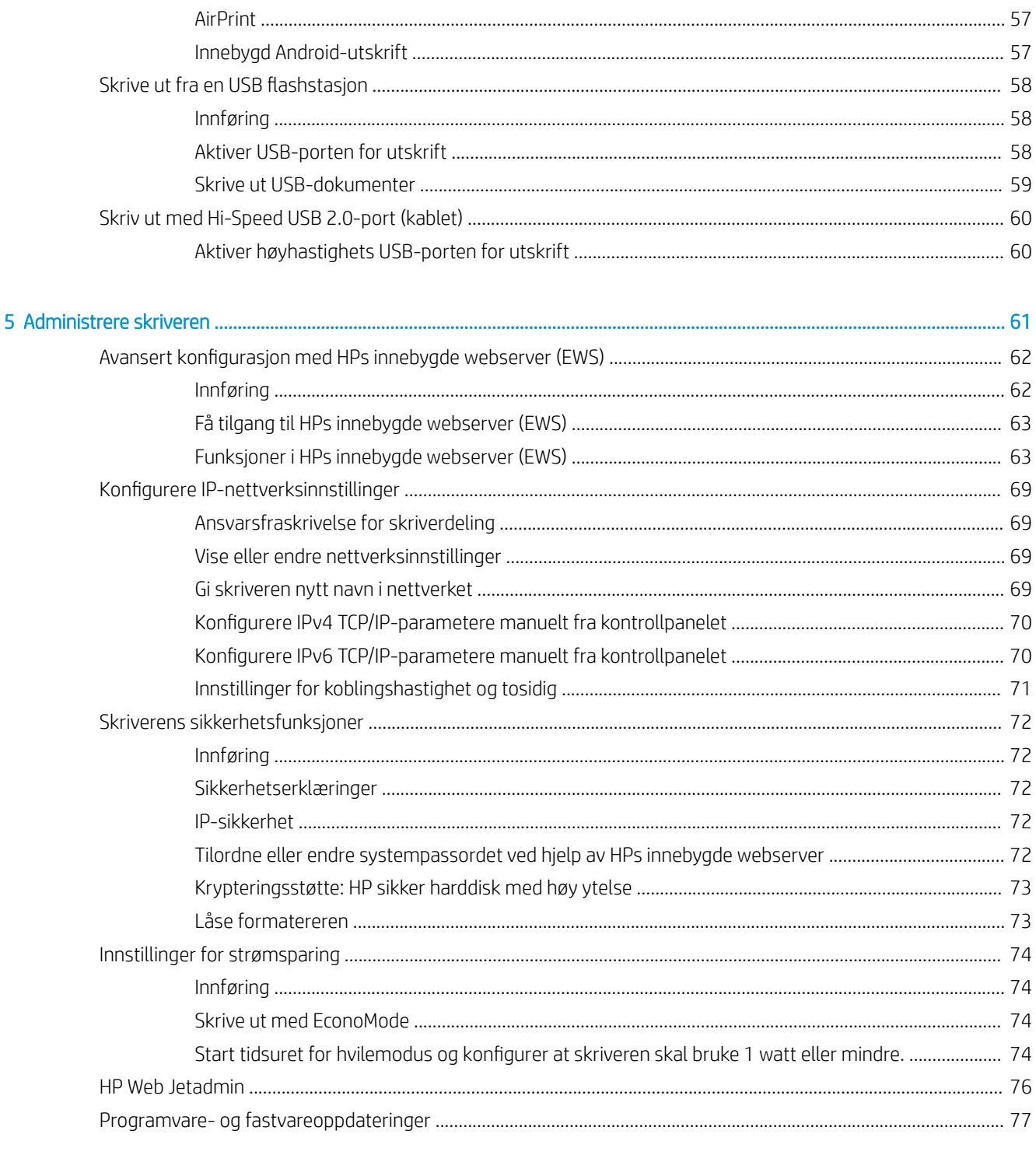

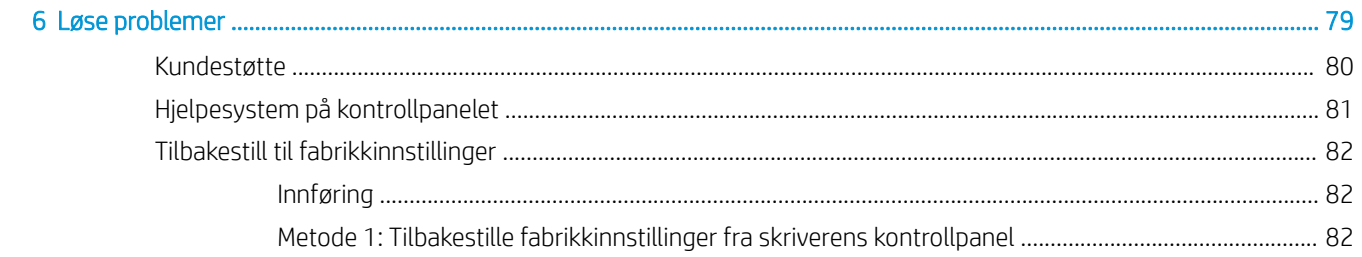

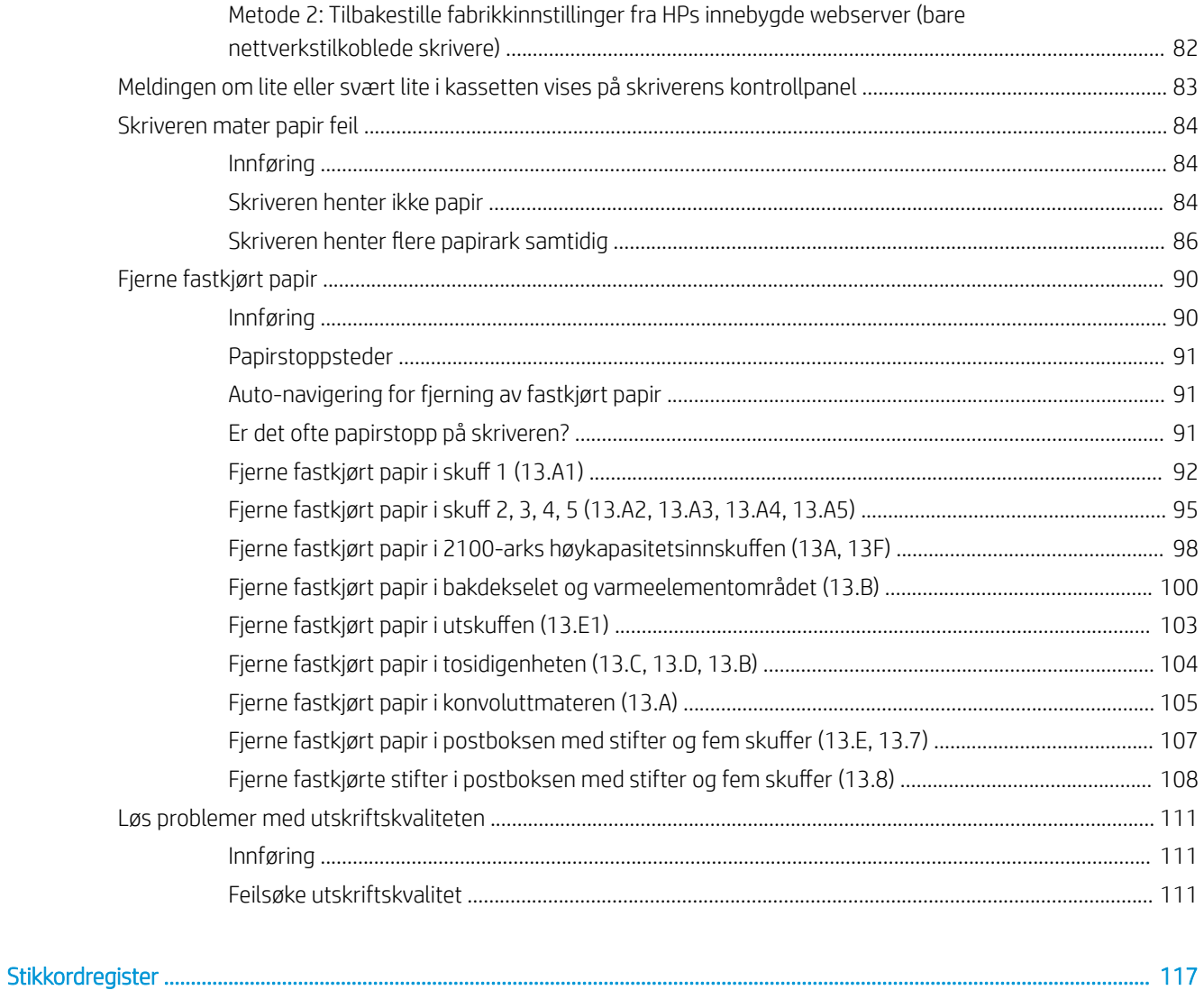

# <span id="page-8-0"></span>1 Skriveroversikt

- [Advarselikoner](#page-9-0)
- [Potensiell støtfare](#page-10-0)
- [Inndelt oversikt](#page-11-0)
- [Skriverspesifikasjoner](#page-15-0)
- [Oppsett av skrivermaskinvare og programvareinstallering](#page-21-0)

#### Mer informasjon

Den følgende informasjonen er riktig på publiseringstidspunktet.

For å få videohjelp kan du se [www.hp.com/videos/LaserJet.](http://www.hp.com/videos/LaserJet)

Hvis du vil ha oppdatert informasjon, kan du se [www.hp.com/support/ljE60155](http://www.hp.com/support/ljE60155), www.hp.com/support/ljE60165 eller [www.hp.com/support/ljE60175.](http://www.hp.com/support/ljE60175)

HPs omfattende hjelp for skriveren inneholder følgende informasjon:

- Installer og konfigurer
- Lær og bruk
- Løse problemer
- Laste ned oppdateringer for programvare og fastvare
- Delta i støttefora
- Finn informasjon om garanti og forskrifter

# <span id="page-9-0"></span>Advarselikoner

Forklaring på advarselikoner: Følgende advarselikoner kan vises på HP-produkter. Vis varsomhet der det er aktuelt.

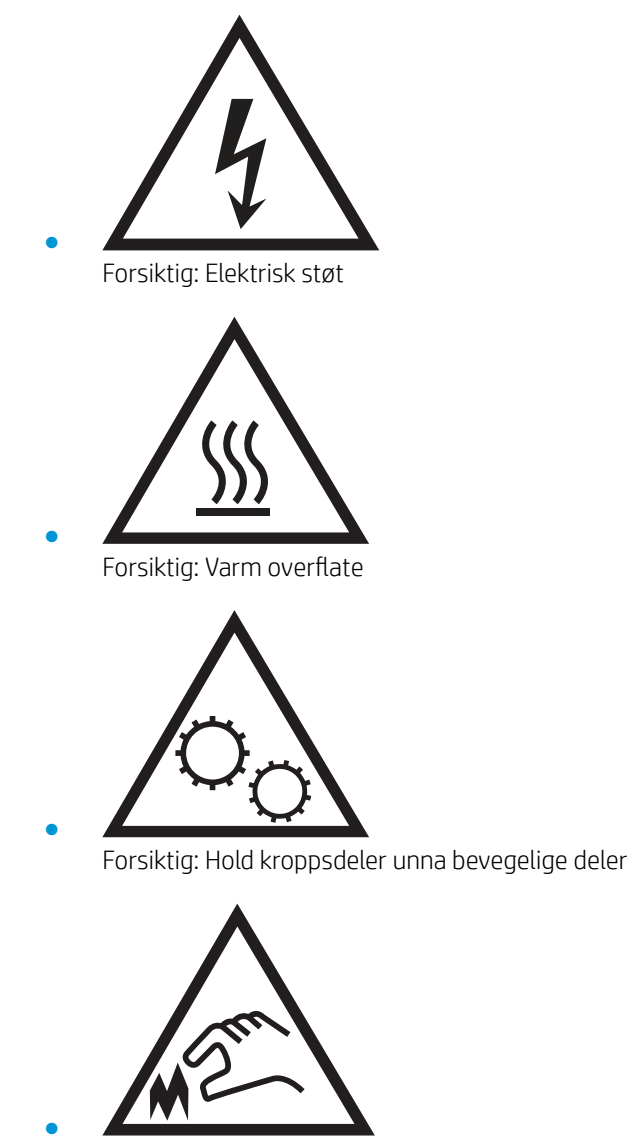

Forsiktig: Skarp kant i umiddelbar nærhet

# <span id="page-10-0"></span>Potensiell støtfare

Følg alltid grunnleggende sikkerhetsforholdsregler når du bruker dette produktet for å redusere risikoen for brannskade eller elektrisk støt.

- Les og forstå alle instruksjonene i brukerhåndboken.
- Les alle advarsler og instruksjoner som er merket på produktet.
- Bruk bare en jordet stikkontakt når du kobler produktet til en strømkilde. Hvis du ikke vet om stikkontakten er jordet, må du høre med en autorisert elektriker.
- Ikke berør kontaktene på noen av kontaktene på produktet. Bytt umiddelbart ledninger som er skadet.
- Koble produktet fra strømuttaket før rengjøring.
- Ikke installer eller bruk dette produktet i nærheten av vann eller når du er våt.
- Installer produktet ordentlig på et stabilt underlag.
- Installer produktet på et beskyttet sted der ingen kan trå på eller snuble i strømledningen.

# <span id="page-11-0"></span>Inndelt oversikt

- Skriver, sett forfra
- Skriver, sett bakfra
- **[Grensesnittporter](#page-12-0)**
- **[Kontrollpanelvisning](#page-13-0)**

## Skriver, sett forfra

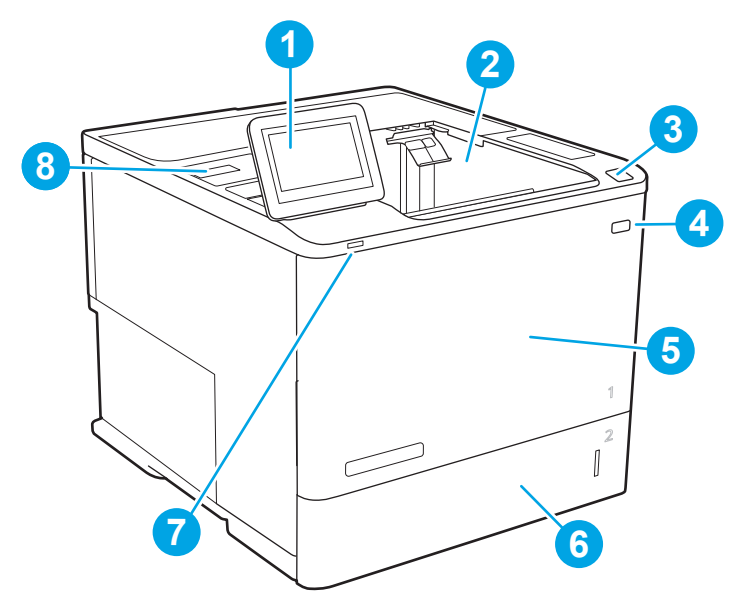

Tabell 1-1 Forklaring av skriveren sett forfra

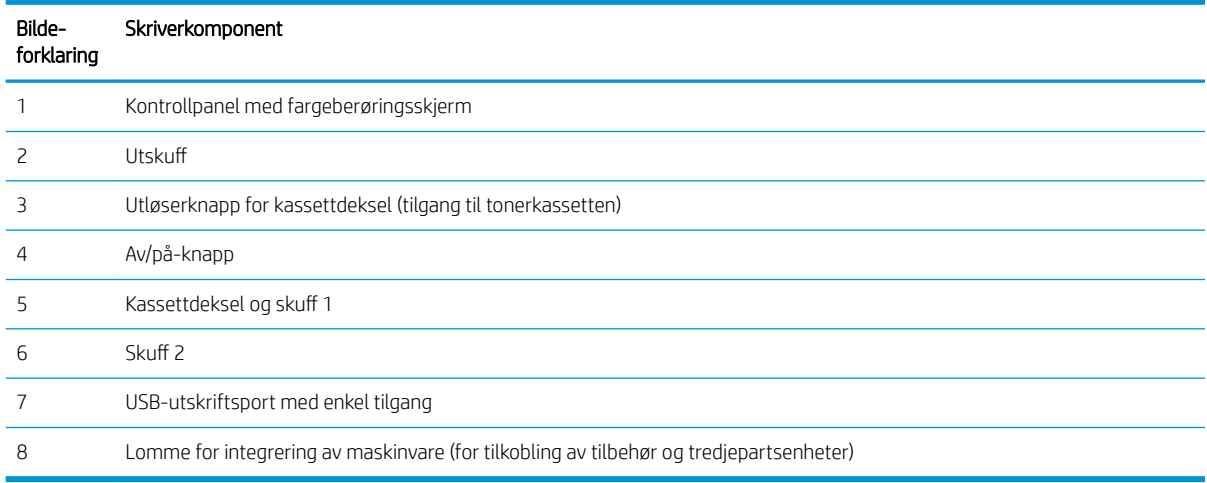

## Skriver, sett bakfra

**MERK:** Skriveren vises uten en etterbehandlingsenhet koblet til.

<span id="page-12-0"></span>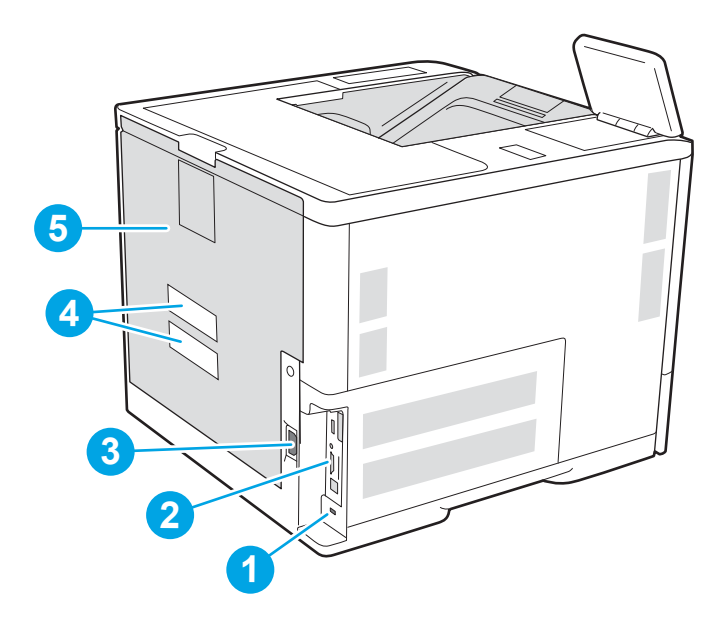

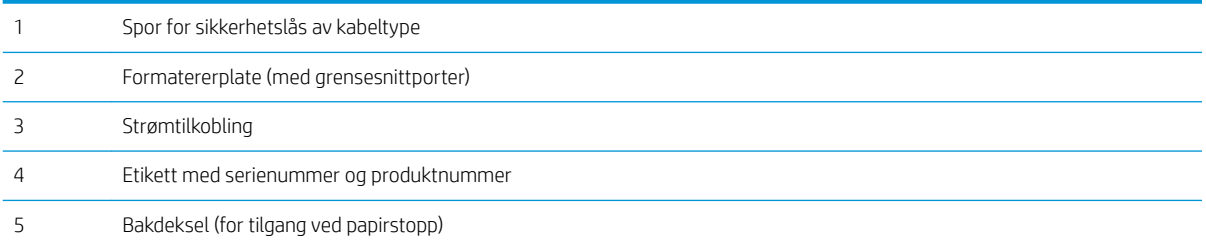

## Grensesnittporter

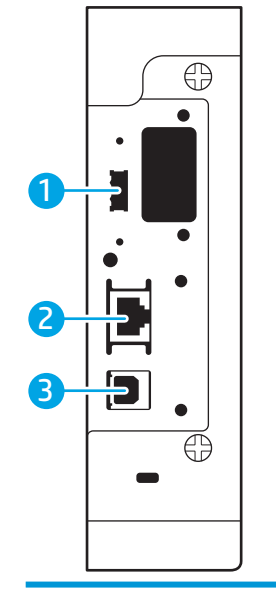

Verts-USB-port for tilkobling av eksterne USB-enheter (denne porten kan være dekket til)

<span id="page-13-0"></span>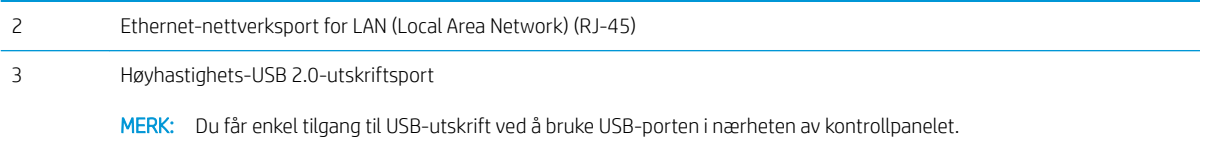

### Kontrollpanelvisning

På startsiden får du tilgang til skriverfunksjonene, og du ser gjeldende status for skriveren.

Gå tilbake til startskjermbildet når som helst ved å velge Hjem-knappen  $\bigcap$ .

- $\ddot{=}$  MERK: Hvis du vil ha mer informasjon om funksjonene til skriverens kontrollpanel, kan du gå til [www.hp.com/](http://www.hp.com/support/ljE60155) [support/ljE60155](http://www.hp.com/support/ljE60155), [www.hp.com/support/ljE60165](http://www.hp.com/support/ljE60165) eller [www.hp.com/support/ljE60175,](http://www.hp.com/support/ljE60175) velge Brukerveiledninger og deretter Generell referanse.
- **WERK:** Funksjonene som vises på startsiden, kan variere avhengig av skriverkonfigurasjonen.

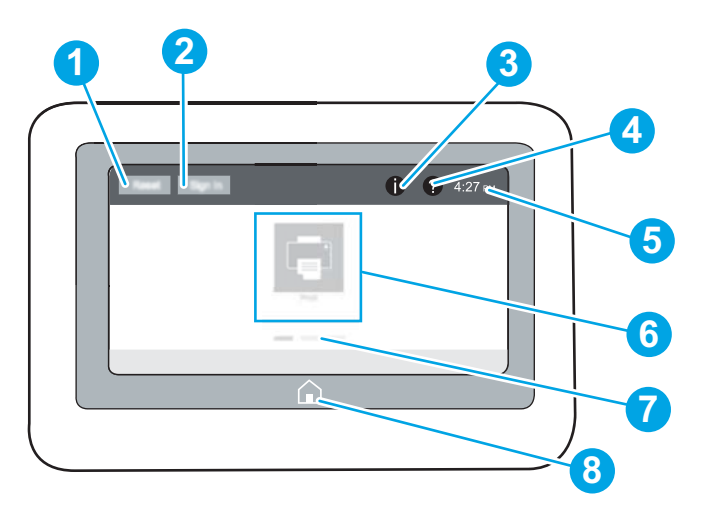

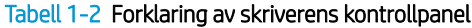

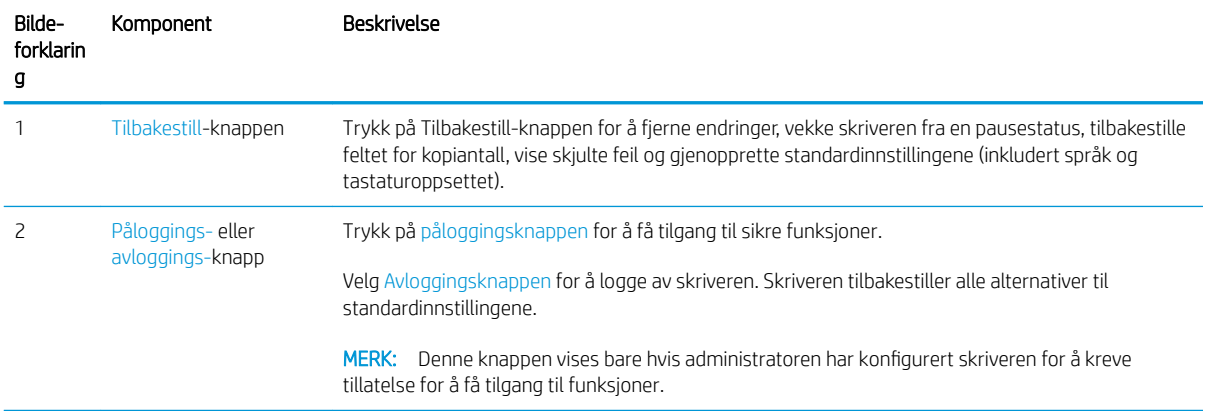

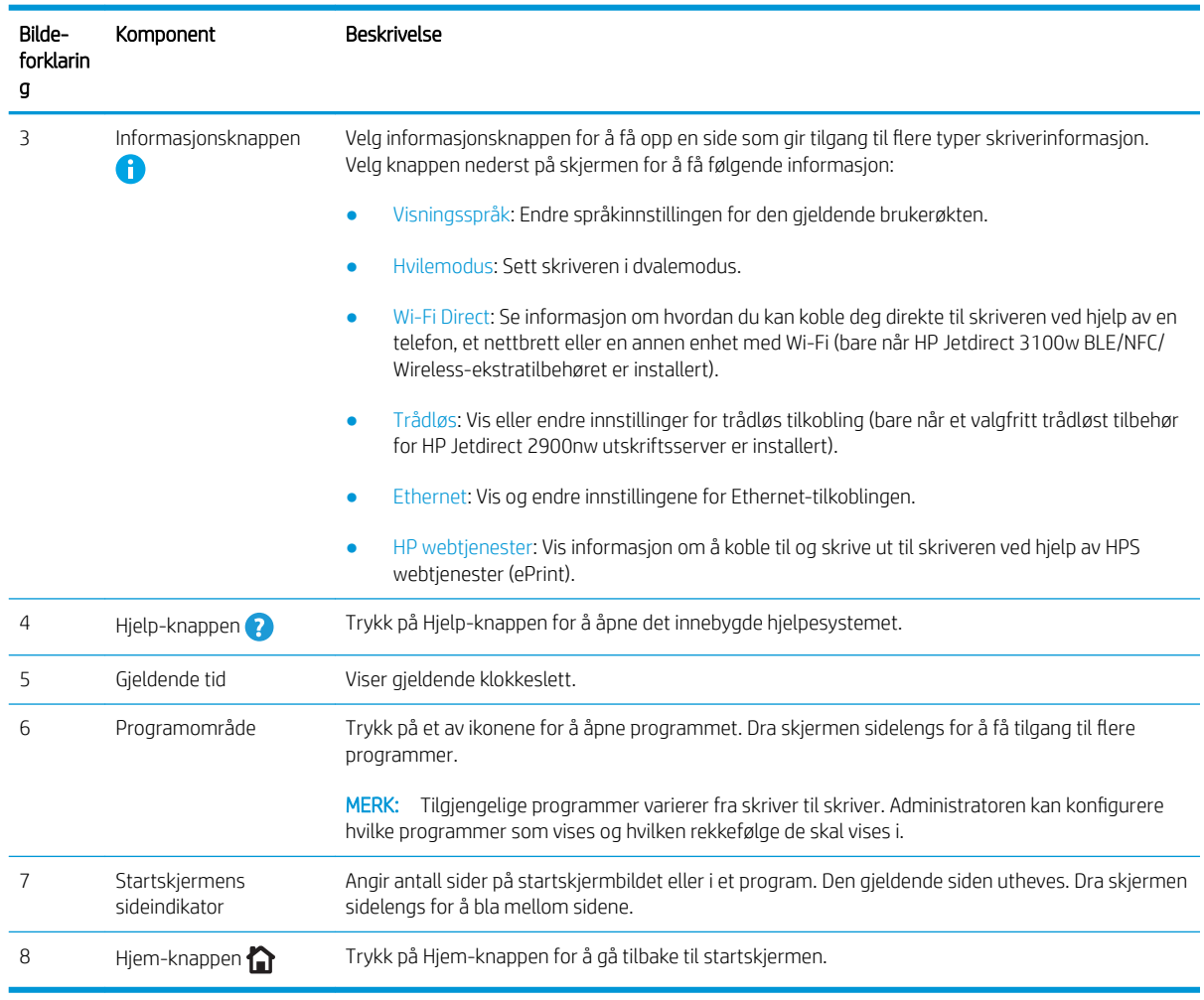

### Tabell 1-2 Forklaring av skriverens kontrollpanel (forts.)

### Slik bruker du kontrollpanelet

Bruk følgende handlinger til å bruke skriverens kontrollpanel.

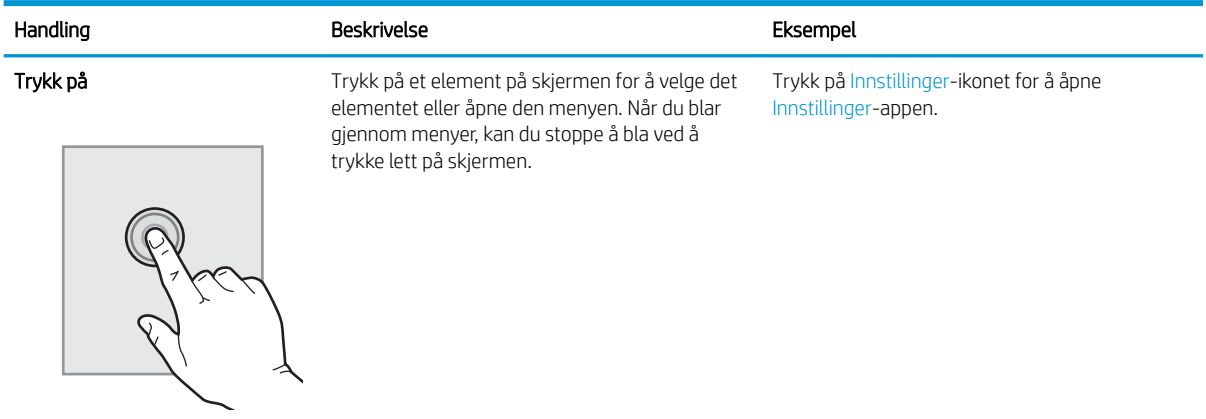

<span id="page-15-0"></span>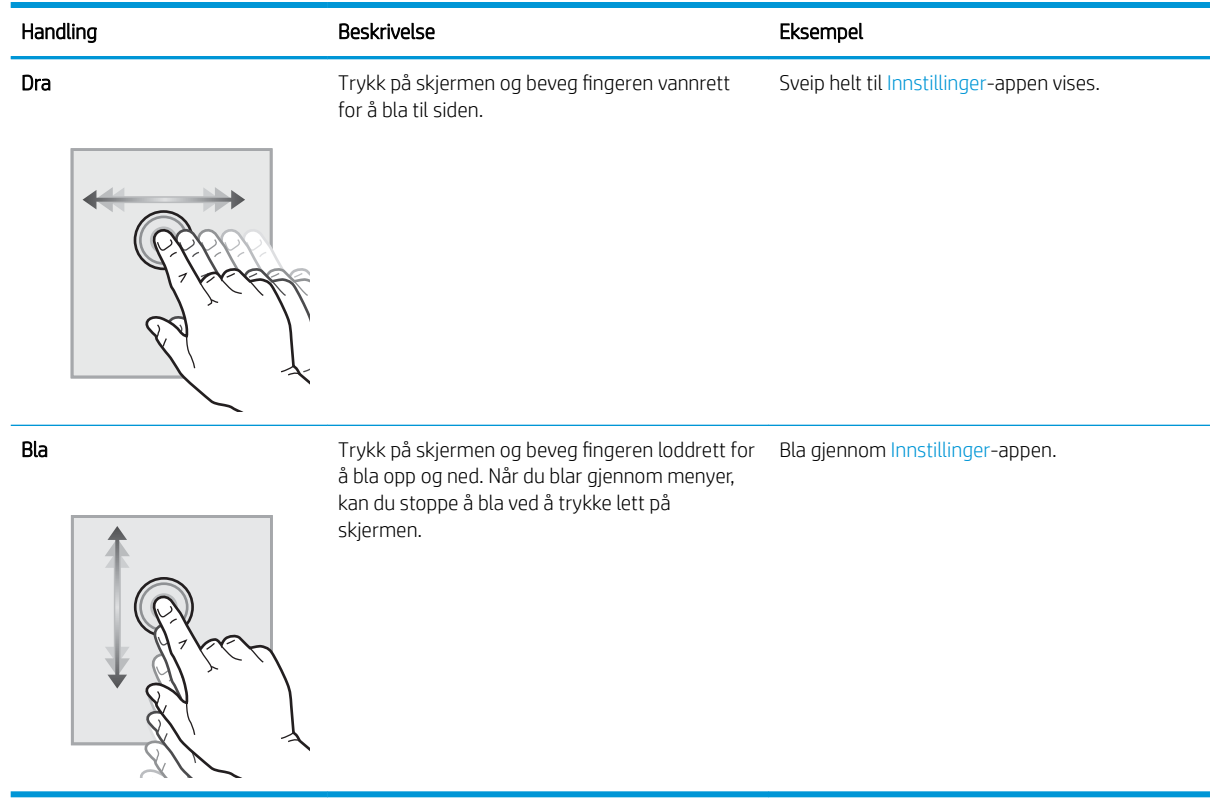

# Skriverspesifikasjoner

- **VIKTIG:** Følgende spesifikasjoner er korrekte på utgivelsestidspunktet, men de kan endres over tid. Hvis du vil ha oppdatert informasjon, kan du se [www.hp.com/support/ljE60155,](http://www.hp.com/support/ljE60155) [www.hp.com/support/ljE60165](http://www.hp.com/support/ljE60165) eller [www.hp.com/support/ljE60175](http://www.hp.com/support/ljE60175).
	- Tekniske spesifikasjoner
	- [Operativsystemer som støttes](#page-17-0)
	- [Skriverens mål](#page-19-0)
	- [Strømforbruk, elektriske spesifikasjoner og lydutslipp](#page-20-0)
	- [Driftsmiljøområde](#page-20-0)

### Tekniske spesifikasjoner

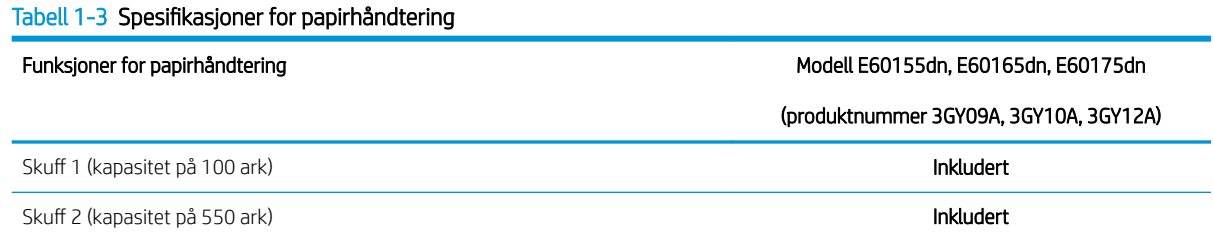

#### Tabell 1-3 Spesifikasjoner for papirhåndtering (forts.)

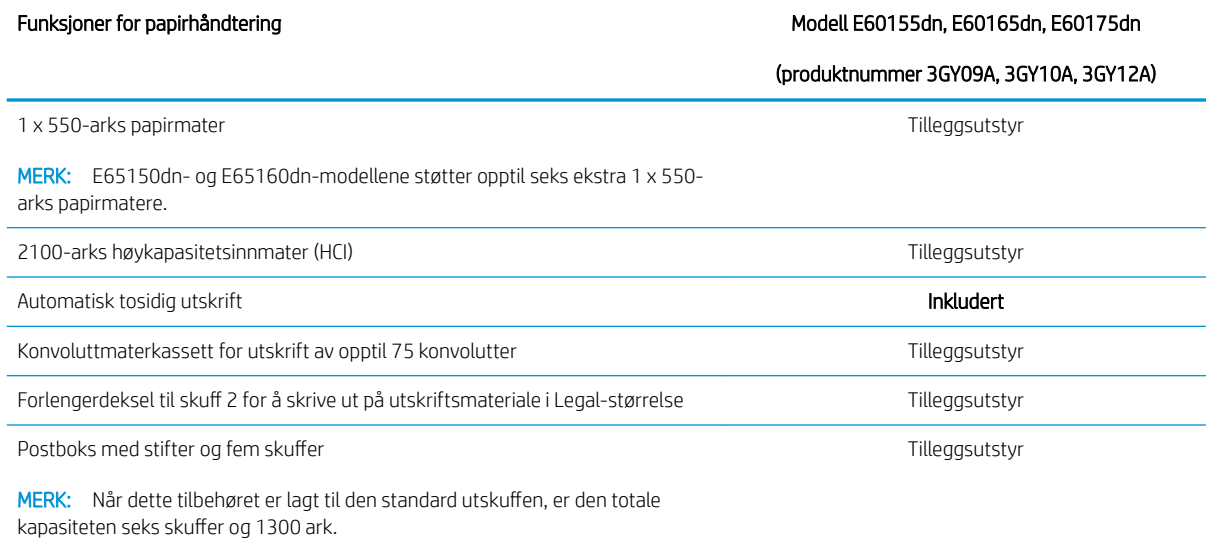

#### Tabell 1-4 Tilkoblingsspesifikasjoner

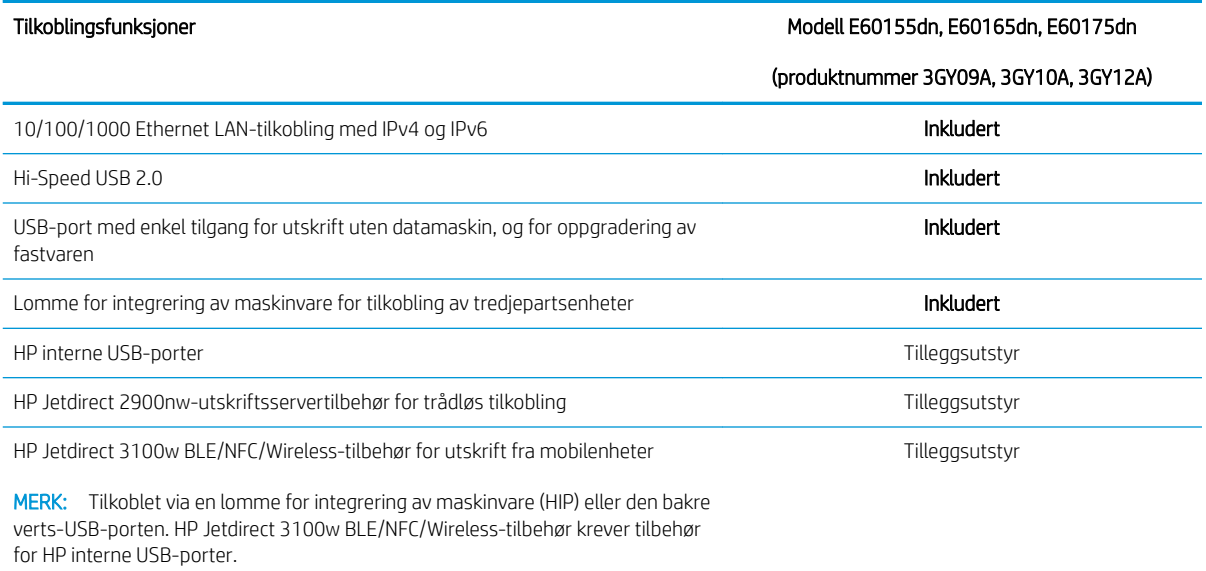

#### Tabell 1-5 Utskriftsspesifikasjoner

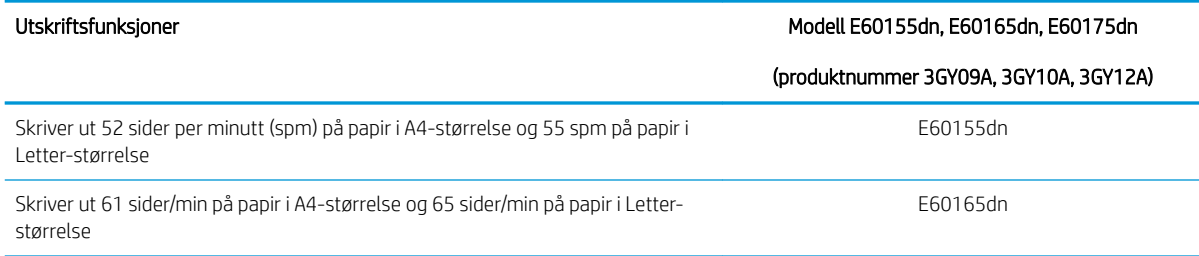

#### <span id="page-17-0"></span>Tabell 1-5 Utskriftsspesifikasjoner (forts.)

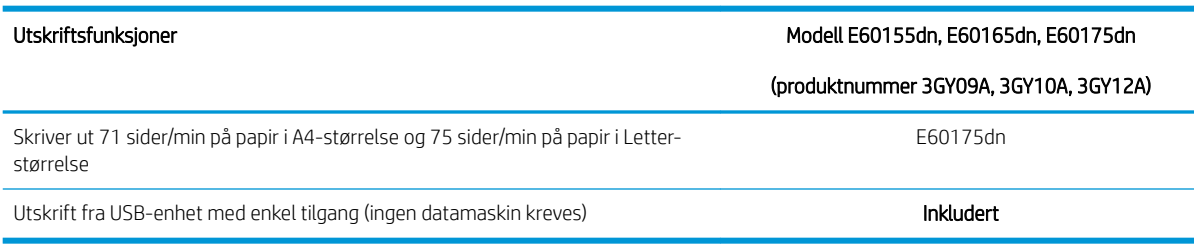

#### Tabell 1-6 Andre spesifikasjoner

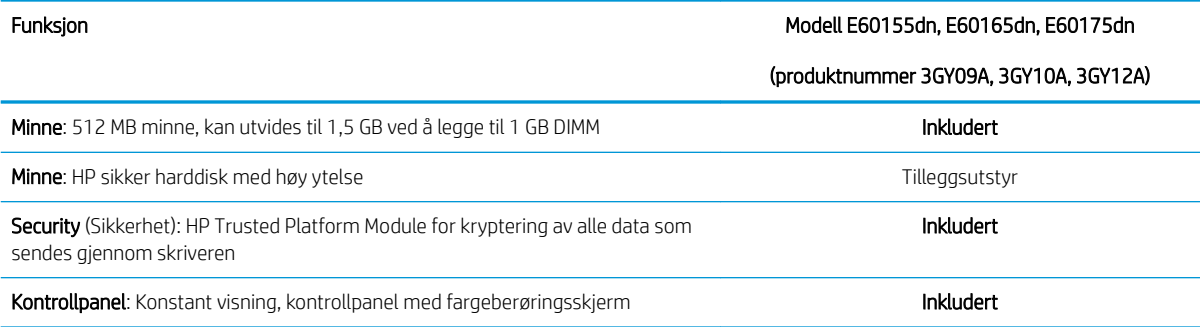

### Operativsystemer som støttes

Linux: Hvis du vil ha informasjon og skriverdrivere for Linux, kan du gå til [www.hp.com/go/linuxprinting](http://www.hp.com/go/linuxprinting).

UNIX: Hvis du vil ha informasjon og skriverdrivere for UNIX®, kan du gå til [www.hp.com/go/unixmodelscripts.](http://www.hp.com/go/unixmodelscripts)

Følgende informasjon gjelder for de skriverspesifikke Windows HP PCL 6-skriverdriverne, HP-skriverdriverne for macOS og for installasjonsprogrammet.

Windows: Last ned HP Easy Start fra [123.hp.com/LaserJet](http://123.hp.com/laserjet) for å installere HP-skriverdriveren. Eller gå til nettområdet for skriverstøtte for denne skriveren: [www.hp.com/support/ljE60155](http://www.hp.com/support/ljE60155), [www.hp.com/support/](http://www.hp.com/support/ljE60165) [ljE60165](http://www.hp.com/support/ljE60165) eller [www.hp.com/support/ljE60175](http://www.hp.com/support/ljE60175) for å laste ned skriverdriveren eller installeringsprogrammet for å installere HP-skriverdriveren.

macOS: Mac-datamaskiner støttes med denne skriveren. Last ned HP Easy Start, enten fra 123.hp.com/LaserJet eller fra støttesiden for utskrift. Bruk deretter HP Easy Start for å installere HP-skriverdriveren.

- 1. Gå til [123.hp.com/LaserJet](http://123.hp.com/laserjet).
- 2. Følg den angitte fremgangsmåten for å laste ned skriverprogramvaren.

#### Tabell 1-7 Støttede operativsystemer og skriverdrivere

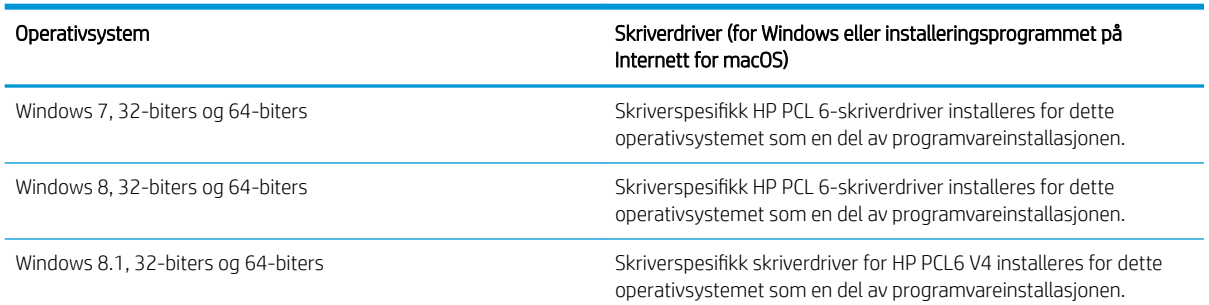

#### Tabell 1-7 Støttede operativsystemer og skriverdrivere (forts.)

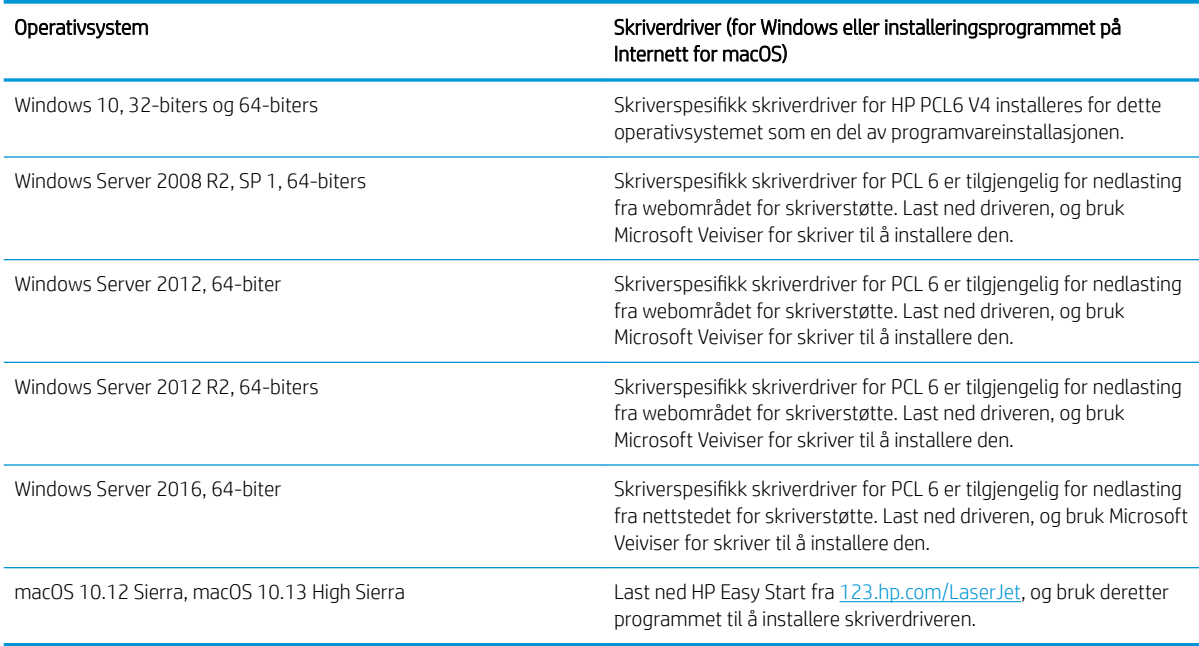

**MERK:** Hvilke operativsystemer som støttes, kan endre seg.

MERK: Hvis du vil ha en oppdatert liste over støttede operativsystemer, kan du gå til [www.hp.com/support/](http://www.hp.com/support/ljE60155) [ljE60155](http://www.hp.com/support/ljE60155), [www.hp.com/support/ljE60165](http://www.hp.com/support/ljE60165) eller [www.hp.com/support/ljE60175](http://www.hp.com/support/ljE60175) for HPs omfattende hjelp for skriveren.

**EX MERK:** Hvis du vil ha mer informasjon om klient- og serveroperativsystemer, og om HP UPD-driverstøtte for denne skriveren, kan du gå til [www.hp.com/go/upd](http://www.hp.com/go/upd). Under Mer informasjon klikker du på koblingene.

#### Tabell 1-8 Systemkrav

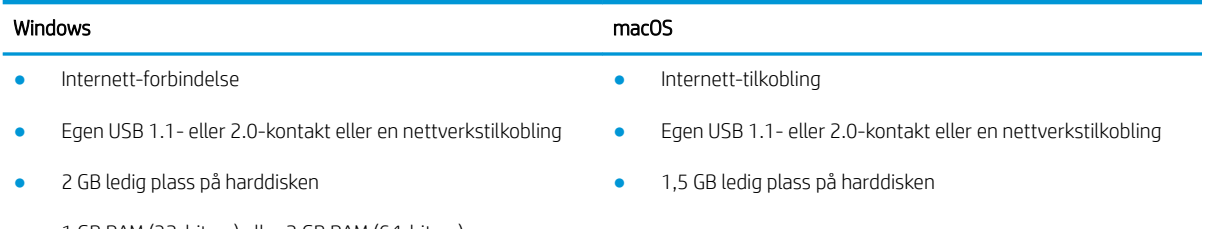

1 GB RAM (32-biters) eller 2 GB RAM (64-biters)

<span id="page-19-0"></span>**WERK:** Windows-installasjonsprogrammet installerer HP Smart Device Agent Base-tjenesten. Filstørrelsen er ca. 100 kb. Dens eneste funksjon er å kontrollere skrivere som er koblet til via USB hver time. Ingen data samles inn. Hvis den finner en USB-skriver, prøver den å finne en forekomst av JetAdvantage Management Connector (JAMc) på nettverket. Hvis den finner en JAMc, oppgraderes HP Smart Device Agent Base til en komplett Smart Device Agent Base fra JAMc på en sikker måte, slik at utskrevne sider kan registreres i en Managed Print Services (MPS)-konto. Webpakkene med drivere som er lastet ned fra hp.com for skriveren og installert via veiviseren for skriverinstallasjon, installerer ikke denne tjenesten.

Hvis du vil avinstallere tjenesten, åpner du Kontrollpanel, velger Programmer eller Programmer og funksjoner og deretter Legg til/fjern programmer eller Avinstaller et program for å fjerne tjenesten. Filnavnet er HPSmartDeviceAgentBase.

### Skriverens mål

#### Tabell 1-9 Mål for modellene E60155dn, E60165dn, E60175dn

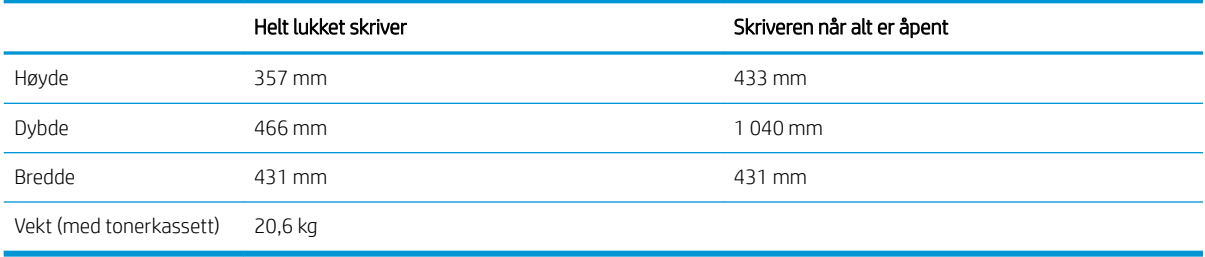

#### Tabell 1-10 Mål for papirmateren med 1 x 550-ark

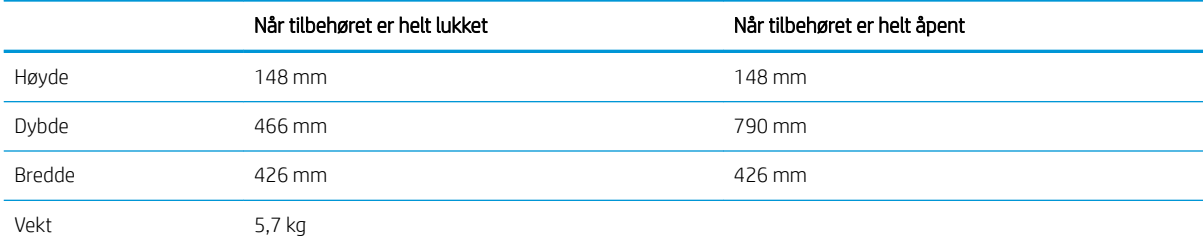

#### Tabell 1-11 Mål for 2100 arks HCI med stativ

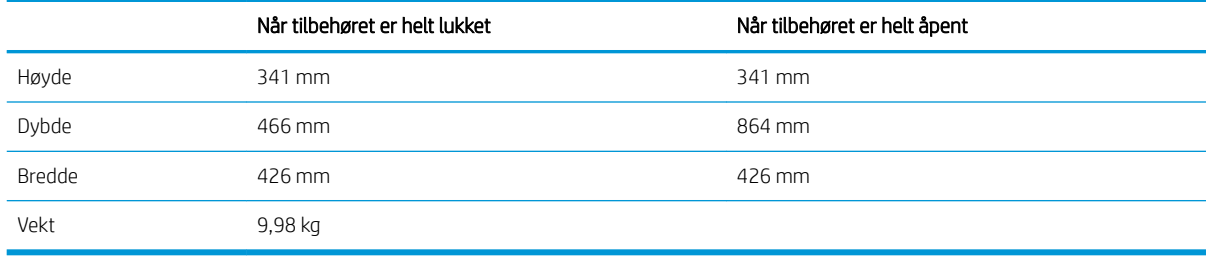

#### Tabell 1-12 Mål for konvoluttmater

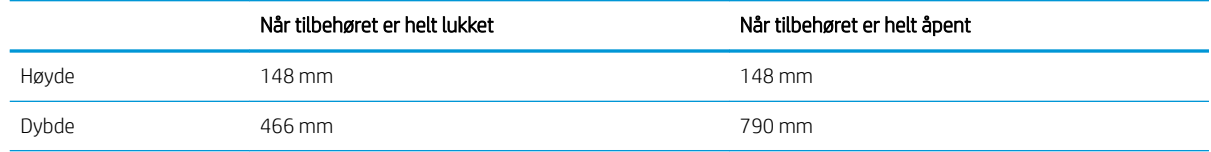

#### <span id="page-20-0"></span>Tabell 1-12 Mål for konvoluttmater (forts.)

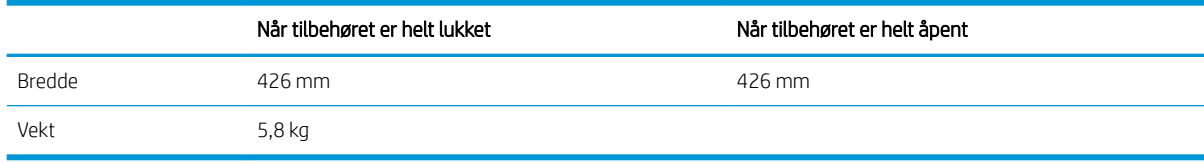

#### Tabell 1-13 Mål for postboksen med stifter og fem skuffer

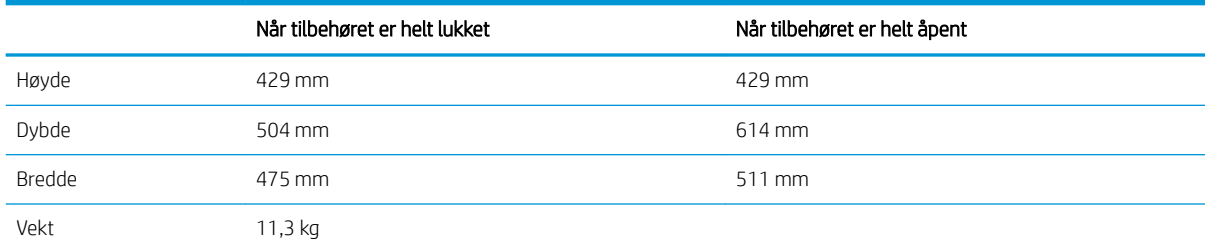

## Strømforbruk, elektriske spesifikasjoner og lydutslipp

Se [www.hp.com/support/ljE60155](http://www.hp.com/support/ljE60155), [www.hp.com/support/ljE60165](http://www.hp.com/support/ljE60165) eller [www.hp.com/support/ljE60175](http://www.hp.com/support/ljE60175) for gjeldende informasjon.

**A FORSIKTIG:** Strømkravene er basert på landet/regionen der skriveren selges. Ikke gjør om driftsspenningene. Dette vil skade skriveren og gjøre skrivergarantien ugyldig.

### Driftsmiljøområde

#### Tabell 1-14 Driftsmiljøområde

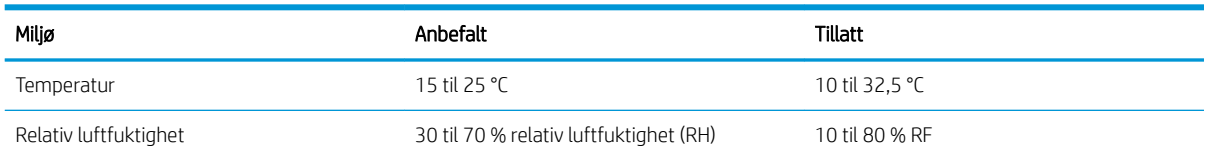

# <span id="page-21-0"></span>Oppsett av skrivermaskinvare og programvareinstallering

Du finner mer informasjon i installeringsveiledningen for maskinvare som fulgte med skriveren. For mer informasjon kan du gå til HP support på nettet.

Gå til [www.hp.com/support/ljE60155,](http://www.hp.com/support/ljE60155) [www.hp.com/support/ljE60165](http://www.hp.com/support/ljE60165) eller [www.hp.com/support/ljE60175](http://www.hp.com/support/ljE60175) for HPs omfattende hjelp for skriveren. Finn følgende støtte:

- Installer og konfigurer
- Lær og bruk
- Løse problemer
- Laste ned oppdateringer for programvare og fastvare
- Delta i støttefora
- Finn informasjon om garanti og forskrifter

# <span id="page-22-0"></span>2 Papirskuffer

- [Innføring](#page-23-0)
- Legge papir i skuff 1 (flerfunksjonsskuff)
- [Legge papir i skuff 2 og 550-arks skuffene](#page-29-0)
- · Legge papir i 2100-arks høykapasitetsinnskuffen
- [Legge i og skrive ut konvolutter](#page-36-0)
- [Legg i og skriv ut etiketter](#page-38-0)
- Konfigurere postboksen med stifter og fem skuffer

#### Mer informasjon

Den følgende informasjonen er riktig på publiseringstidspunktet.

For å få videohjelp kan du se [www.hp.com/videos/LaserJet.](http://www.hp.com/videos/LaserJet)

Hvis du vil ha oppdatert informasjon, kan du se [www.hp.com/support/ljE60155](http://www.hp.com/support/ljE60155), www.hp.com/support/ljE60165 eller [www.hp.com/support/ljE60175.](http://www.hp.com/support/ljE60175)

HPs omfattende hjelp for skriveren inneholder følgende informasjon:

- Installer og konfigurer
- Lær og bruk
- Løse problemer
- Laste ned oppdateringer for programvare og fastvare
- Delta i støttefora
- Finn informasjon om garanti og forskrifter

# <span id="page-23-0"></span>Innføring

FORSIKTIG: Du må ikke utvide med mer enn én papirskuff om gangen.

Ikke bruk papirskuffen som trappetrinn.

Hold hender unna papirskuffene når de lukkes.

Alle skuffer må være lukket når skriveren skal flyttes.

# <span id="page-24-0"></span>Legge papir i skuff 1 (flerfunksjonsskuff)

Følgende fremgangsmåte beskriver hvordan du legger papir i skuff 1.

**A FORSIKTIG:** For å unngå fastkjøring må det ikke legges i eller fjernes papir fra skuff 1 under utskrift.

1. Åpne skuff 1.

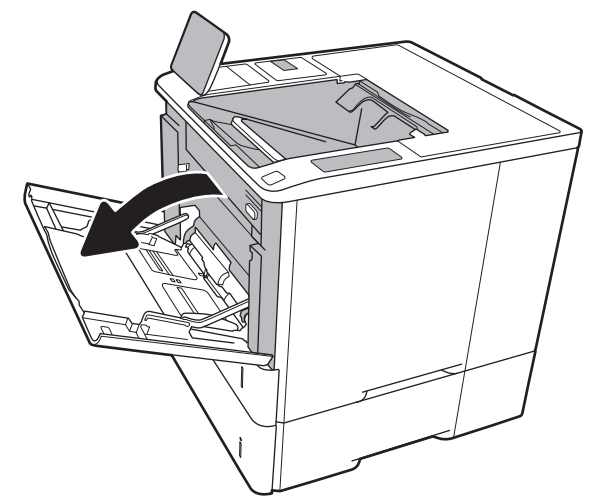

2. Juster papirbreddeskinnen ved å klemme på justeringslåsen og justere skinnene til størrelsen på papiret som brukes.

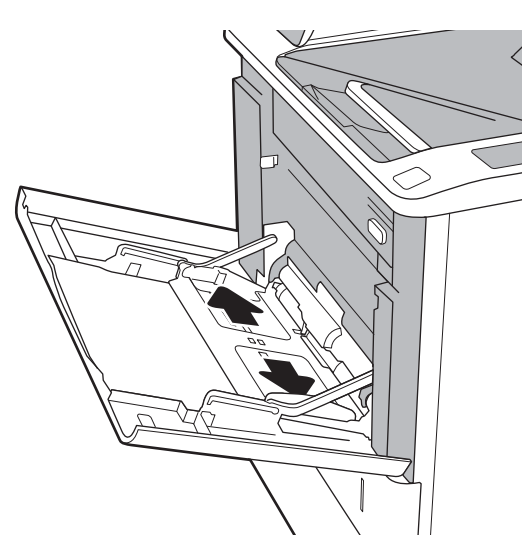

<span id="page-25-0"></span>3. Legg papir i skuffen. Hvis du vil ha informasjon om hvordan du angir retning på papiret, kan du se Tabell 2-1 Papirretning for skuff 1 på side 18.

4. Juster breddeskinnene slik at de så vidt berører papirbunken uten å bøye papiret.

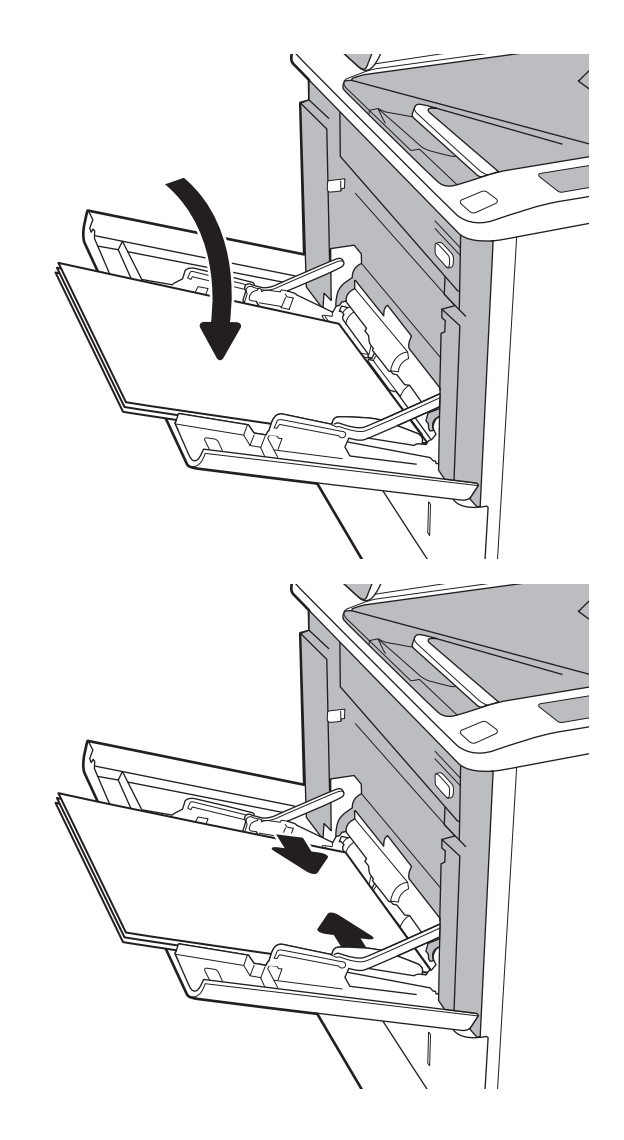

## Papirretning for skuff 1

#### Tabell 2-1 Papirretning for skuff 1

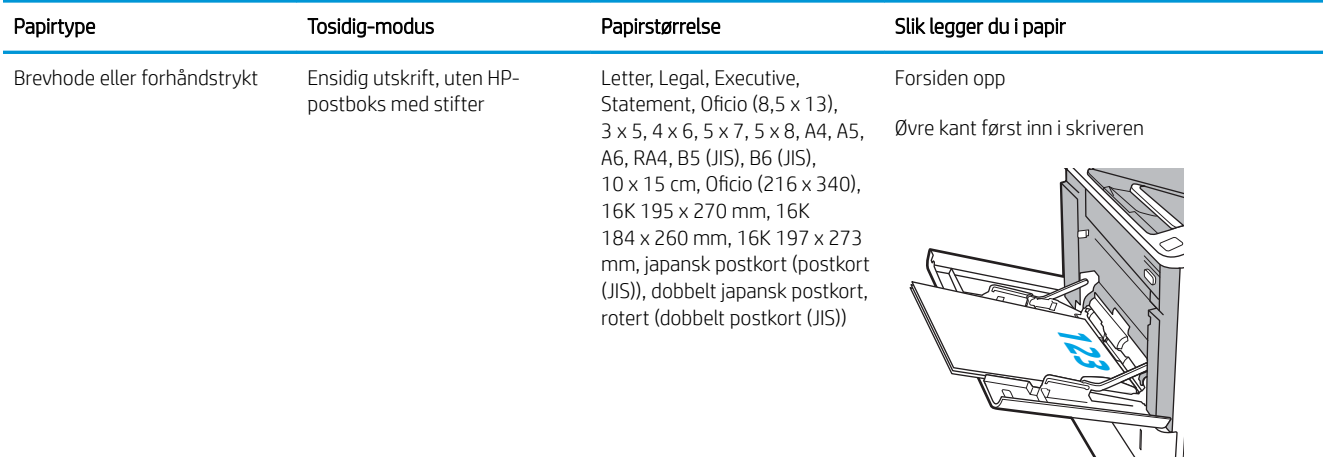

#### Tabell 2-1 Papirretning for skuff 1 (forts.)

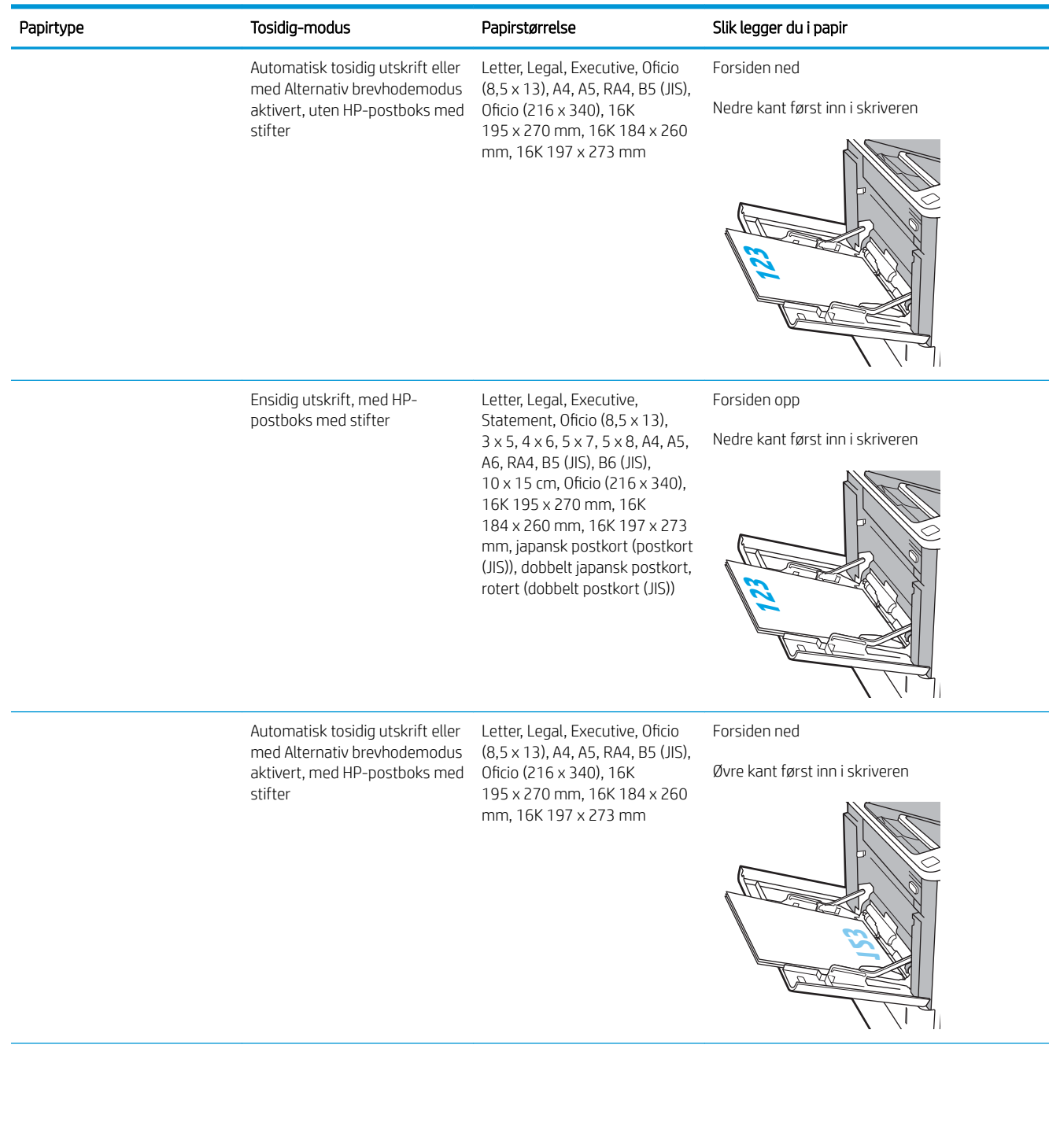

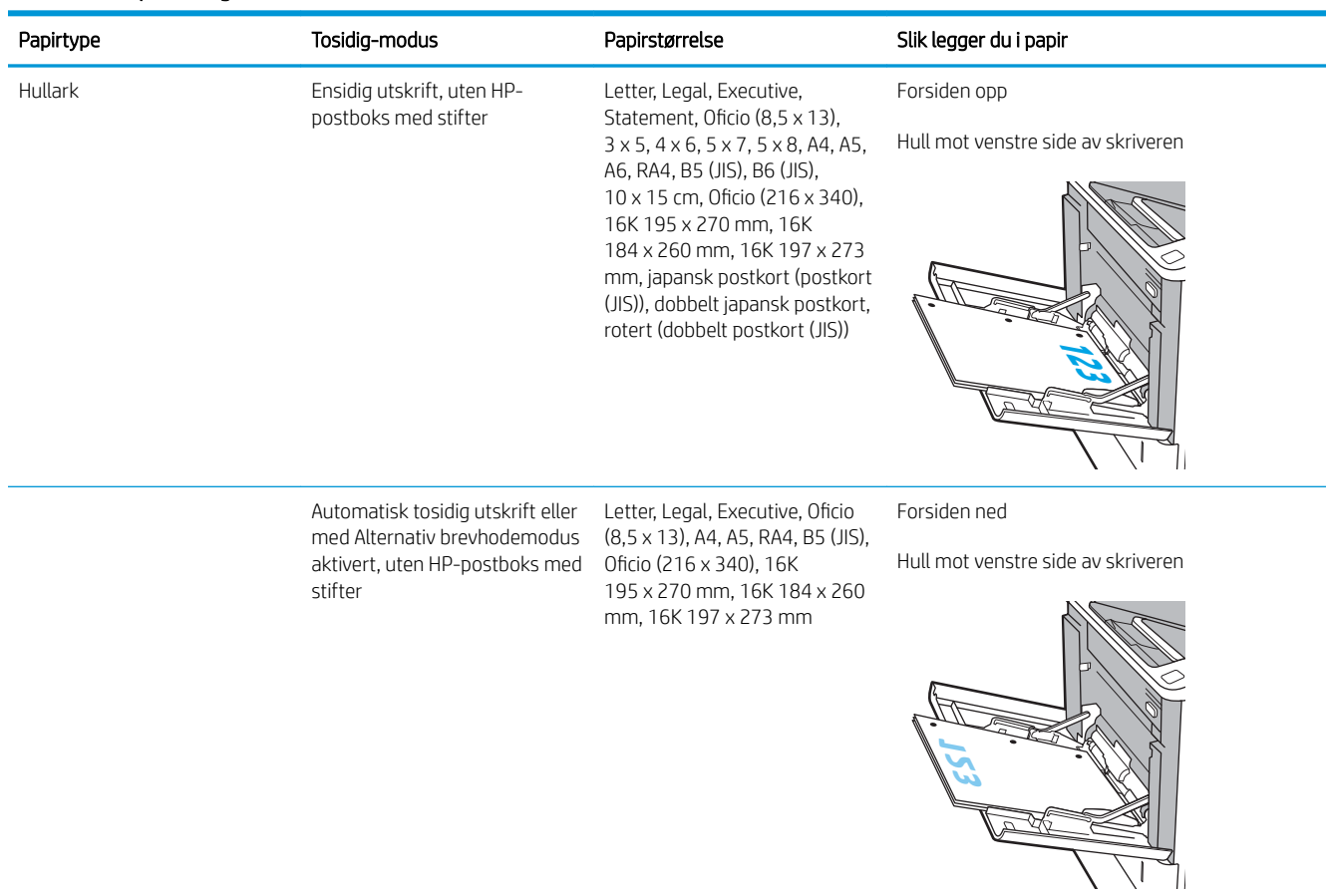

### Tabell 2-1 Papirretning for skuff 1 (forts.)

#### <span id="page-28-0"></span>Tabell 2-1 Papirretning for skuff 1 (forts.)

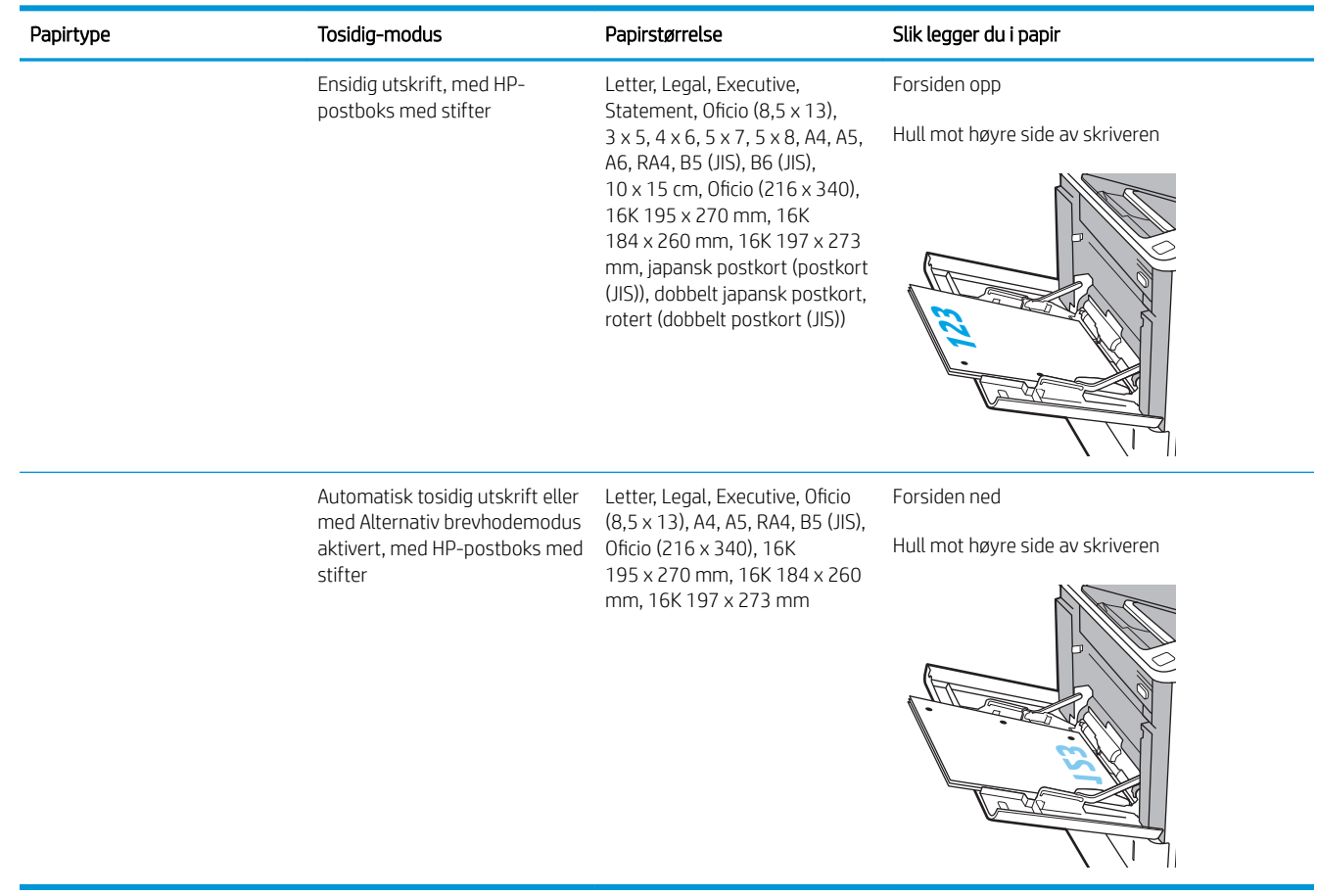

### Bruk Alternativ brevhodemodus

Bruk funksjonen Alternativ brevhodemodus for å legge i brevhodepapir eller forhåndstrykt papir i skuffen på samme måte som for alle jobber, uansett om du skriver ut på én eller begge sider av arket. Når du bruker denne modusen, legger du i papir på samme måte som for automatisk tosidig utskrift.

Hvis du vil bruke funksjonen, aktiverer du den ved hjelp av menyene på skriverens kontrollpanel.

#### Aktivere Alternativ brevhodemodus ved hjelp av menyene på skriverens kontrollpanel

- 1. Fra startskjermbildet på skriverens kontrollpanel går du til Innstillinger-programmet, og deretter velger du Innstillinger-ikonet.
- 2. Åpne disse menyene:
	- a. Kopier/skriv ut eller Skriv ut
	- b. Administrer skuffer
	- c. Alternativ brevhodemodus
- 3. Velg Aktivert, og velg deretter Lagre eller OK.

# <span id="page-29-0"></span>Legge papir i skuff 2 og 550-arks skuffene

## Innføring

Følgende fremgangsmåte beskriver hvordan du legger papir i skuff 2 og i de valgfrie 550-arks skuffene. Disse skuffene kan ta opptil 550 ark med papir på 75 g/m<sup>2</sup> (20 pund).

**WERK:** Du legger papir i 550-arks skuffene på samme måte som i skuff 2. Bare skuff 2 vises her.

**WERK:** Papirskinnene kan være låst før bruk og er kanskje ikke justerbare.

1. Åpne skuffen.

MERK: Ikke åpne skuffen mens den er i bruk.

2. Juster papirskinnene for lengde og bredde ved å klemme på de blå justeringslåsene og skyve skinnene til størrelsen på papiret som brukes.

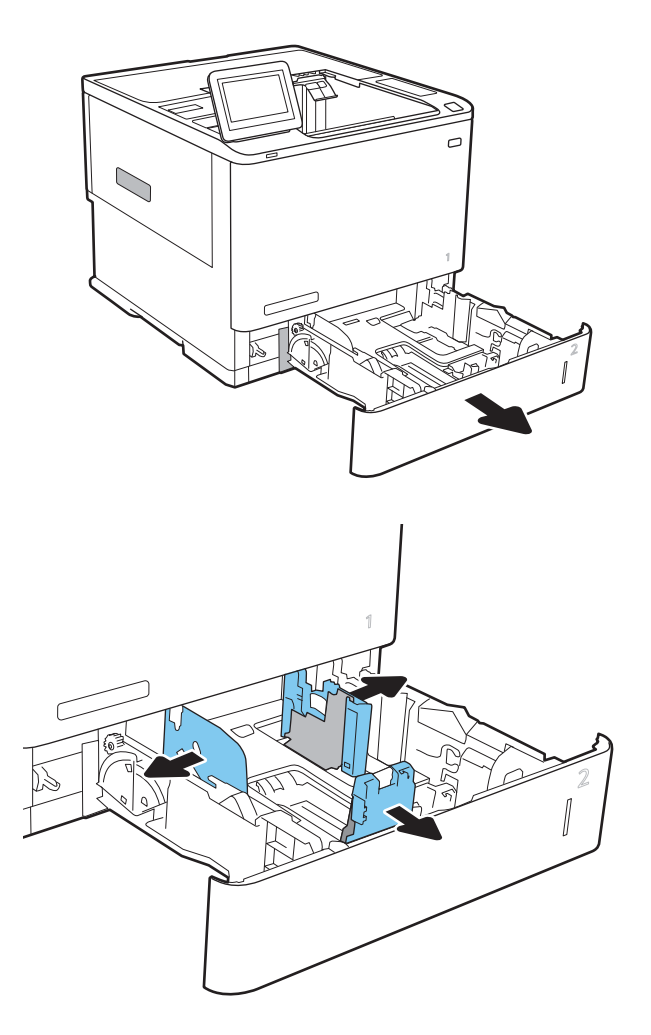

3. Legg papir i skuffen. Sjekk papiret for å kontrollere at skinnene berører bunken, uten å bøye den. Hvis du vil ha informasjon om hvordan du angir retning på papiret, kan du se Tabell 2-2 [Papirretning for](#page-31-0) [skuff 2 og 550-arks skuffene](#page-31-0) på side 24.

MERK: Du forhindrer fastkjørt papir ved å ikke overfylle skuffen. Kontroller at toppen av bunken er under indikatoren for full skuff.

MERK: Hvis skuffen ikke er riktig justert, kan det vises en feilmelding under utskrift, eller papiret kan kjøre seg fast.

4. Lukk skuffen.

- 5. Konfigurasjonsmeldingen for skuffene vises på skriverens kontrollpanel.
- 6. Velg OK-knappen for å godta størrelsen og typen som er registrert, eller velg <u>Endre-</u>knappen for å velge en annen papirstørrelse eller -type.

For papir med egendefinert størrelse angir du Xog Y-målene for papiret når meldingen vises på skriverens kontrollpanel.

7. Velg riktig størrelse og type, og trykk deretter på knappen OK.

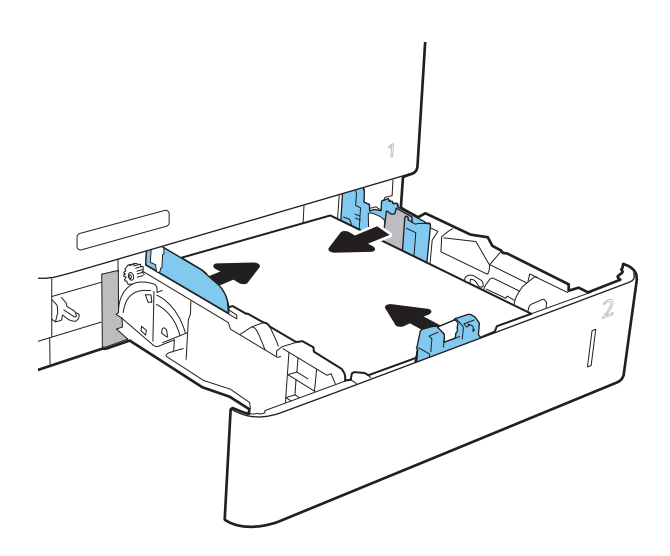

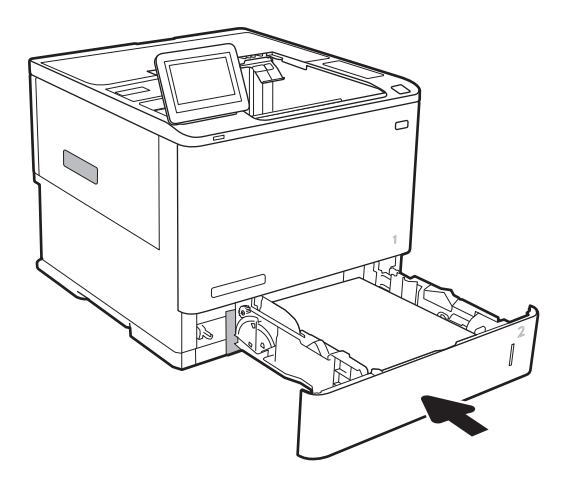

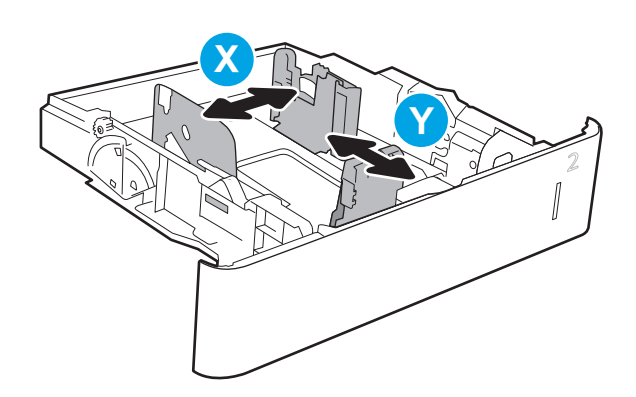

# <span id="page-31-0"></span>Papirretning for skuff 2 og 550-arks skuffene

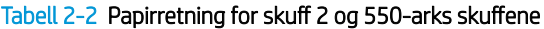

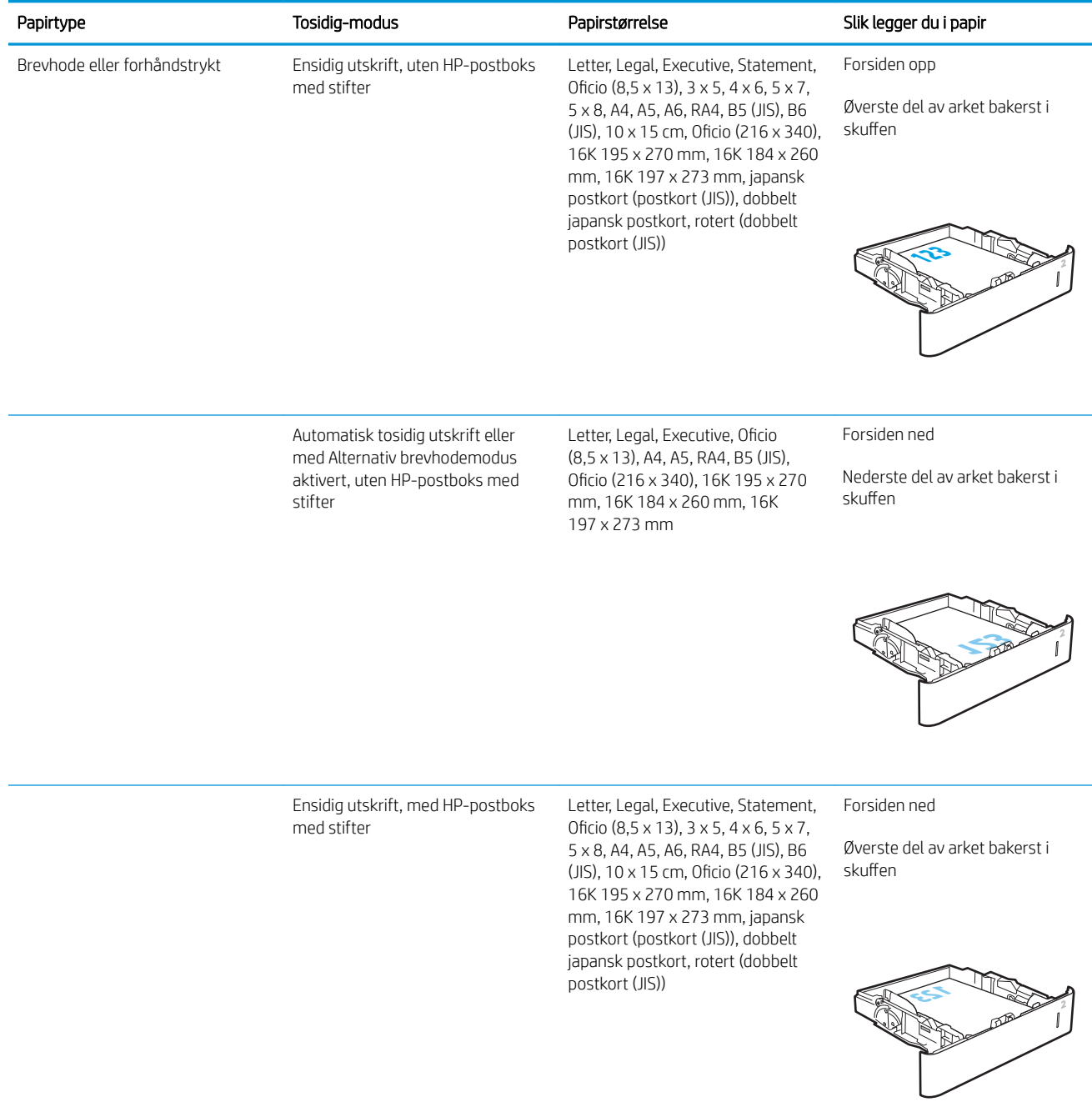

## Tabell 2-2 Papirretning for skuff 2 og 550-arks skuffene (forts.)

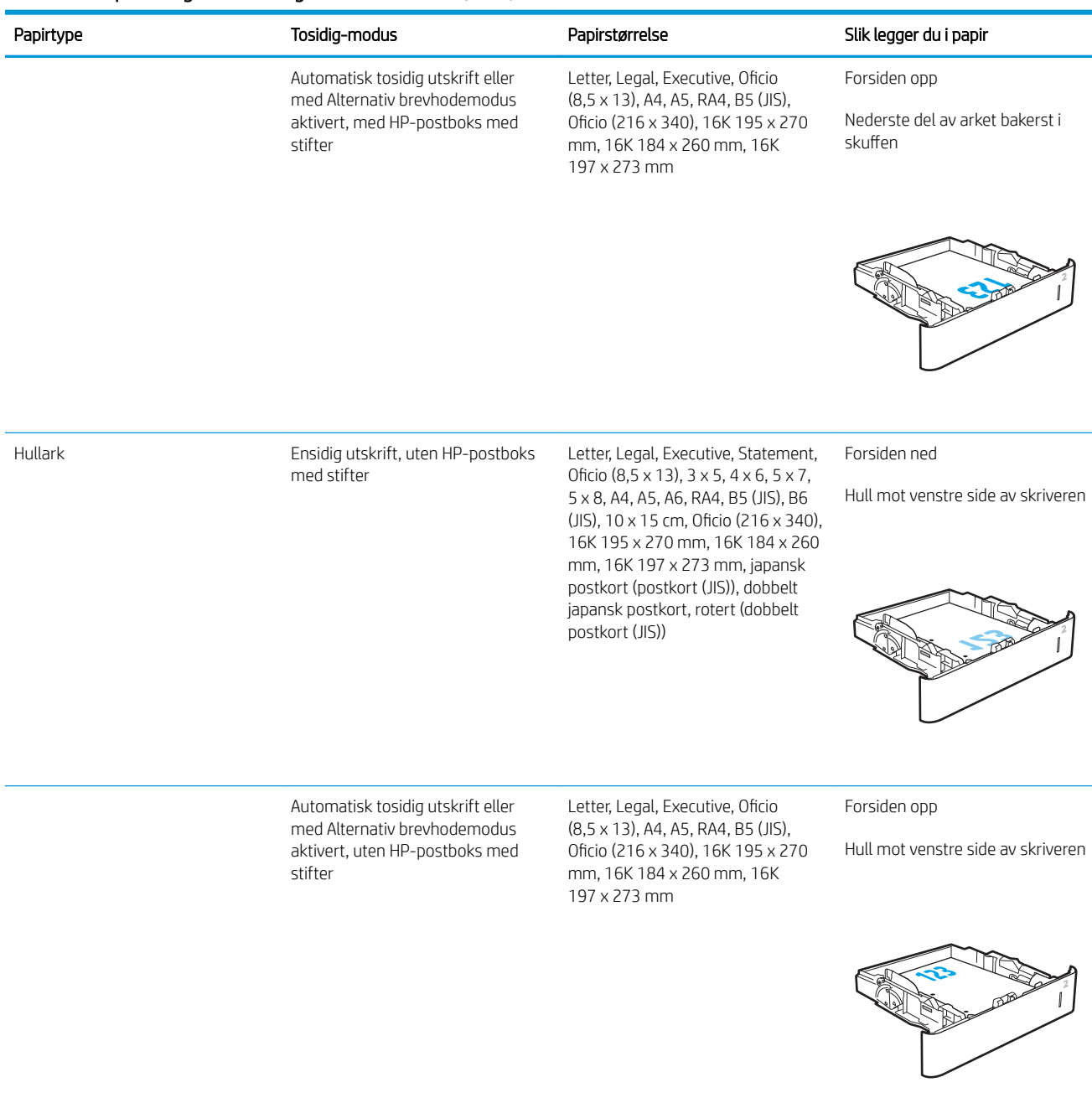

<span id="page-33-0"></span>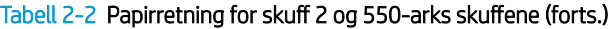

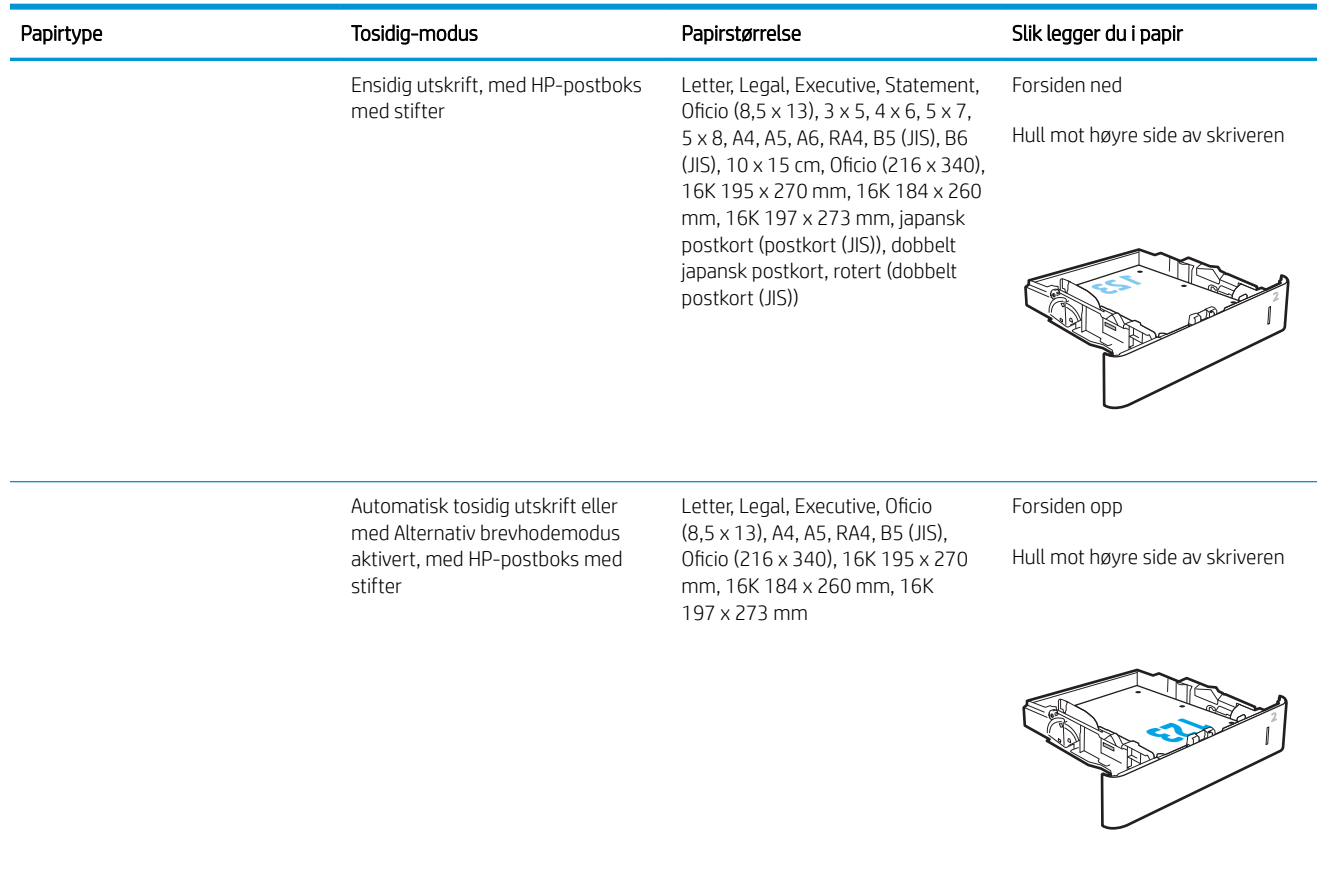

### Bruk Alternativ brevhodemodus

Bruk funksjonen Alternativ brevhodemodus for å legge i brevhodepapir eller forhåndstrykt papir i skuffen på samme måte som for alle jobber, uansett om du skriver ut på én eller begge sider av arket. Når du bruker denne modusen, legger du i papir på samme måte som for automatisk tosidig utskrift.

Hvis du vil bruke funksjonen, aktiverer du den ved hjelp av menyene på skriverens kontrollpanel.

### Aktivere Alternativ brevhodemodus ved hjelp av menyene på skriverens kontrollpanel

- 1. Fra startskjermbildet på skriverens kontrollpanel går du til Innstillinger-programmet, og deretter velger du Innstillinger-ikonet.
- 2. Åpne disse menyene:
	- a. Kopier/skriv ut eller Skriv ut
	- **b.** Administrer skuffer
	- c. Alternativ brevhodemodus
- 3. Velg Aktivert, og velg deretter Lagre eller OK.

# <span id="page-34-0"></span>Legge papir i 2100-arks høykapasitetsinnskuffen

Følgende fremgangsmåte beskriver hvordan du legger papir i høykapasitetsinnskuffen, som kan leveres som tilleggsutstyr. Skuffen kan ta opptil 2100 ark med papir på 75 g/m<sup>2</sup>.

- 1. Åpne skuffen.
	- MERK: Ikke åpne skuffen mens den er i bruk.

2. Juster skinnen for papirbredde til riktig posisjon for papiret.

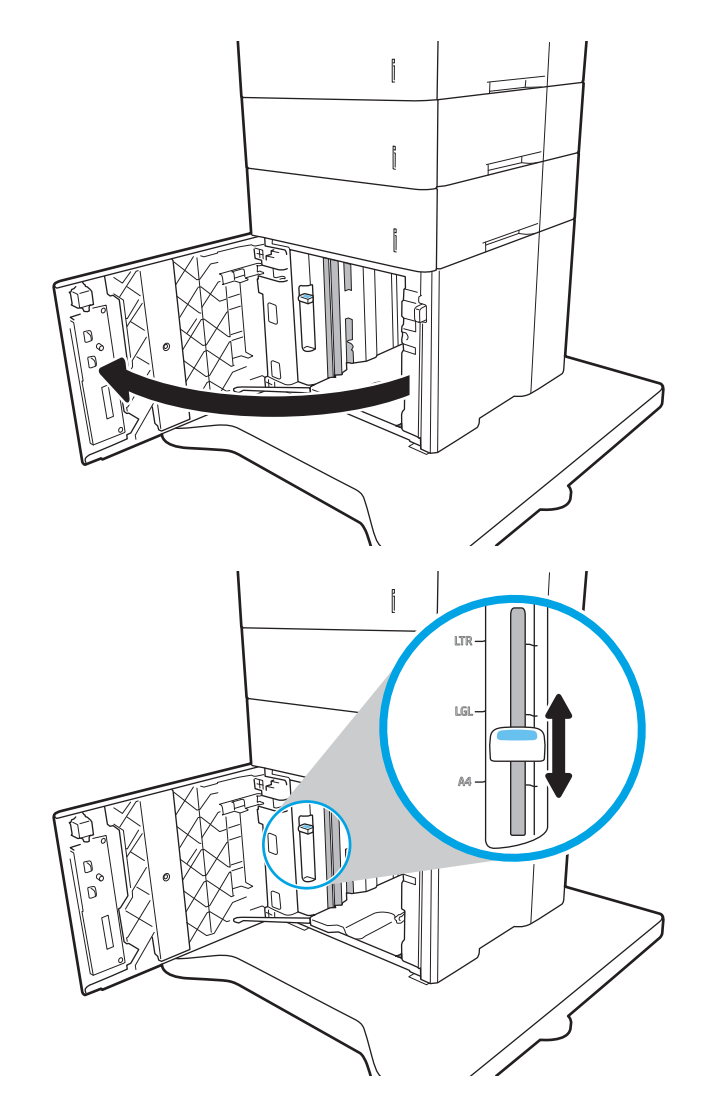

3. Legg papir i skuffen. Sjekk papiret for å kontrollere at skinnene berører bunken lett, men ikke bøyer den.

MERK: Du forhindrer fastkjørt papir ved å ikke overfylle skuffen. Kontroller at toppen av bunken er under indikatoren for full skuff.

MERK: Hvis skuffen ikke er riktig justert, kan det vises en feilmelding under utskrift, eller papiret kan kjøre seg fast.

4. Lukk skuffen.

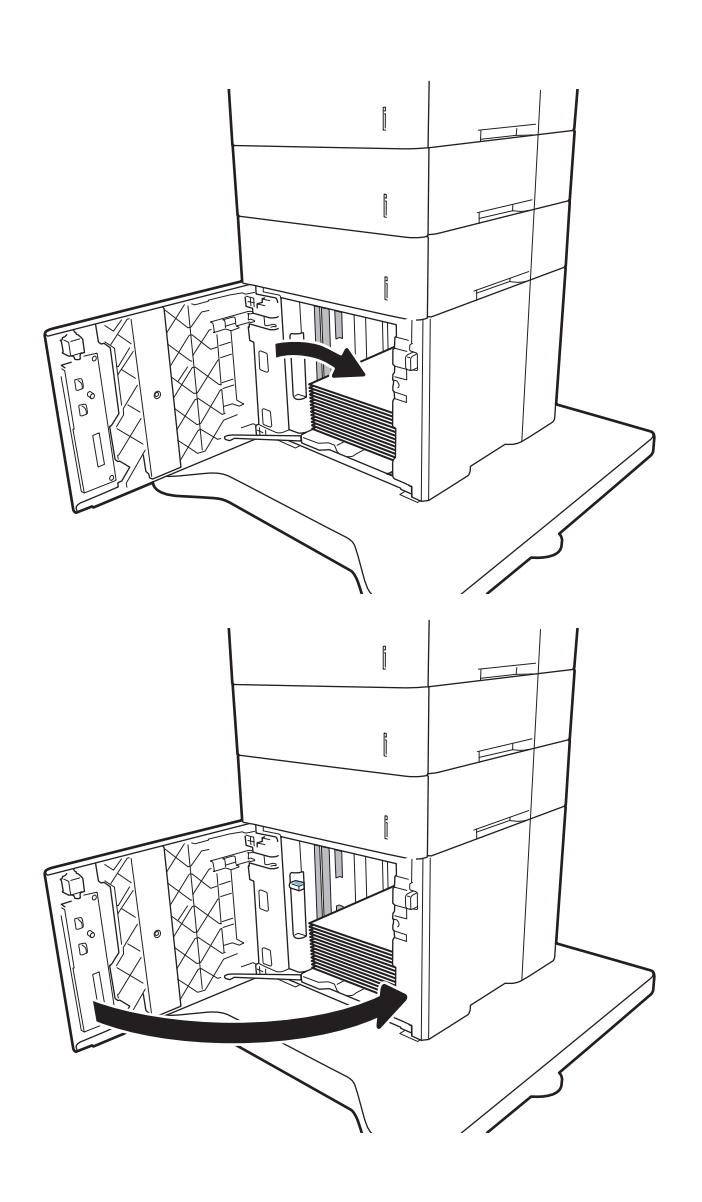

- 5. Konfigurasjonsmeldingen for skuffene vises på skriverens kontrollpanel.
- 6. Velg OK-knappen for å godta størrelsen og typen som er registrert, eller velg Endre-knappen for å velge en annen papirstørrelse eller -type.
- 7. Velg riktig størrelse og type, og trykk deretter på OK-knappen.
## Legge i og skrive ut konvolutter

### Innføring

Følgende fremgangsmåte beskriver hvordan du skriver ut og legger i konvolutter. Bruk skuff 1 eller konvoluttmateren (tilleggsutstyr) for å skrive ut på konvolutter. Skuff 1 tar opptil 10 konvolutter; konvoluttmateren kan ta opptil 75 konvolutter.

Hvis du vil skrive ut konvolutter ved å bruke alternativet for manuell mating, følger du denne fremgangsmåten for å velge de riktige innstillingene i skriverdriveren, og legger konvoluttene i skuffen etter at utskriftsjobben er sendt til skriveren.

### Skrive ut konvolutter

#### Skriv ut konvolutter fra skuff 1

- 1. Velg alternativet Skriv ut ved hjelp av programmet.
- 2. Velg skriveren fra listen over skrivere, og klikk deretter på eller trykk på Egenskaper eller Innstillingerfor å åpne skriverdriveren.
- **WERK:** Navnet på knappen varierer for ulike programmer.
- **EX MERK:** Hvis du vil få tilgang til disse funksjonene fra en Windows 8- eller 8.1-startskjermapp, velger du Enheter, Utskrift og deretter skriveren.
- 3. Velg kategorien Papir/kvalitet.
- 4. Velg riktig størrelse for konvoluttene på rullegardinmenyen Papirstørrelse.
- 5. På rullegardinmenyen Papirtype velger du Konvolutt.
- 6. På rullegardinmenyen Papirkilde velger du Manuell mating.
- 7. Klikk på OK for å lukke dialogboksen Dokumentegenskaper.
- 8. I dialogboksen Skriv ut klikker du på OK for å skrive ut jobben.

#### Skriv ut konvolutter fra konvoluttmateren

- 1. Velg alternativet Skriv ut ved hjelp av programmet.
- 2. Velg produktet fra listen over skrivere, og klikk eller trykk deretter på Egenskaper eller Innstillinger for å åpne skriverdriveren.
- **WERK:** Navnet på knappen varierer for ulike programmer.

Hvis du vil få tilgang til disse funksjonene fra en Windows 8- eller 8.1-startskjermapp, velger du Enheter, Utskrift og deretter skriveren.

- 3. Velg kategorien Papir/kvalitet.
- 4. Gjennomfør ett av de følgende trinnene:
- Velg riktig størrelse for konvoluttene i rullegardinlisten Papirstørrelse.
- I rullegardlisten Papirtype velger du Konvolutt.
- I nedtrekkslisten papirkilde velger du skuff 3 eller skuff 4 avhengig av hvilken skuff som brukes med konvoluttmateren.
- 5. Klikk på OK for å lukke dialogboksen Dokumentegenskaper.
- 6. I dialogboksen Skriv ut klikker du på OK for å skrive ut jobben.

## Konvoluttretning

**MERK:** Skriveren støtter ikke tosidig utskrift på konvolutter.

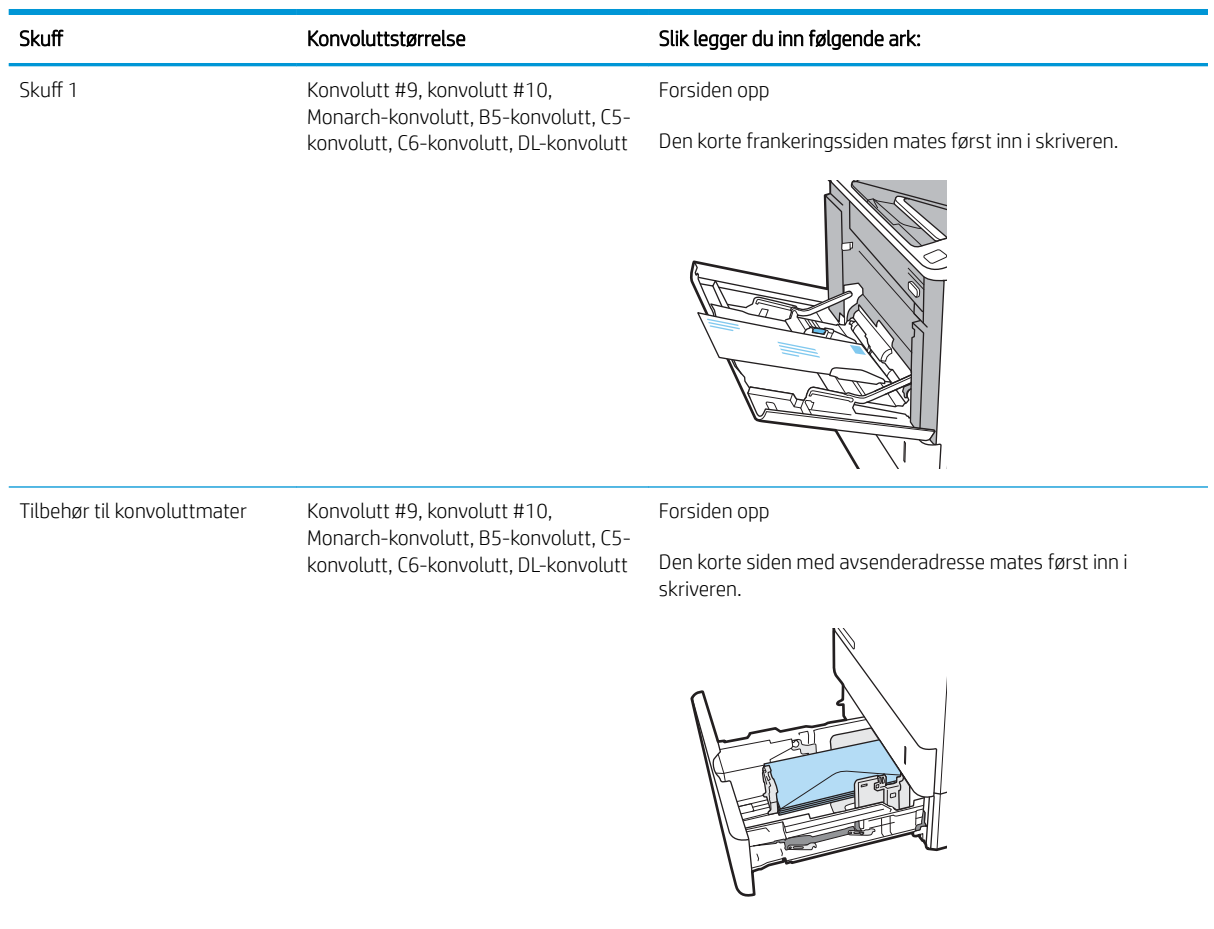

## Legg i og skriv ut etiketter

### Innføring

Følgende fremgangsmåte beskriver hvordan du skriver ut og legger i etiketter.

Hvis du vil skrive ut på ark med etiketter, bruker du skuff 2 eller en av de ekstra 550-arks skuffene.

#### **WERK:** Skuff 1 støtter ikke etiketter.

Hvis du vil skrive ut etiketter ved å bruke alternativet for manuell mating, følger du denne fremgangsmåten for å velge de riktige innstillingene i skriverdriveren, og legger etikettene i skuffen etter at utskriftsjobben er sendt til skriveren. Når du bruker manuell mating, venter skriveren med å skrive ut jobben til den registrerer at skuffen har blitt åpnet.

## Manuell mating av etiketter

- 1. Velg alternativet Skriv ut ved hjelp av programmet.
- 2. Velg skriveren fra listen over skrivere, og klikk deretter på eller trykk på Egenskaper eller Innstillingerfor å åpne skriverdriveren.
- **WERK:** Navnet på knappen varierer for ulike programmer.
- **EX MERK:** Hvis du vil få tilgang til disse funksjonene fra en Windows 8- eller 8.1-startskjermapp, velger du Enheter, Utskrift og deretter skriveren.
- 3. Klikk på kategorien Papir/kvalitet.
- 4. Velg riktig størrelse for arkene med etiketter på rullegardinmenyen Papirstørrelse.
- 5. På rullegardinmenyen Papirtype velger du Etiketter.
- 6. På rullegardinmenyen Papirkilde velger du Manuell mating.
- 7. Klikk på OK for å lukke dialogboksen Dokumentegenskaper.
- 8. I dialogboksen Skriv ut klikker du på knappen Skriv ut for å skrive ut jobben.

### **Etikettretning**

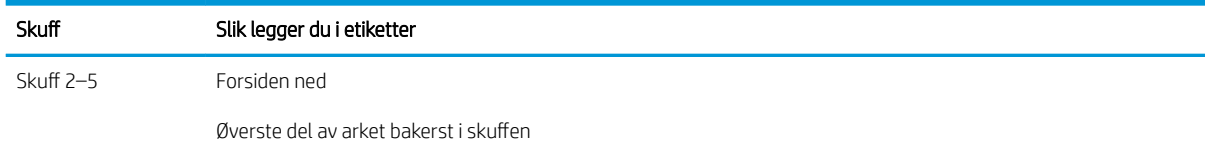

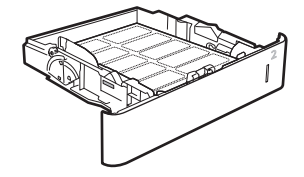

## Konfigurere postboksen med stifter og fem skuffer

Følgende fremgangsmåte beskriver hvordan du legger i stifter og konfigurerer alternativene for postboksen med stifter og fem skuffer.

Dette tilbehøret kan stifte sammen dokumenter i det øverste venstre eller øverste høyre hjørnet, og det kan stable opptil 1000 ark i utskuffene. Utskuffene har konfigurasjonsalternativer for tre modi: stablemodus, postboksmodus eller modus for funksjonsseparator.

- Konfigurere standard stifteplassering
- Konfigurere driftsmodusen

#### Konfigurere standard stifteplassering

- 1. Fra startskjermbildet på skriverens kontrollpanel går du til Innstillinger-programmet, og deretter velger du Innstillinger-ikonet.
- 2. Åpne følgende menyer:
	- a. Administrer stifte-/stableenhet
	- b. Stift
- 3. Velg en stifteplassering fra listen over alternativer, og trykk deretter på Lagre eller OK. Følgende alternativer finnes
	- None (Ingen): Ingen stifting
	- Øverst til venstre eller høyre: Hvis dokumentet er i stående format, plasseres stiften øverst til venstre på den korte siden av papiret. Hvis dokumentet er i liggende format, plasseres stiften øverst til høyre på den lange siden av papiret.
	- Øverst til venstre: Stiften plasseres øverst til venstre på den korte siden av papiret.
	- Øverst til høyre: Stiften plasseres øverst til høyre på den lange siden av papiret.

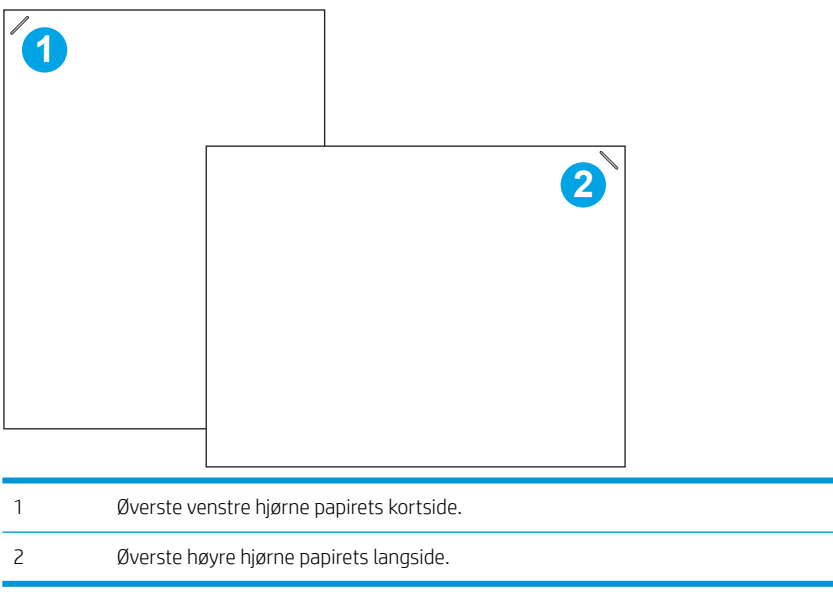

### <span id="page-40-0"></span>Konfigurere driftsmodusen

Bruk denne fremgangsmåten for å konfigurere hvordan skriveren skal sortere jobber i utskuffene.

- 1. Fra startskjermbildet på skriverens kontrollpanel går du til Innstillinger-programmet, og deretter velger du Innstillinger-ikonet.
- 2. Åpne disse menyene:
	- a. Administrer stifte-/stableenhet
	- **b.** Operasionsmodus
- 3. Velg en modus fra listen over alternativer, og velg deretter knappen Lagre. Du kan velge mellom følgende alternativer:
	- Postboks: Skriveren plasserer jobber i ulike skuffer i henhold til personen som sendte dem.
	- Stableenhet: Skriveren stabler jobber i skuffene fra bunnen og opp.
	- Funksjonsseparator: Skriveren plasserer jobber i ulike skuffer i henhold til skriverens funksjon, for eksempel utskrift, kopiering eller faks.

Når du skal konfigurere HP-skriverdriveren for den valgte operasjonsmodusen, gjør du følgende:

#### Windows® 7

- 1. Kontroller at skriveren er slått på, og at den er koblet til datamaskinen eller et nettverk.
- 2. Åpne Windows®-startmenyen, og klikk deretter på **Enheter og skrivere**.
- 3. Høyreklikk på navnet til skriveren, og velg deretter Skriveregenskaper.
- 4. Klikk på fanen Enhetsinnstillinger.
- 5. Velg Oppdater nå. Eventuelt går du til rullegardinmenyen ved siden av Automatisk konfigurasjon og velger Oppdater nå.

#### Windows® 8.0, 8.1, og 10

- 1. Høyreklikk nederst til venstre i skjermbildet.
- 2. Velg Kontrollpanel. Under Maskinvare og lyd velger du Vis enheter og skrivere.
- 3. Høyreklikk på navnet til skriveren, og velg deretter Skriveregenskaper.
- 4. Klikk på fanen Enhetsinnstillinger.
- 5. Velg Oppdater nå. Eventuelt går du til rullegardinmenyen ved siden av Automatisk konfigurasjon og velger Oppdater nå.
- **MERK:** Nyere V4-drivere støtter ikke Oppdater nå. Gjennomfør én av følgende fremgangsmåter for disse driverne:
	- Konfigurer driftsmodusen manuelt under Ekstra utskuff, hvis det står oppført.
	- Stopp og start utskriftskøen på nytt.
- a. Klikk på Start-knappen (eller åpne en søkeboks).
- b. Skriv inn services.msc, og trykk deretter på Enter-tasten.
- c. Høyreklikk på Utskriftskø i listen over tjenester, og velg Stopp.
- d. Høyreklikk på Utskriftskø på nytt, og velg Start.
- Slå av og start datamaskinen på nytt.

#### macOS

- 1. På Apple-menyen klikker du på Systemvalg.
- 2. Velg Skriv ut og skann (eller Skrivere og skannere).
- 3. Velg skriveren og deretter Alternativer og rekvisita. Velg Driver.
- 4. Konfigurer utmatingsmodus for tilbehør manuelt, hvis tilgjengelig. Hvis dette ikke er tilgjengelig, kan driftsmodusen konfigureres ved utskrift.

# 3 Rekvisita, tilbehør og deler

- [Bestill rekvisita, tilbehør og deler](#page-43-0)
- [Skifte ut tonerkassetten](#page-44-0)
- [Bytte stiftekassetten](#page-48-0)

#### Mer informasjon

Den følgende informasjonen er riktig på publiseringstidspunktet.

For å få videohjelp kan du se [www.hp.com/videos/LaserJet.](http://www.hp.com/videos/LaserJet)

Hvis du vil ha oppdatert informasjon, kan du se [www.hp.com/support/ljE60155](http://www.hp.com/support/ljE60155), www.hp.com/support/ljE60165 eller [www.hp.com/support/ljE60175.](http://www.hp.com/support/ljE60175)

HPs omfattende hjelp for skriveren inneholder følgende informasjon:

- Installer og konfigurer
- Lær og bruk
- Løse problemer
- Laste ned oppdateringer for programvare og fastvare
- Delta i støttefora
- Finn informasjon om garanti og forskrifter

## <span id="page-43-0"></span>Bestill rekvisita, tilbehør og deler

## **Bestilling**

Ta kontakt med en HP-autorisert service- eller støtterepresentant.

## <span id="page-44-0"></span>Skifte ut tonerkassetten

### Informasjon om tonerkassett

Denne skriveren viser når det er lite igjen i en tonerkassett. Den faktiske gjenværende levetiden til tonerkassetten kan variere. Tonerkassetten må ikke skiftes ennå. Du bør ha en ny tonerkassett klar, slik at du kan skifte kassetten når utskriftskvaliteten ikke lenger er tilfredsstillende.

**WERK:** Tonerkassetter med høy kapasitet inneholder mer toner enn standardkassetter, slik at de kan skrive ut flere sider. Hvis du vil ha mer informasjon, kan du gå til [www.hp.com/go/learnaboutsupplies](http://www.hp.com/go/learnaboutsupplies).

Ikke ta tonerkassetten ut av innpakningen før du skal bruke den.

 $\Delta$  FORSIKTIG: Unngå skade på tonerkassetten. Utsett den ikke for lys i mer enn noen få minutter. Hvis tonerkassetten må tas ut av skriveren over en lengre periode, må du dekke til den grønne bildetrommelen.

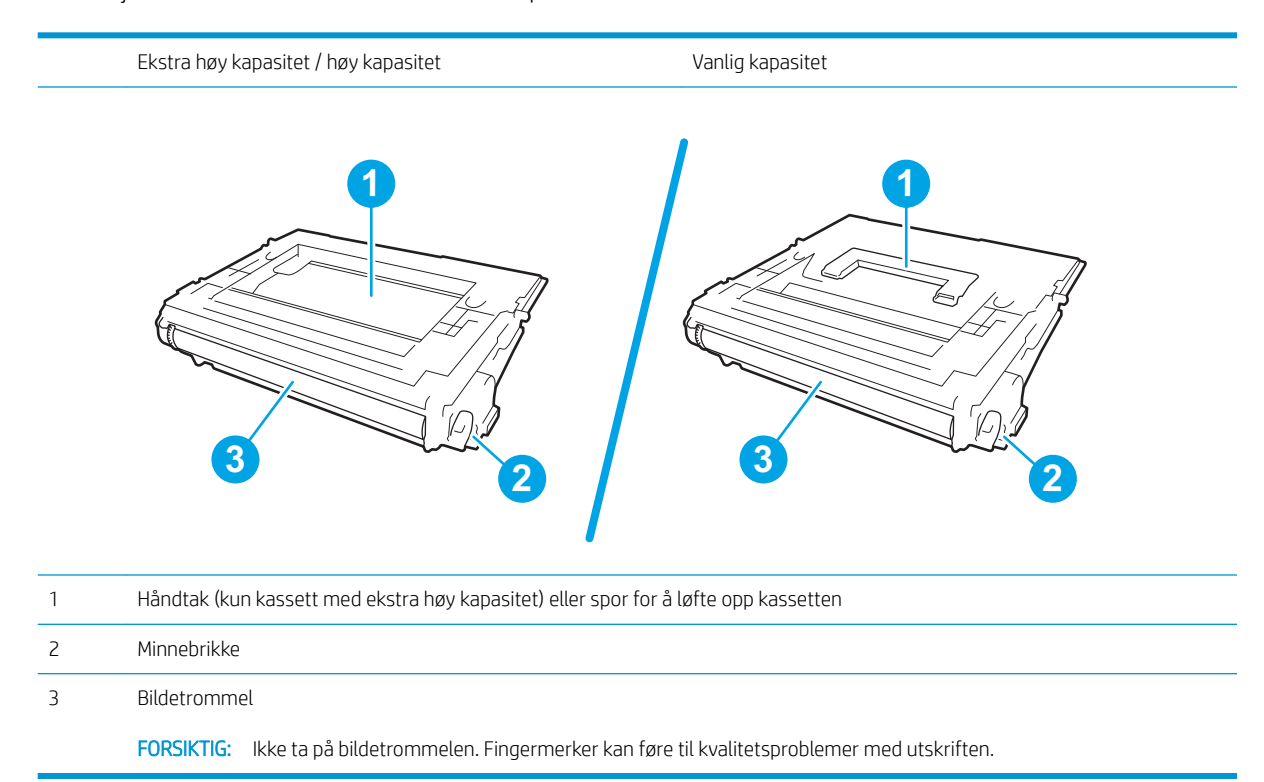

Illustrasjonen nedenfor viser tonerkassettkomponentene.

**A FORSIKTIG:** Hvis du får toner på klærne, bør du tørke det av med en tørr klut og vaske klærne i kaldt vann. Bruker du varmt vann, smitter toneren av på stoffet.

**WERK:** Du finner informasjon om hvordan du resirkulerer brukte tonerkassetter, på tonerkassettboksen.

### Ta ut og bytte ut blekkpatronen

Når det er svært lite igjen i en tonerkassett, vises en melding på kontrollpanelet, og frontdekslet låses opp, slik at du får tilgang til kassettene.

1. Trykk på knappen for utløsning av kassett for å åpne dekselet.

2. Trekk ut kassettskuffen.

3. Ta tak i håndtaket eller sporet på den brukte tonerkassetten, og dra den ut for å fjerne den.

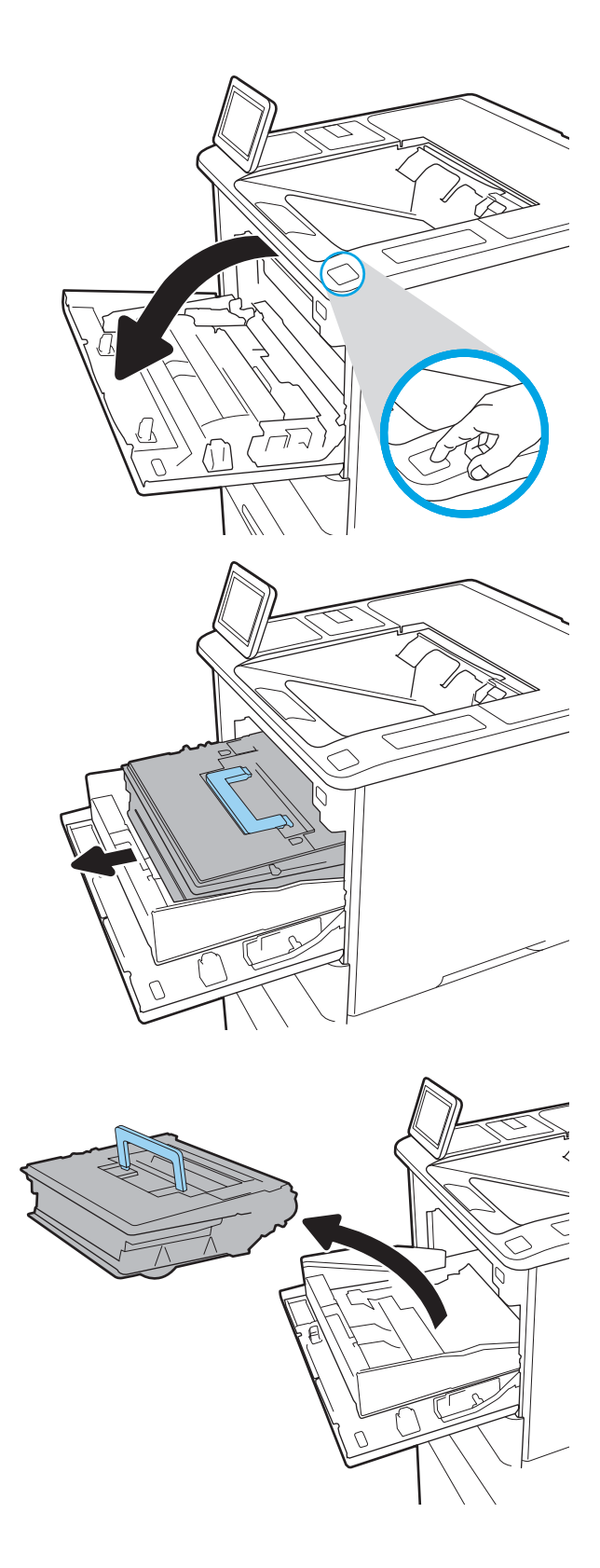

4. Ta den nye tonerkassetten ut av den beskyttende posen.

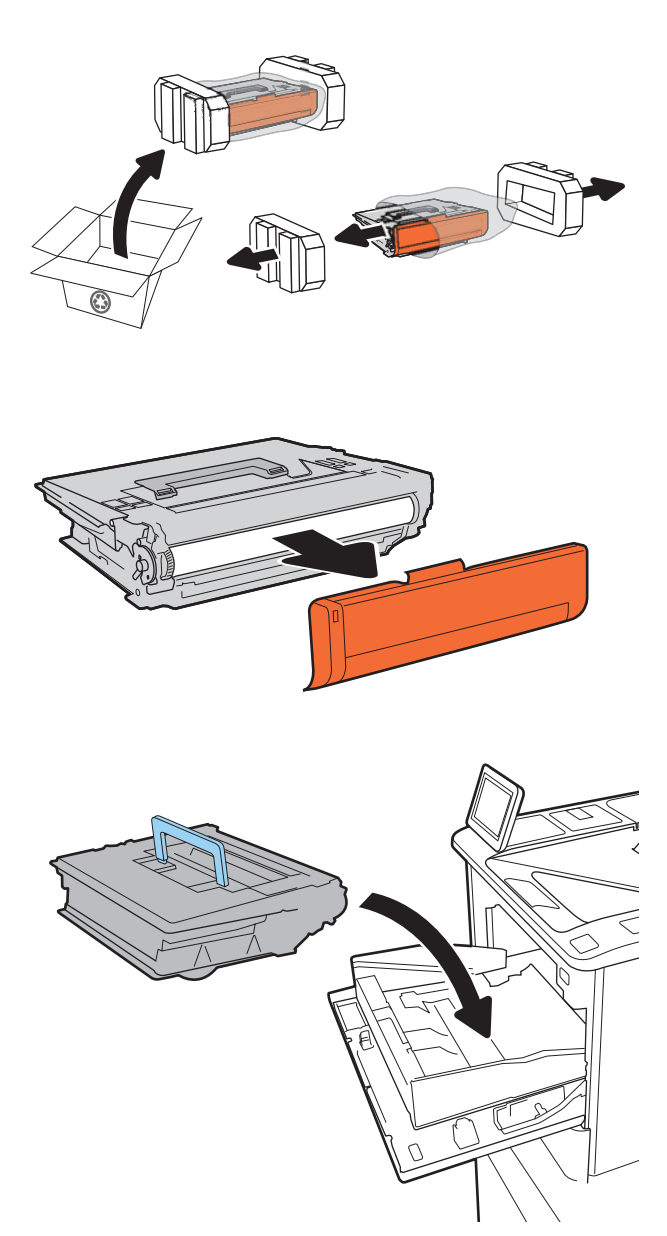

6. Sett inn tonerkassetten i kassettskuffen.

5. Ta av fraktdekselet.

7. Lukk tonerkassettskuffen.

8. Lukk kassettdekselet.

9. Legg den brukte tonerkassetten i esken som den nye kassetten ble levert i. Lim den forhåndsbetalte adresseetiketten på esken, og returer den brukte kassetten til HP slik at den kan resirkuleres.

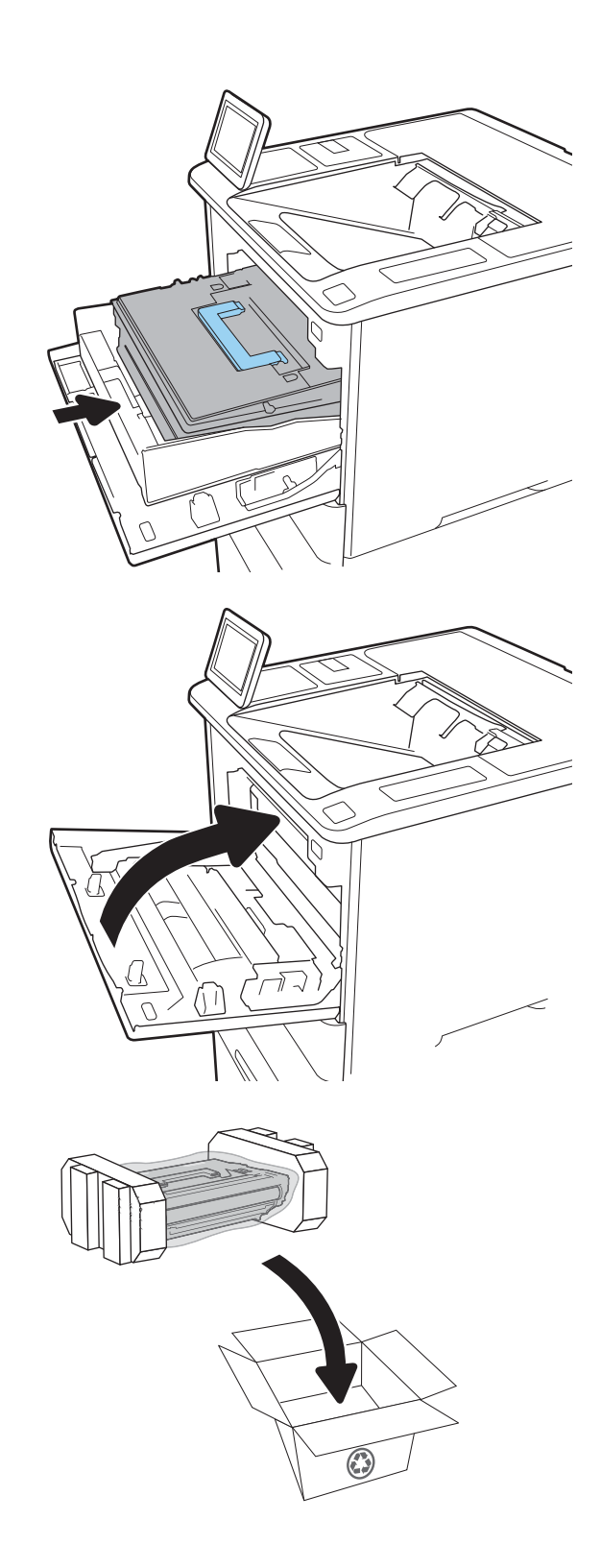

## <span id="page-48-0"></span>Bytte stiftekassetten

1. Åpne dekselet til stifteenheten.

2. Trekk ned det fargede håndtaket på stiftevognen, og dra deretter stiftevognen rett ut.

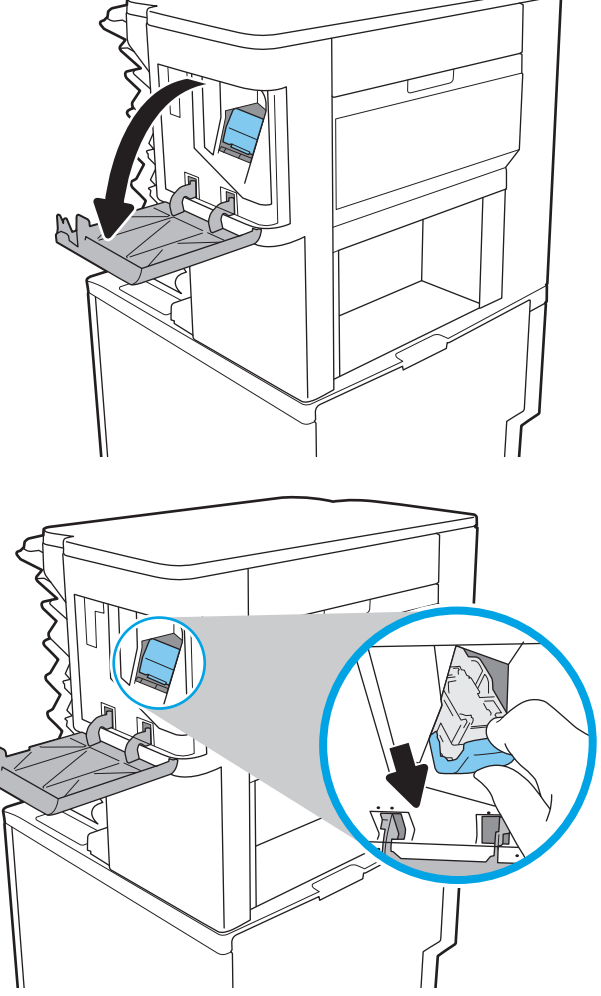

3. Løft den tomme stiftekassetten for å fjerne den fra stiftevognen.

VIKTIG: Ikke kast den tomme stiftevognen. Du kan bruke den med den nye stiftekassetten.

4. Sett den nye stiftekassetten inn i stiftevognen.

5. Sett stiftevognen inn i stiftemaskinen igjen ved å presse det fargede håndtaket innover helt til den klikker på plass.

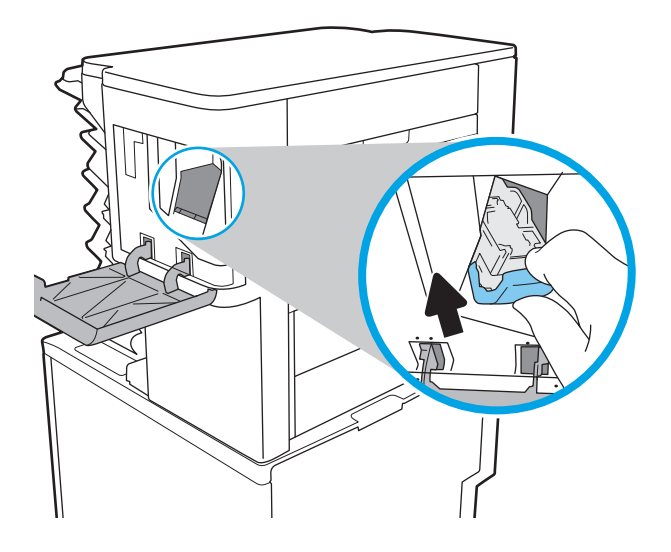

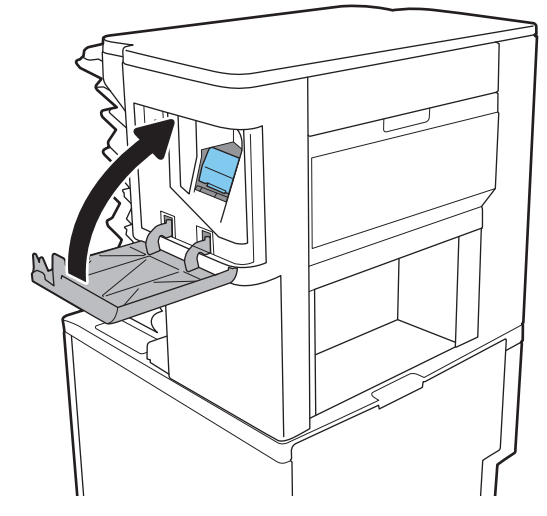

6. Lukk dekselet.

# 4 Skrive ut

- [Utskriftsoppgaver \(Windows\)](#page-51-0)
- [Utskriftsoppgaver \(mac OS\)](#page-55-0)
- [Lagre utskriftsjobber på skriveren for å skrive ut senere eller privat](#page-58-0)
- [Mobilutskriftsløsninger](#page-62-0)
- · Skrive ut fra en USB flashstasjon
- [Skriv ut med Hi-Speed USB 2.0-port \(kablet\)](#page-67-0)

#### Mer informasjon

Den følgende informasjonen er riktig på publiseringstidspunktet.

For å få videohjelp kan du se [www.hp.com/videos/LaserJet.](http://www.hp.com/videos/LaserJet)

Hvis du vil ha oppdatert informasjon, kan du se [www.hp.com/support/ljE60155](http://www.hp.com/support/ljE60155), www.hp.com/support/ljE60165 eller [www.hp.com/support/ljE60175.](http://www.hp.com/support/ljE60175)

HPs omfattende hjelp for skriveren inneholder følgende informasjon:

- Installer og konfigurer
- Lær og bruk
- Løse problemer
- Laste ned oppdateringer for programvare og fastvare
- Delta i støttefora
- Finn informasjon om garanti og forskrifter

## <span id="page-51-0"></span>Utskriftsoppgaver (Windows)

## Slik skriver du ut (Windows)

Prosedyren nedenfor beskriver den grunnleggende utskriftsprosessen for Windows.

- 1. Velg alternativet Skriv ut ved hjelp av programmet.
- 2. Velg skriveren fra listen over skrivere. Du kan endre innstillinger ved å klikke på Egenskaper eller Innstillinger for å åpne skriverdriveren.
	- **WERK:** Navnet på knappen varierer for ulike programmer.
	- **EX MERK:** I Windows 10, 8.1 og 8 vil disse programmene ha et annet oppsett med forskjellige funksjoner fra det som er beskrevet nedenfor for skrivebordsprogrammer. For å få tilgang til funksjonen for utskrift fra en startskjerm-app, gjør du følgende:
		- Windows 10: Velg Skriv ut, og velg deretter skriveren.
		- Windows 8.1, eller 8: Velg Enheter, velg Skriv ut, og velg deretter skriveren.

**EX MERK:** Hvis du vil ha mer informasjon, klikker du på Hjelp (?) i skriverdriveren.

- 3. Velg kategoriene i skriverdriveren for å konfigurere de tilgjengelige alternativene. For eksempel kan du angi papirretningen i kategorien Etterbehandling og angi papirkilde og papirtype, papirstørrelse og kvalitetsinnstillinger i kategorien Papir/Kvalitet.
- 4. Velg OK-knappen for å gå tilbake til dialogboksen Skriv ut. Velg hvor mange eksemplarer som skal skrives ut.
- 5. Klikk på Skriv ut-knappen for å skrive ut jobben.

## Skrive ut på begge sider automatisk (Windows)

Bruk denne fremgangsmåten for skrivere som har en automatisk tosidigenhet installert. Hvis skriveren ikke har en automatisk tosidigenhet installert, eller hvis du vil skrive ut på papirtyper som tosidigenheten ikke støtter, kan du skrive ut på begge sider manuelt.

- 1. Velg alternativet Skriv ut ved hjelp av programmet.
- 2. Velg skriveren fra listen over skrivere, og klikk deretter på Egenskaper eller Innstillinger for å åpne skriverdriveren.
- **WERK:** Navnet på knappen varierer for ulike programmer.
- MERK: I Windows-10, 8.1 og 8, vil disse programmene ha et annet oppsett med forskjellige funksjoner fra hva som er beskrevet nedenfor for skrivebordsprogrammer. For å få tilgang til funksjonen for utskrift fra en startskjerm-app, gjør du følgende:
	- Windows 10: Velg Skriv ut og velg deretter skriver.
	- Windows 8.1, eller 8: Velg Enheter, velg Skriv ut, og velg deretter skriveren.
- 3. Klikk på fanen Etterbehandling.
- 4. Velg Skriv ut på begge sider. Klikk på OK for å lukke dialogboksen Dokumentegenskaper.
- 5. I dialogboksen Skriv ut klikker du på knappen Skriv ut for å skrive ut jobben.

#### Skrive ut på begge sider manuelt (Windows)

Bruk denne prosedyren for skrivere som ikke har en automatisk tosidigenhet installert, eller hvis du vil skrive ut på papirtyper som tosidigenheten ikke støtter.

- 1. Velg alternativet Skriv ut ved hjelp av programmet.
- 2. Velg skriveren fra listen over skrivere, og klikk deretter på Egenskaper eller Innstillinger for å åpne skriverdriveren.
- **WERK:** Navnet på knappen varierer for ulike programmer.
- **WERK:** I Windows 10, 8.1 og 8 har disse programmene et annet oppsett med forskjellige funksjoner fra det som er beskrevet nedenfor for skrivebordsprogrammer. For å få tilgang til funksjonen for utskrift fra en startskjerm-app, gjør du følgende:
	- Windows 10: Velg Skriv ut, og velg deretter skriveren.
	- Windows 8.1, eller 8: Velg Enheter, velg Skriv ut, og velg deretter skriveren.
- 3. Klikk på fanen Etterbehandling.
- 4. Velg Skriv ut på begge sider (manuelt), og klikk deretter på OK for å lukke dialogboksen Dokumentegenskaper.
- 5. I dialogboksen Skriv ut klikker du på knappen Skriv ut for å skrive ut den første siden av jobben.
- 6. Hent den utskrevne bunken fra utskuffen, og plasser den i skuff 1.
- 7. Velg den aktuelle knappen på kontrollpanelet for å fortsette hvis du blir bedt om det.

### Skrive ut flere sider per ark (Windows)

- 1. Velg alternativet Skriv ut ved hjelp av programmet.
- 2. Velg skriveren fra listen over skrivere, og klikk deretter på Egenskaper eller Innstillinger for å åpne skriverdriveren.
- **MERK:** Navnet på knappen varierer for ulike programmer.
- **EX MERK:** I Windows-10, 8.1 og 8, vil disse programmene ha et annet oppsett med forskiellige funksioner fra hva som er beskrevet nedenfor for skrivebordsprogrammer. For å få tilgang til funksjonen for utskrift fra en startskjerm-app, gjør du følgende:
	- Windows 10: Velg Skriv ut og velg deretter skriver.
	- Windows 8.1, eller 8: Velg Enheter, velg Skriv ut, og velg deretter skriveren.
- 3. Klikk på fanen Etterbehandling.
- 4. Velg antall sider per ark i rullegardinlisten Sider per ark.
- 5. Velg riktige alternativer for Skriv ut siderammer, Siderekkefølge og Papirretning. Klikk på OK for å lukke dialogboksen Dokumentegenskaper.
- 6. I dialogboksen Skriv ut klikker du på knappen Skriv ut for å skrive ut jobben.

### Velge papirtype (Windows)

- 1. Velg alternativet Skriv ut ved hjelp av programmet.
- 2. Velg skriveren fra listen over skrivere, og klikk deretter på Egenskaper eller Innstillinger for å åpne skriverdriveren.
	- **WERK:** Navnet på knappen varierer for ulike programmer.
	- **EX MERK:** I Windows-10, 8.1 og 8, vil disse programmene ha et annet oppsett med forskjellige funksjoner fra hva som er beskrevet nedenfor for skrivebordsprogrammer. For å få tilgang til funksjonen for utskrift fra en startskjerm-app, gjør du følgende:
		- Windows 10: Velg Skriv ut og velg deretter skriver.
		- Windows 8.1, eller 8: Velg Enheter, velg Skriv ut, og velg deretter skriveren.
- 3. Klikk på fanen Papir/kvalitet.
- 4. Velg papirtype fra nedtrekkslisten Papirtype.
- 5. Klikk på OK for å lukke dialogboksen Dokumentegenskaper. I dialogboksen Skriv ut klikker du på knappen Skriv ut for å skrive ut jobben.

Hvis skuffen må konfigureres, vises det en konfigureringsmelding for skuffen på skriverens kontrollpanel.

- 6. Legg papir med angitt type og størrelse i skuffen, og lukk skuffen.
- 7. Velg OK-knappen for å godta størrelsen og typen som er registrert, eller velg Endre-knappen for å velge en annen papirstørrelse eller -type.
- 8. Velg riktig størrelse og type, og trykk deretter på OK-knappen.

## Flere utskriftsoppgaver

Gå til [www.hp.com/support/ljE60155,](http://www.hp.com/support/ljE60155) [www.hp.com/support/ljE60165](http://www.hp.com/support/ljE60165) eller [www.hp.com/support/ljE60175](http://www.hp.com/support/ljE60175).

Instruksjoner er tilgjengelig for å utføre bestemte utskrifts oppgaver, for eksempel følgende:

- Opprette og bruke utskriftssnarveier og forhåndsinnstillinger for utskrift i Windows
- Velge papirstørrelsen eller bruke en egendefinert papirstørrelse
- Velge sideretning
- Lage et hefte
- Skalere en side så den passer på en bestemt papirstørrelse
- Skrive ut den første eller den siste siden av dokumentet på annet papir
- Skrive ut vannmerker på et dokument

## <span id="page-55-0"></span>Utskriftsoppgaver (mac OS)

## Slik skriver du ut (Mac OS)

Prosedyren nedenfor beskriver den grunnleggende utskriftsprosessen for Mac OS.

- 1. Klikk på Fil-menyen og deretter på Skriv ut.
- 2. Velg skriveren.
- 3. Klikk på Vis detaljer eller Kopier og sider, og velg deretter andre menyer for å justere utskriftsinnstillingene.

**WERK:** Navnet på elementer varierer for ulike programmer.

4. Klikk på Skriv ut.

### Skrive ut på begge sider automatisk (Mac OS)

- **WERK:** Denne informasjonen gjelder for skrivere som har automatisk tosidigenhet.
- **WERK:** Denne funksjonen er tilgjengelig hvis du installerer HP-skriverdriveren. Den er ikke tilgjengelig hvis du bruker AirPrint.
	- 1. Klikk på Fil-menyen og deretter på Skriv ut.
	- 2. Velg skriveren.
	- 3. Klikk på Vis detaljer eller Kopier og sider, og klikk deretter på Oppsett-menyen.

**WERK:** Navnet på elementer varierer for ulike programmer.

- 4. Velg et alternativ for innbinding fra nedtrekkslisten Tosidig.
- 5. Klikk på Skriv ut.

### Skrive ut på begge sider manuelt (Mac OS)

- **WERK:** Denne funksjonen er tilgjengelig hvis du installerer HP-skriverdriveren. Den er ikke tilgjengelig hvis du bruker AirPrint.
	- 1. Klikk på Fil-menyen og deretter på Skriv ut.
	- 2. Velg skriveren.
	- 3. Klikk på Vis detaljer eller Kopier og sider, og klikk deretter på Manuell tosidig-menyen.

**WERK:** Navnet på elementer varierer for ulike programmer.

- 4. Klikk i Manuell tosidig-boksen, og velg et innbindingsalternativ.
- 5. Klikk på Skriv ut.
- 6. Gå til skriveren og fjern eventuelle tomme ark som ligger i skuff 1.
- 7. Hent den utskrevne bunken fra utskuffen, og plasser den med den trykte siden ned i innskuffen.
- 8. Velg den aktuelle knappen på kontrollpanelet for å fortsette hvis du blir bedt om det.

## Skrive ut flere sider per ark (mac OS)

- 1. Klikk på Fil-menyen og deretter på Skriv ut.
- 2. Velg skriveren.
- 3. Klikk på Vis detaljer eller Kopier og sider, og klikk deretter på Oppsett-menyen.

**WERK:** Navnet på elementer varierer for ulike programmer.

- 4. På nedtrekkslisten Sider per ark velger du antall sider som du ønsker å skrive ut på hvert ark.
- 5. I området Layoutretning velger du rekkefølgen på og plasseringen av sidene på arket.
- 6. På Rammer-menyen velger du hvilken type ramme som skal skrives ut rundt hver side på arket.
- 7. Klikk på Skriv ut.

### Velge papirtype (mac OS)

- 1. Klikk på Fil-menyen og deretter på Skriv ut.
- 2. Velg skriveren.
- 3. Klikk på Vis detaljer eller Kopier og sider, og klikk deretter på menyen Medier og kvalitet eller menyen Papir/ kvalitet.

**WERK:** Navnet på elementer varierer for ulike programmer.

- 4. Velg fra alternativene Medier og kvalitet eller Papir/kvalitet.
- $\mathbb{B}^*$  MERK: Denne listen inneholder det overordnede settet med tilgjengelige alternativer. Noen alternativer er ikke tilgjengelige på alle skrivere.
	- Medietype: Velg alternativet for papirtypen for utskriftsjobben.
	- Utskriftskvalitet: Velg oppløsning for utskriftsjobben.
	- Kant til kant-utskrift: Velg dette alternativet for å skrive ut nær kantene på papiret.
- 5. Klikk på Skriv ut.

#### Flere utskriftsoppgaver

Gå til [www.hp.com/support/ljE60155,](http://www.hp.com/support/ljE60155) [www.hp.com/support/ljE60165](http://www.hp.com/support/ljE60165) eller [www.hp.com/support/ljE60175](http://www.hp.com/support/ljE60175).

Instruksjoner er tilgjengelig for å utføre bestemte utskrifts oppgaver, for eksempel følgende:

- Opprette og bruke utskriftssnarveier og forhåndsinnstillinger for utskrift i Windows
- Velge papirstørrelsen eller bruke en egendefinert papirstørrelse
- Velge sideretning
- Lage et hefte
- Skalere en side så den passer på en bestemt papirstørrelse
- Skrive ut den første eller den siste siden av dokumentet på annet papir
- Skrive ut vannmerker på et dokument

## <span id="page-58-0"></span>Lagre utskriftsjobber på skriveren for å skrive ut senere eller privat

### Innføring

Følgende informasjon forklarer fremgangsmåter for å opprette og skrive ut dokumenter som er lagret på skriveren. Disse jobbene kan bli skrevet ut på et senere tidspunkt eller privat.

- Opprette en lagret jobb (Windows)
- [Opprette en lagret jobb \(Mac OS\)](#page-59-0)
- [Skrive ut en lagret jobb](#page-59-0)
- [Slette en lagret jobb](#page-60-0)
- [Informasjon sendt til skriveren i jobbregnskapssammenheng](#page-61-0)

### Opprette en lagret jobb (Windows)

Lagre jobber på skriveren for privat eller forsinket utskrift.

- 1. Velg alternativet Skriv ut ved hjelp av programmet.
- 2. Velg skriveren fra listen over skrivere, og velg deretter Egenskaper eller Preferanser (navnet varierer for forskjellige programmer).
	- **MERK:** Navnet på knappen varierer for ulike programmer.
	- MERK: I Windows 10, 8.1 og 8 har disse programmene et annet oppsett med forskjellige funksjoner fra det som er beskrevet nedenfor for skrivebordsprogrammer. For å få tilgang til funksjonen for utskrift fra en startskjermapp, gjør du følgende:
		- Windows 10: Velg Skriv ut og velg deretter skriver.
		- Windows 8.1 eller 8: Velg Enheter, velg Skriv ut, og velg deretter skriveren.
- 3. Klikk på kategorien Jobblagring.
- 4. Velg alternativet Jobblagringsmodus.
	- Prøveeksemplar og hold: Skriv ut og korrekturles ett eksemplar av jobben, og skriv deretter ut flere eksemplarer.
	- Personlig jobb: Jobben skrives ikke ut før skriveren får beskjed om det via kontrollpanelet. I denne jobblagringsmodusen kan du velge ett av alternativene under Gjør jobb privat/sikker. Hvis du gir jobben en PIN-kode, må du oppgi den aktuelle PIN-koden på kontrollpanelet. Hvis du krypterer jobben, må du angi nødvendig passord via kontrollpanelet. Utskriftsjobben slettes fra minnet etter at den skrives ut, og går tapt hvis skriveren mister strømmen.
	- Hurtigkopi: Skriv ut ønsket antall eksemplarer av en jobb, og lagre deretter et eksemplar av jobben i skriverminnet, slik at du kan skrive den ut på nytt senere.
	- Lagret jobb: Lagre en jobb på skriveren, og gjør det mulig for andre brukere å skrive ut jobben når som helst. I denne jobblagringsmodusen kan du velge ett av alternativene under Gjør jobb privat/ sikker. Hvis du gir jobben en PIN-kode, må personen som skriver ut jobben, angi den nødvendige PINkoden via kontrollpanelet. Hvis du krypterer jobben, må personen som skriver ut jobben, angi nødvendig passord via kontrollpanelet.

<span id="page-59-0"></span>5. Hvis du vil bruke et egendefinert brukernavn eller jobbnavn,klikker du på Egendefinert og deretter skriver du inn brukernavnet eller jobbnavnet.

Velg hvilket alternativ som skal brukes hvis jobben har samme navn som en annen lagret jobb:

- Bruk jobbnavn + (1–99): Legg til et unikt tall på slutten av jobbnavnet.
- Bytt eksisterende fil: Overskriv den eksisterende lagrede jobben med den nye jobben.
- 6. Klikk på OK for å lukke dialogboksen Dokumentegenskaper. I dialogboksen Skriv ut klikker du på knappen Skriv ut for å skrive ut jobben.

### Opprette en lagret jobb (Mac OS)

Lagre jobber på skriveren for privat eller forsinket utskrift.

- 1. Klikk på Fil-menyen og deretter på Skriv ut.
- 2. På Skriver-menyen velger du skriveren.
- 3. Skriverdriveren viser menyen Kopier og sider som standard. Åpne nedtrekkslisten med menyer, og klikk deretter på menyen Jobblagring.
- 4. I nedtrekkslisten Modus velger du typen lagret jobb.
	- Prøveeksemplar og hold: Skriv ut og korrekturles ett eksemplar av jobben, og skriv deretter ut flere eksemplarer.
	- Personlig jobb: Jobben skrives ikke ut før skriveren får beskjed om det via kontrollpanelet. Hvis jobben har en PIN-kode, må den aktuelle PIN-koden oppgis på kontrollpanelet. Utskriftsjobben slettes fra minnet etter at den skrives ut, og går tapt hvis skriveren mister strømmen.
	- Hurtigkopi: Skriv ut ønsket antall eksemplarer av en jobb, og lagre deretter et eksemplar av jobben i produktminnet for å skrive den ut på nytt senere.
	- Lagret jobb: Lagre en jobb på skriveren, og gjør det mulig for andre brukere å skrive ut jobben når som helst. Hvis jobben har en PIN-kode, må personen som skriver ut jobben angi den nødvendige PIN-koden via kontrollpanelet.
- 5. Hvis du vil bruke et egendefinert brukernavn eller jobbnavn,klikker du på Egendefinert og deretter skriver du inn brukernavnet eller jobbnavnet.

Velg hvilket alternativ du vil bruke hvis en annen lagret jobb allerede har det navnet.

- Bruk jobbnavn + (1–99): Legg til et unikt tall på slutten av jobbnavnet.
- Bytt eksisterende fil: Overskriv den eksisterende lagrede jobben med den nye jobben.
- 6. Hvis du velger alternativet Lagret jobb eller Personlig jobb i trinn 4, kan du beskytte jobben med en PINkode. Skriv inn et firesifret tall i feltet Bruk PIN for å skrive ut. Når andre personer forsøker å skrive ut denne jobben, blir de bedt om å oppgi denne PIN-koden.
- 7. Klikk på knappen Skriv ut for å behandle jobben.

### Skrive ut en lagret jobb

Bruk denne fremgangsmåten til å skrive ut et dokument fra en jobblagermappe på skriveren.

- <span id="page-60-0"></span>1. Fra startskjermbildet på skriverens kontrollpanel velger du Skriv ut og deretter Skriv ut fra jobblager.
- 2. Under Lagrede jobber for utskrift velger du Velg, og deretter velger du mappen der dokumentet er lagret.
- 3. Velg dokumentet, og trykk deretter på Velg.

Hvis dokumentet er privat, skriver du inn den firesifrede PIN-koden i feltet Passord og velger deretter OK.

- 4. Hvis du vil justere antallet kopier, velger du boksen til venstre for Skriv ut-knappen og velger deretter antallet kopier fra tastaturet som åpnes. Velg Lukk **for å lukke tastaturet.**
- 5. Velg Skriv ut for å skrive ut dokumentet.

#### Slette en lagret jobb

Du kan slette dokumenter som er lagret på skriveren, når det ikke lenger er behov for dem. Du kan også justere det maksimale antallet jobber skriveren kan lagre.

- Slette en jobb som er lagret på skriveren
- Endre jobblagringsgrensen

#### Slette en jobb som er lagret på skriveren

Du kan slette dokumenter som er lagret på skriveren, når det ikke lenger er behov for dem. Du kan også justere det maksimale antallet jobber skriveren kan lagre.

- 1. Velg Skriv ut på startskjermbildet til skriverens kontrollpanel.
- 2. Velg Utskrift fra jobblager.
- 3. Trykk på Velg og velg navnet på mappen der jobben er lagret.
- 4. Velg navnet på jobben. Hvis jobben er privat eller kryptert, angir du PIN-koden eller passordet.
- 5. Velg Papirkurv-knappen  $\overline{m}$  for å slette jobben.

#### Endre jobblagringsgrensen

Når en ny jobb lagres i skriverminnet, overskrives eventuelle tidligere jobber med samme bruker- og jobbnavn. Hvis det ikke allerede er lagret en jobb med samme bruker- og jobbnavn og skriveren trenger mer diskplass, kan det hende at skriveren sletter andre lagrede jobber. Den eldste jobben slettes først. Følg denne fremgangsmåten for å endre antallet jobber skriveren kan lagre:

- 1. Fra startskjermbildet på skriverens kontrollpanel går du til Innstillinger-programmet, og deretter velger du Innstillinger-ikonet.
- 2. Åpne disse menyene:
	- a. Kopier/Skriv ut eller Skriv ut
	- **b.** Behandle lagrede jobber
	- c. Lagringsgrense for midlertidige jobber
- 3. Bruk tastaturet til å angi antall jobber skriveren lagrer.
- 4. Trykk på OK-knappen eller trykk på Ferdig for å lagre innstillingen.

## <span id="page-61-0"></span>Informasjon sendt til skriveren i jobbregnskapssammenheng

Utskriftsjobber sendt fra drivere på klienten (f.eks. PC) kan sende personlig identifiserbar informasjon til HPs enheter for bildebehandling og utskrift. Denne informasjonen kan inkludere, men er ikke begrenset til, brukernavnet og klientnavnet som jobben stammet fra, som kan brukes i jobbregnskapssammenheng, som bestemt av administratoren til utskriftsenheten. Den samme informasjonen kan også bli lagret med jobben på masselagringsenheten (f.eks. harddisk) til utskriftsenheten når du bruker jobblagringsfunksjonen.

## <span id="page-62-0"></span>Mobilutskriftsløsninger

## Innføring

HP tilbyr flere mobilløsninger for enkel utskrift til en HP-skriver fra bærbar PC, nettbrett, smarttelefon eller andre mobilenheter. Hvis du vil se hele listen for å finne ut hva som er det beste valget, kan du gå til [www.hp.com/go/](http://www.hp.com/go/MobilePrinting) [MobilePrinting](http://www.hp.com/go/MobilePrinting).

**MERK:** Oppdater fastvaren for skriveren for å sikre at alle mobilutskrifts- og ePrint-funksjoner støttes.

- Wi-Fi Direct (bare trådløse modeller som har HP Jetdirect 3100w BLE/NFC/Wireless-tilbehøret installert)
- **[HP ePrint via e-post](#page-63-0)**
- **[AirPrint](#page-64-0)**
- [Innebygd Android-utskrift](#page-64-0)

#### Wi-Fi Direct (bare trådløse modeller som har HP Jetdirect 3100w BLE/NFC/Wirelesstilbehøret installert)

HP tilbyr Wi-Fi, Wi-Fi Direct Print, Near Field Communication- (NFC) og Bluetooth Low Energy (BLE)-utskrift for skrivere som har støttet HP Jetdirect 3100w BLE/NFC/trådløst tilbehør. Dette tilbehøret er tilgjengelig for HP LaserJet-skrivere som har en lomme for integrering av maskinvare (HIP).

Wi-Fi, Wi-Fi Direct Print, NFC-, og BLE-utskrift gjør det mulig for Wi-Fi-utstyrte (mobile) enheter å lage en trådløs nettverkstilkobling direkte til skriveren uten å bruke en trådløs ruter.

Skriveren må ikke være koblet til nettverket for at den mobile utskriften skal fungere.

Bruk Wi-Fi Direct Print til å skrive ut trådløst fra følgende enheter eller tjenester:

- iPhone, iPad eller iPod touch med Apple AirPrint eller HP Smart-appen
- Android-mobilenheter med HP Smart-appen eller Androids innebygde utskriftsløsning
- PC-er og Mac-enheter med HP ePrint via e-post (krever at HPs webtjenester er aktivert, og at skriveren er registrert på HP Connected)
- HP Roam
- Google Cloud Print

Du finner mer informasjon om trådløs utskrift på [www.hp.com/go/wirelessprinting](http://www.hp.com/go/wirelessprinting).

Funksjonalitet for NFC og Wi-Fi Direct Print kan aktiveres eller deaktiveres fra skriverens kontrollpanel.

- 1. Fra startskjermbildet på skriverens kontrollpanel går du til Innstillinger-programmet, og deretter velger du Innstillinger-ikonet.
- 2. Åpne disse menyene:
	- a. Nettverk
	- b. Wi-Fi Direct
	- c. Status
- 3. Velg På, og trykk deretter på OK for å aktivere trådløs utskrift.

<span id="page-63-0"></span>**MERK:** I miljøer hvor flere enn én modell av samme skriver er installert, kan det være nyttig å gi hver skriver et eget Wi-Fi Direct-navn, slik at det blir enklere å identifisere skriveren for Wi-Fi Direct-utskrift. Trådløse nettverksnavn, som f.eks. Wireless, WiFi Direct osv., er tilgjengelige på informasjonsskjermbildet ved å trykke på Informasjon-knappen na skriverens kontrollpanel og deretter velge Nettverk-alternativet <sub>品</sub>eller det Trådløs-alternativet (\*1).

Følg denne fremgangsmåten for å endre skriverens Wi-Fi Direct-navn:

- 1. Fra startskjermbildet på skriverens kontrollpanel går du til Innstillinger-programmet, og deretter velger du Innstillinger-ikonet.
- 2. Åpne disse menyene:
	- a. Nettverk
	- b. Wi-Fi Direct
	- c. Wi-Fi Direct-navn
- 3. Bruk tastaturet til å endre navnet i tekstfeltet Wi-FI Direct-navn. Velg OK.

#### HP ePrint via e-post

Bruk HP ePrint for å skrive ut dokumenter ved å sende dem som et e-postvedlegg til skriverens e-postadresse fra en hvilken som helst e-postaktivert enhet.

For å bruke HP ePrint må skriveren oppfylle disse kravene:

- Skriveren må være koblet til et kablet eller trådløst nettverk og ha Internett-tilgang.
- HPs webtjenester må være aktivert på skriveren og skriveren må være registrert på HP Connected.

Følg denne fremgangsmåten for å aktivere HP Web Services og registrere deg med HP Connected:

- 1. Åpne HPs innebygde webserver (EWS):
	- a. Finn skriverens IP-adresse. Trykk på  $\bigcap$ -knappen på skriverens kontrollpanel, og bruk deretter piltastene til å velge Ethernet-menyen  $\frac{R}{k}$ . Trykk på OK for å åpne menyen og vise IP-adresse eller vertsnavn.
	- b. Åpne en nettleser fra en datamaskin i det samme nettverket som skriveren. Skriv inn IP-adressen eller vertsnavnet nøyaktig slik det vises på skriverens kontrollpanel, i adressefeltet i nettleseren. Trykk på Enter på tastaturet. Den innebygde webserveren åpnes.

#### https://10.10.XXXXX/

- **MERK:** Hvis nettleseren viser en melding om at det kanskje ikke er trygt å besøke nettstedet, velger du alternativet for å fortsette til nettstedet. Datamaskinen skades ikke av å besøke dette nettstedet.
- 2. Klikk på kategorien HP Web Services.
- 3. Velg alternativet for å aktivere webtjenester.

**MERK:** Det kan ta flere minutter å aktivere webtjenester.

4. Gå til [www.hpconnected.com](http://www.hpconnected.com) for å opprette en HP ePrint-konto og fullføre installasjonen.

### <span id="page-64-0"></span>**AirPrint**

Direkte utskrift ved hjelp av Apples AirPrint er støttet for iOS, og for Mac-maskiner som kjører macOS 10.7 Lion og nyere. Bruk AirPrint for å skrive ut direkte til skriveren fra en iPad, iPhone (3GS eller nyere) eller iPod touch (tredje generasjon eller nyere) i følgende mobilprogrammer:

- **Mail**
- Fotografier
- Safari
- **iBooks**
- Velg programmer fra tredjepart

Skriveren må være koblet til det samme nettverket (delnett) som Apple-enheten for å kunne bruke AirPrint. Hvis du vil ha mer informasjon om bruk av AirPrint og om hvilke HP-skrivere som er kompatible med AirPrint, kan du gå til [www.hp.com/go/MobilePrinting](http://www.hp.com/go/MobilePrinting).

**MERK:** Før du bruker AirPrint med en USB-tilkobling, må du kontrollere versjonsnummeret. AirPrint versjon 1.3 og tidligere støtter ikke USB-tilkoblinger.

#### Innebygd Android-utskrift

HPs innebygde utskriftsløsning for Android og Kindle gjør at mobile enheter automatisk kan finne og skrive ut fra HP-skrivere som enten er på et nettverk eller innen trådløs rekkevidde for Wi-Fi Direct-utskrift.

Utskriftsløsningen er innebygd i de mange versjonene av operativsystemet.

**MERK:** Hvis utskrift ikke er tilgjengelig på enheten, kan du gå til [Google Play > Android-apper](https://play.google.com/store/apps/details?id=com.hp.android.printservice) og installere plugin-modulen HP Print Service.

Hvis du vil ha mer informasjon som hvordan du bruker Androids innebygde utskriftsfunksjon og hvilke Androidenheter som støttes, går du til [www.hp.com/go/MobilePrinting.](http://www.hp.com/go/MobilePrinting)

## <span id="page-65-0"></span>Skrive ut fra en USB flashstasjon

## Innføring

Denne skriveren har funksjonalitet for utskrift fra USB-enheter med enkel tilgang, slik at du raskt kan skrive ut filer uten å sende dem fra en datamaskin. Skriveren støtter standard USB-lagringsenheter i USB-porten i nærheten av kontrollpanelet. USB-porten for kontrollpanelet kan brukes med følgende filtyper:

- PDF
- PRN
- PCL
- PS
- CHT
- Aktiver USB-porten for utskrift
- [Skrive ut USB-dokumenter](#page-66-0)

#### Aktiver USB-porten for utskrift

USB-porten er deaktivert som standard. Aktiver USB-porten før du bruker denne funksjonen. Bruk én av følgende metoder for å aktivere porten:

#### Metode 1: Aktiver USB-porten fra skriverens kontrollpanelmenyer

- 1. Fra startskjermbildet på skriverens kontrollpanel går du til Innstillinger-programmet, og deretter velger du Innstillinger-ikonet.
- 2. Åpne følgende menyer
	- **a.** Kopier/Skriv ut eller Skriv ut
	- **b.** Aktiver utskrift fra USB-stasjon
- 3. Velg Aktivert-alternativet.

#### Metode 2: Aktiver USB-porten fra HPs innebygde webserver (bare nettverkstilkoblede skrivere)

- 1. Finn skriverens IP-adresse: På startskjermbildet på skriverens kontrollpanel velger du Informasjon-ikonet ↑ og deretter Nettverk-ikonet <sub>活</sub> for å vise IP-adressen eller vertsnavnet.
- 2. Åpne en nettleser. På adresselinjen skriver du inn IP-adressen nøyaktig slik den vises på skriverens kontrollpanel. Trykk på Enter på tastaturet. Den innebygde webserveren åpnes.

#### https://10.10.XXXXX/

 $\mathbb{F}$  MERK: Hvis nettleseren viser meldingen Det er et problem med dette webområdets sikkerhetssertifikat når du prøver å åpne den innebygde webserveren, klikker du på Fortsett til dette webområdet (ikke anbefalt).

Det skader ikke datamaskinen hvis du velger Fortsett til dette nettstedet (ikke anbefalt) når du navigerer på den innebygde webserveren til HP-skriveren.

3. Velg fanen Kopier/Skriv ut for flerfunksjonsmodeller eller fanen Skriv ut for enkeltfunksjonsmodeller.

- <span id="page-66-0"></span>4. Velg Innstillinger for utskrift fra USB-stasjon på menyen til venstre.
- 5. Velg Aktiver utskrift fra USB-stasjon.
- 6. Klikk på Bruk.

#### Skrive ut USB-dokumenter

- 1. Sett inn en USB-enhet i USB-porten på enheten.
- **WERK:** Det kan hende at porten er dekket til. På noen skrivere kan du vippe dekselet opp. På andre skrivere må du dra dekselet rett ut for å fjerne det.
- 2. Fra startskjermbildet på skriverens Kontrollpanel velger du Skriv ut og deretter Skriv ut fra USB-stasjon.
- 3. Velg Velg, velg navnet på dokumentet som skal skrives ut, og velg deretter Velg.

**WERK:** Dokumentet kan ligge i en mappe. Åpne mapper etter behov.

- 4. Hvis du vil justere antallet kopier, velger du feltet for antall kopier. Bruk tastaturet til å angi antall kopier som skal skrives ut.
- 5. Velg Skriv ut for å skrive ut dokumentet.

## <span id="page-67-0"></span>Skriv ut med Hi-Speed USB 2.0-port (kablet)

### Aktiver høyhastighets USB-porten for utskrift

Denne skriveren er utstyrt med en Hi-Speed USB 2.0-port for kablet USB-utskrift. Porten er plassert i området for grensesnittportene på baksiden av skriveren og er deaktivert som standard. Bruk én av følgende metoder for å aktivere porten. Når porten er aktivert, kan du installere produktprogramvaren for å skrive ut ved hjelp av denne porten.

#### Metode 1: Aktiver høyhastighets USB 2.0-porten fra skriverens kontrollpanelmenyer

- 1. Fra startskjermbildet på skriverens kontrollpanel går du til Innstillinger-programmet, og deretter velger du Innstillinger-ikonet.
- 2. Åpne følgende menyer
	- a. Generelt
	- **b.** Aktivere enhets-USB
- 3. Velg Aktivert-alternativet.

#### Metode 2: Aktiver høyhastighets USB 2.0-porten fra HPs innebygde webserver (bare nettverkstilkoblede skrivere)

- 1. Finn skriverens IP-adresse: På startskjermbildet på skriverens kontrollpanel velger du Informasjon-ikonet ↑ og deretter Nettverk-ikonet <sub>活</sub> for å vise IP-adressen eller vertsnavnet.
- 2. Åpne en nettleser. På adresselinjen skriver du inn IP-adressen nøyaktig slik den vises på skriverens kontrollpanel. Trykk på Enter på tastaturet. Den innebygde webserveren åpnes.

#### https://10.10.XXXXX/

**WERK:** Hvis nettleseren viser meldingen Det er et problem med dette nettstedets sikkerhetssertifikat når du prøver å åpne den innebygde webserveren, klikker du på Fortsett til dette nettstedet (ikke anbefalt).

Det skader ikke datamaskinen hvis du velger Fortsett til dette nettstedet (ikke anbefalt) når du navigerer på den innebygde webserveren til HP-skriveren.

- 3. Velg fanen Sikkerhet.
- 4. På venstre side av skjermen velger du Generell sikkerhet.
- 5. Bla ned til Maskinvareporter og merk av i boksen for å aktivere begge elementene:
	- Aktivere enhets-USB
	- Aktiver USB plug and play for vert
- 6. Klikk på Bruk.

# 5 Administrere skriveren

- [Avansert konfigurasjon med HPs innebygde webserver \(EWS\)](#page-69-0)
- Konfigurere IP-nettverksinnstillinger
- [Skriverens sikkerhetsfunksjoner](#page-79-0)
- [Innstillinger for strømsparing](#page-81-0)
- [HP Web Jetadmin](#page-83-0)
- [Programvare- og fastvareoppdateringer](#page-84-0)

#### Mer informasjon

Den følgende informasjonen er riktig på publiseringstidspunktet.

For å få videohjelp kan du se [www.hp.com/videos/LaserJet.](http://www.hp.com/videos/LaserJet)

Hvis du vil ha oppdatert informasjon, kan du se [www.hp.com/support/ljE60155](http://www.hp.com/support/ljE60155), www.hp.com/support/ljE60165 eller [www.hp.com/support/ljE60175.](http://www.hp.com/support/ljE60175)

HPs omfattende hjelp for skriveren inneholder følgende informasjon:

- Installer og konfigurer
- Lær og bruk
- Løse problemer
- Laste ned oppdateringer for programvare og fastvare
- Delta i støttefora
- Finn informasjon om garanti og forskrifter

## <span id="page-69-0"></span>Avansert konfigurasjon med HPs innebygde webserver (EWS)

- **Innføring**
- [Få tilgang til HPs innebygde webserver \(EWS\)](#page-70-0)
- [Funksjoner i HPs innebygde webserver \(EWS\)](#page-70-0)

### Innføring

Med den innebygde webserveren kan du behandle utskriftsfunksjoner fra en datamaskin i stedet for fra skriverens kontrollpanel.

- Vise skriverstatusinformasjon
- fastslå gjenværende levetid for all rekvisita og bestille nye
- vise og endre skuffkonfigurasjonene
- Vise og endre men\konfigurasjonen for skriverens kontrollpanel
- vise og skrive ut interne sider
- Motta varsler skriver- og rekvisitahendelser
- vise og endre nettverkskonfigurasjonen

HPs innebygde webserver fungerer når skriveren er koblet til et IP-basert nettverk. HPs innebygde webserver støtter ikke IPX-baserte skrivertilkoblinger. Du trenger ikke Internett-tilgang for å kunne åpne og bruke HPs innebygde webserver.

Når skriveren er koblet til nettverket, er HPs innebygde webserver automatisk tilgjengelig.

**WERK:** HPs innebygde webserver er ikke tilgjengelig utenfor brannmur.

Hvis du vil bruke HPs innebygde webserver, må nettleseren oppfylle følgende krav:

#### Tabell 5-1 Krav til nettleser

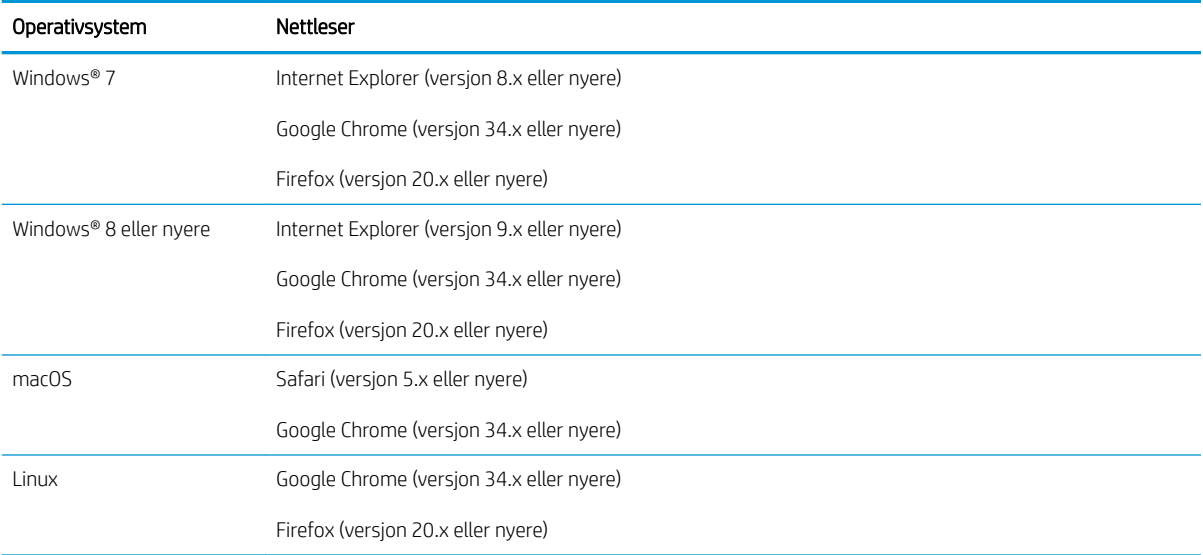

### <span id="page-70-0"></span>Få tilgang til HPs innebygde webserver (EWS)

Følg denne fremgangsmåten for å åpne HPs innebygde webserver (EWS).

- 1. Finn skriverens IP-adresse: På startskjermbildet på skriverens kontrollpanel velger du Informasjon-ikonet ↑ og deretter Nettverk-ikonet <sub>for</sub> for å vise IP-adressen eller vertsnavnet.
- 2. Åpne en nettleser, og skriv inn IP-adressen eller vertsnavnet nøyaktig slik den vises på skriverens kontrollpanel, i adressefeltet i nettleseren. Trykk på Enter på tastaturet. Den innebygde webserveren åpnes.

https://10.10.XXXX/

**EX** MERK: Hvis nettleseren viser en melding om at det kanskje ikke er trygt å besøke nettstedet, velger du alternativet for å fortsette til nettstedet. Datamaskinen skades ikke av å besøke dette nettstedet.

### Funksjoner i HPs innebygde webserver (EWS)

#### Informasjon-kategori

#### Tabell 5-2 Kategorien Informasjon på HPs innebygde webserver

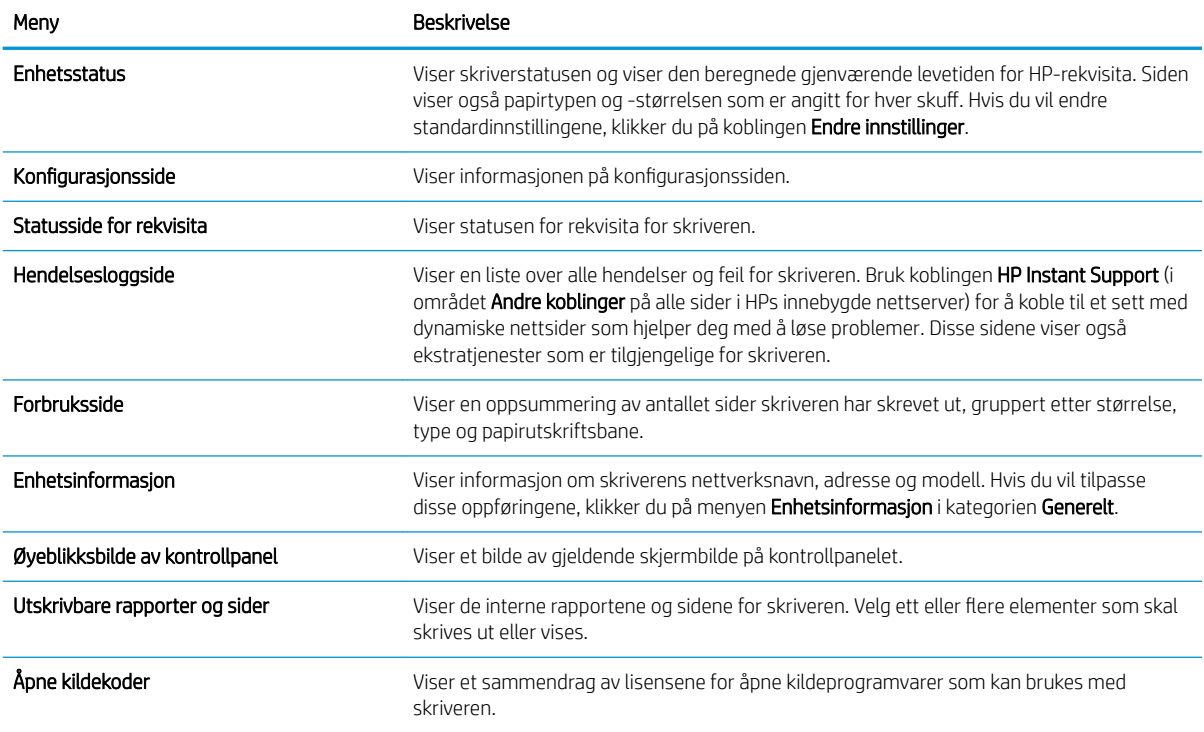

#### Kategorien Generelt

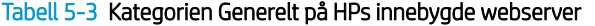

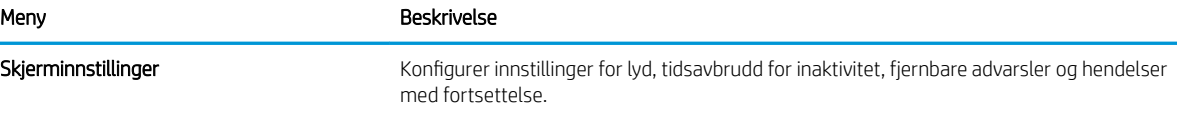

#### Tabell 5-3 Kategorien Generelt på HPs innebygde webserver (forts.)

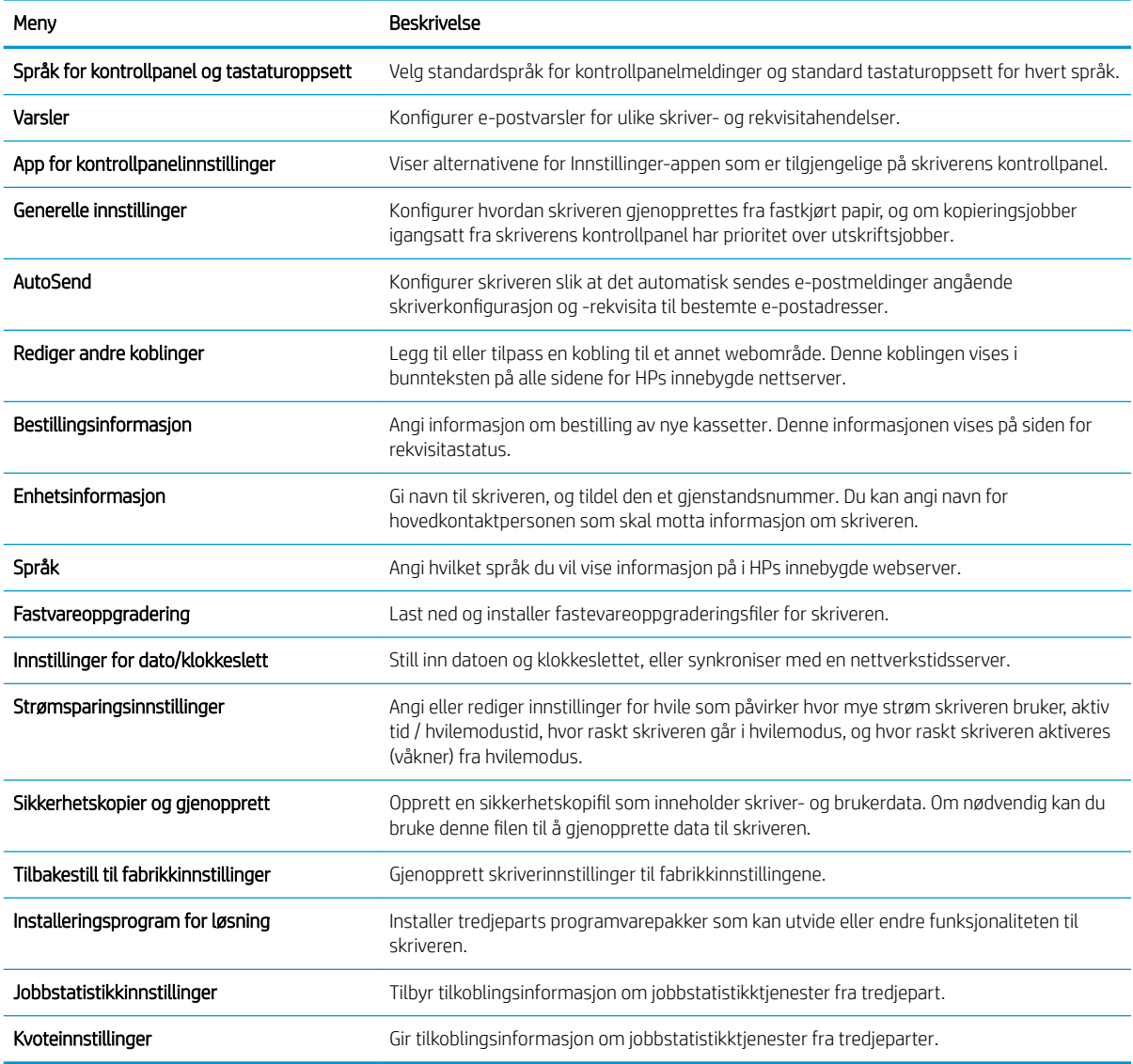

## Skriv ut-kategori

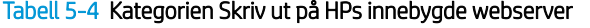

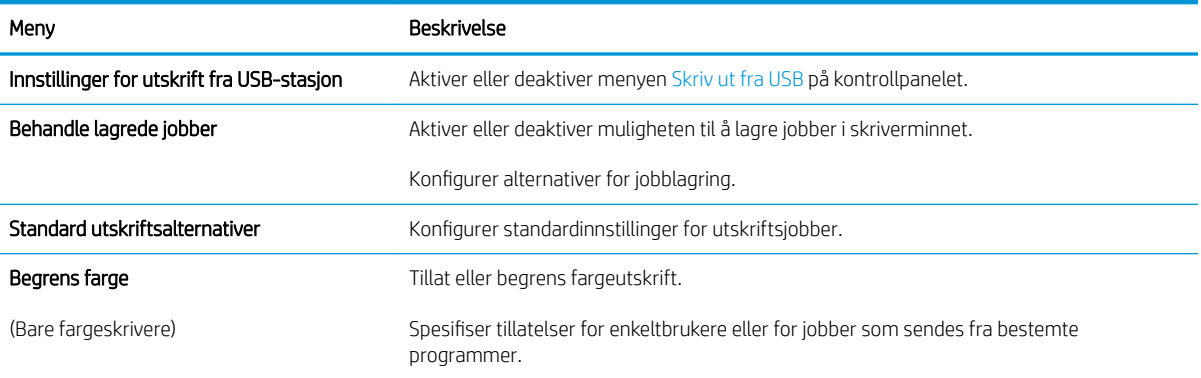
### Tabell 5-4 Kategorien Skriv ut på HPs innebygde webserver (forts.)

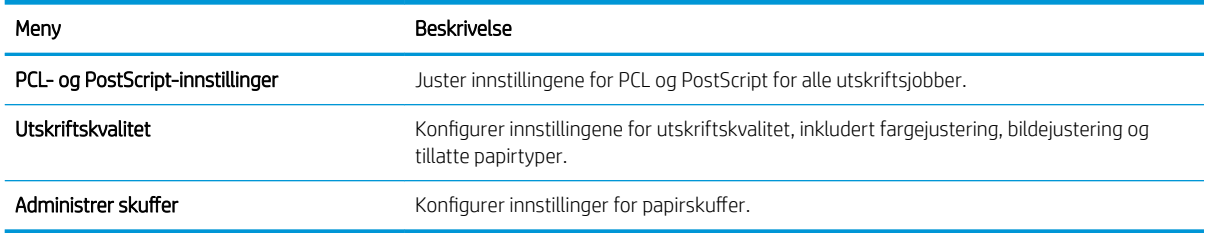

# Rekvisita-fanen

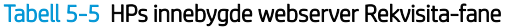

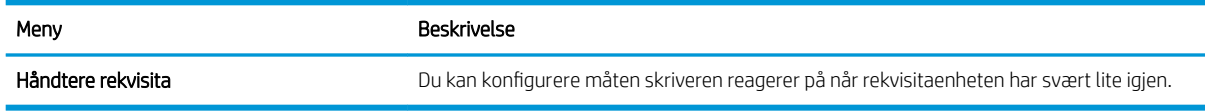

# Kategorien Feilsøking

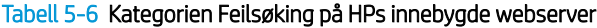

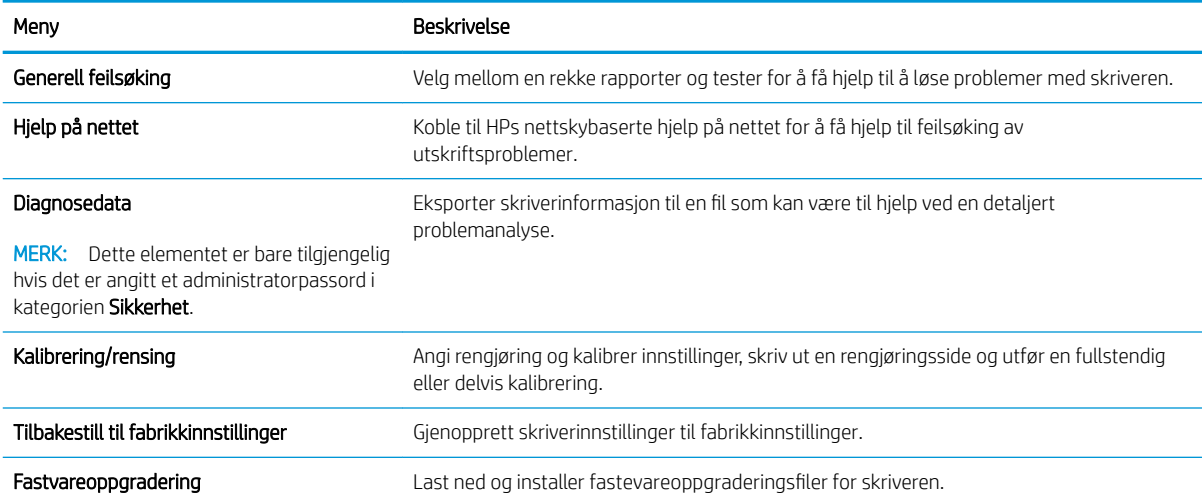

### Kategorien Sikkerhet

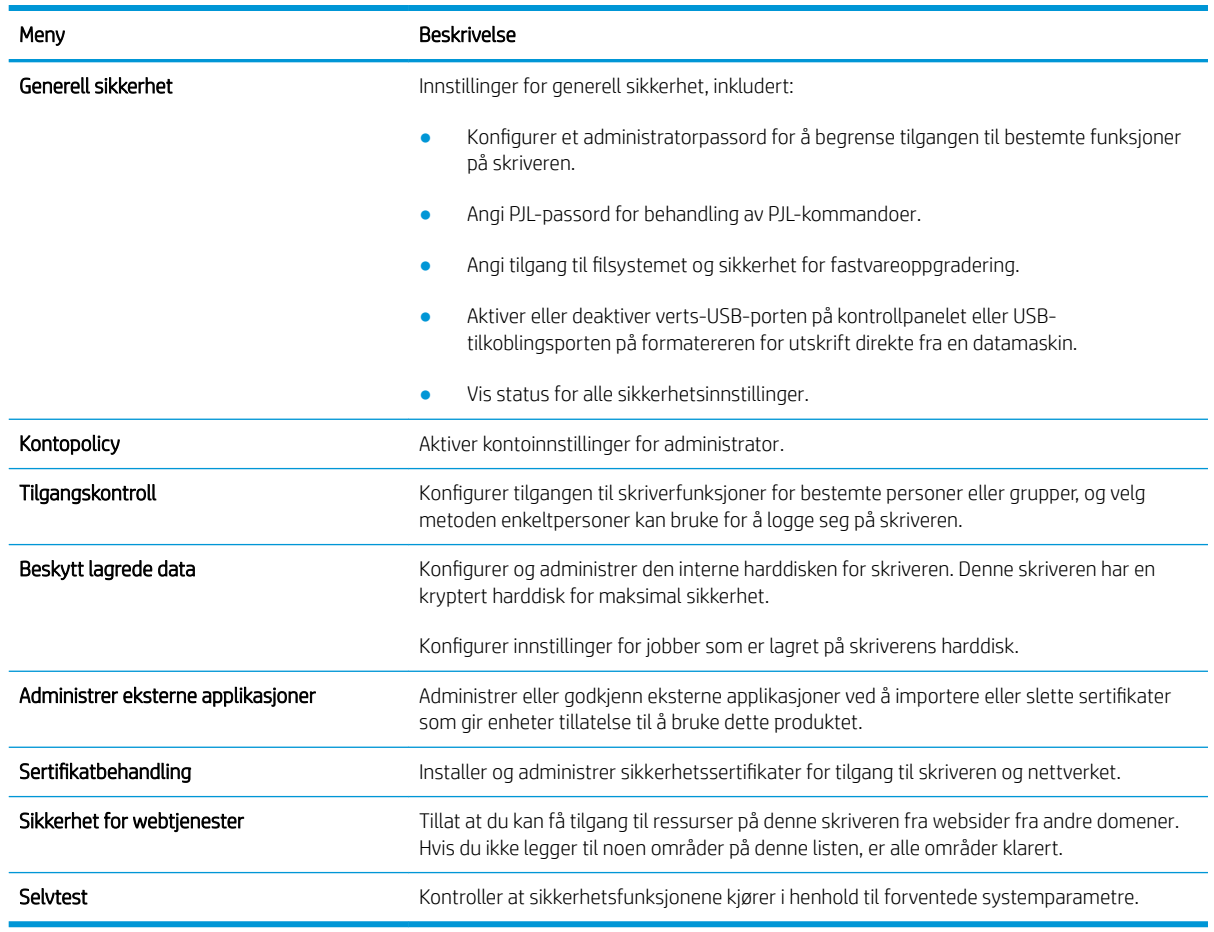

### Tabell 5-7 Kategorien Sikkerhet på HPs innebygde webserver

### Kategorien HPs webtjenester

Bruk fanen HPs webtjenester til å konfigurere og aktivere HPs webtjenester for denne skriveren. Du må aktivere HPs webtjenester for å kunne bruke HP ePrint-funksjonen.

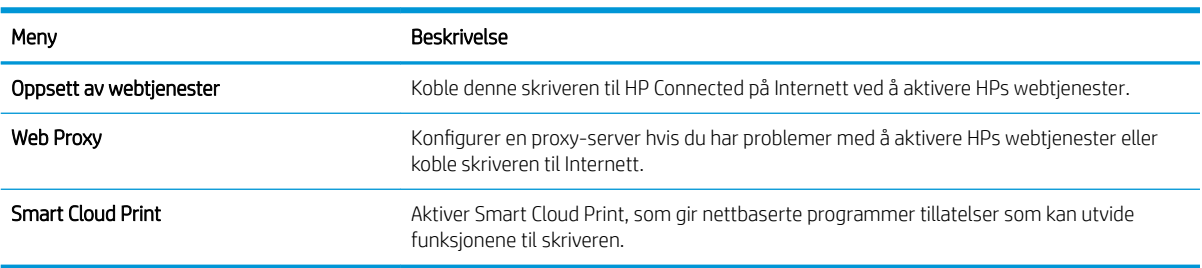

### Tabell 5-8 HPs webtjenester-kategorien for HPs innebygde webserver

## Nettverk-kategori

Bruk kategorien Nettverk til å konfigurere og sikre nettverksinnstillinger for skriveren når den er koblet til et IPbasert nettverk. Denne kategorien vises ikke hvis skriveren er koblet til andre typer nettverk.

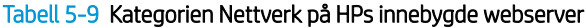

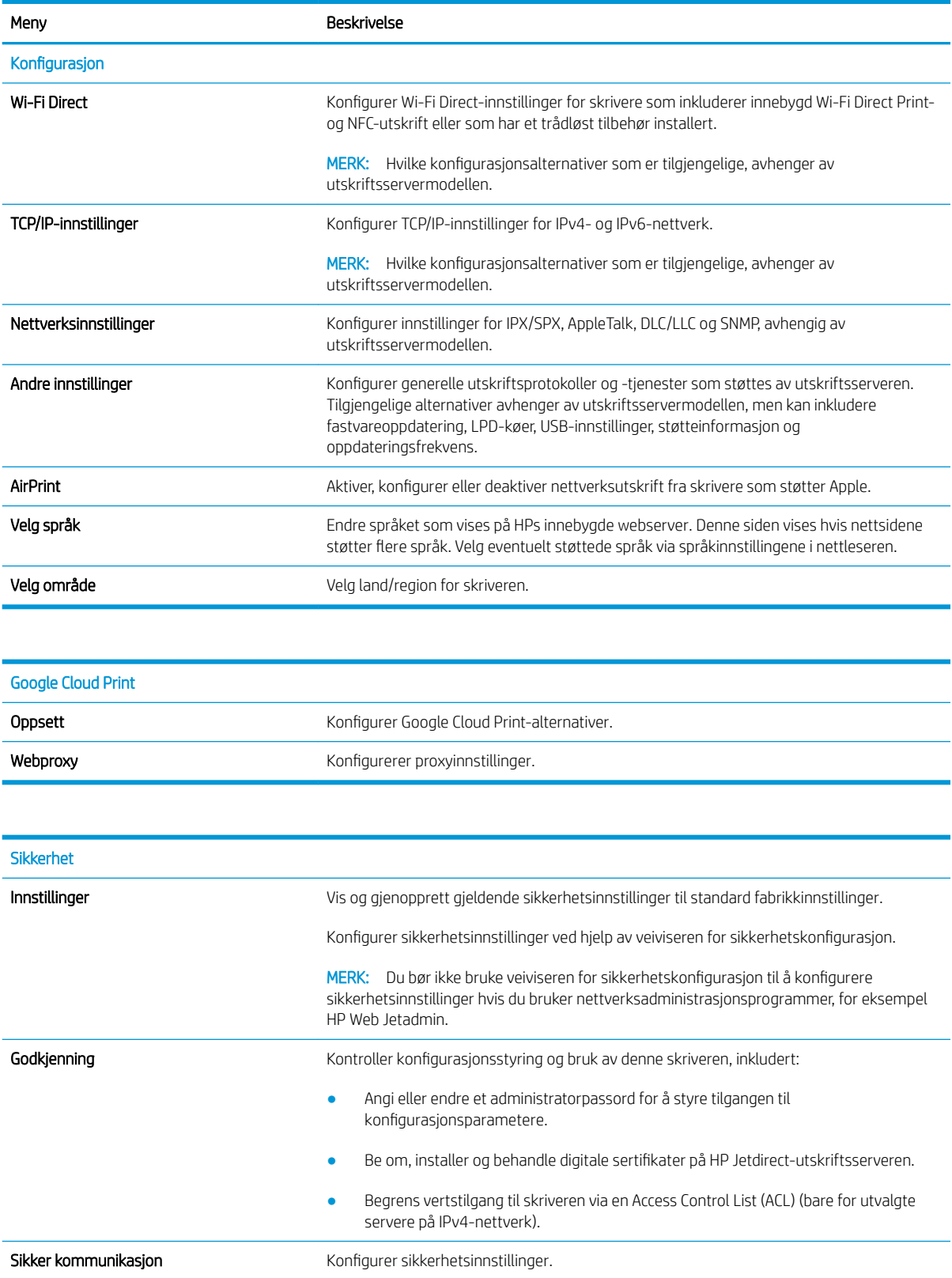

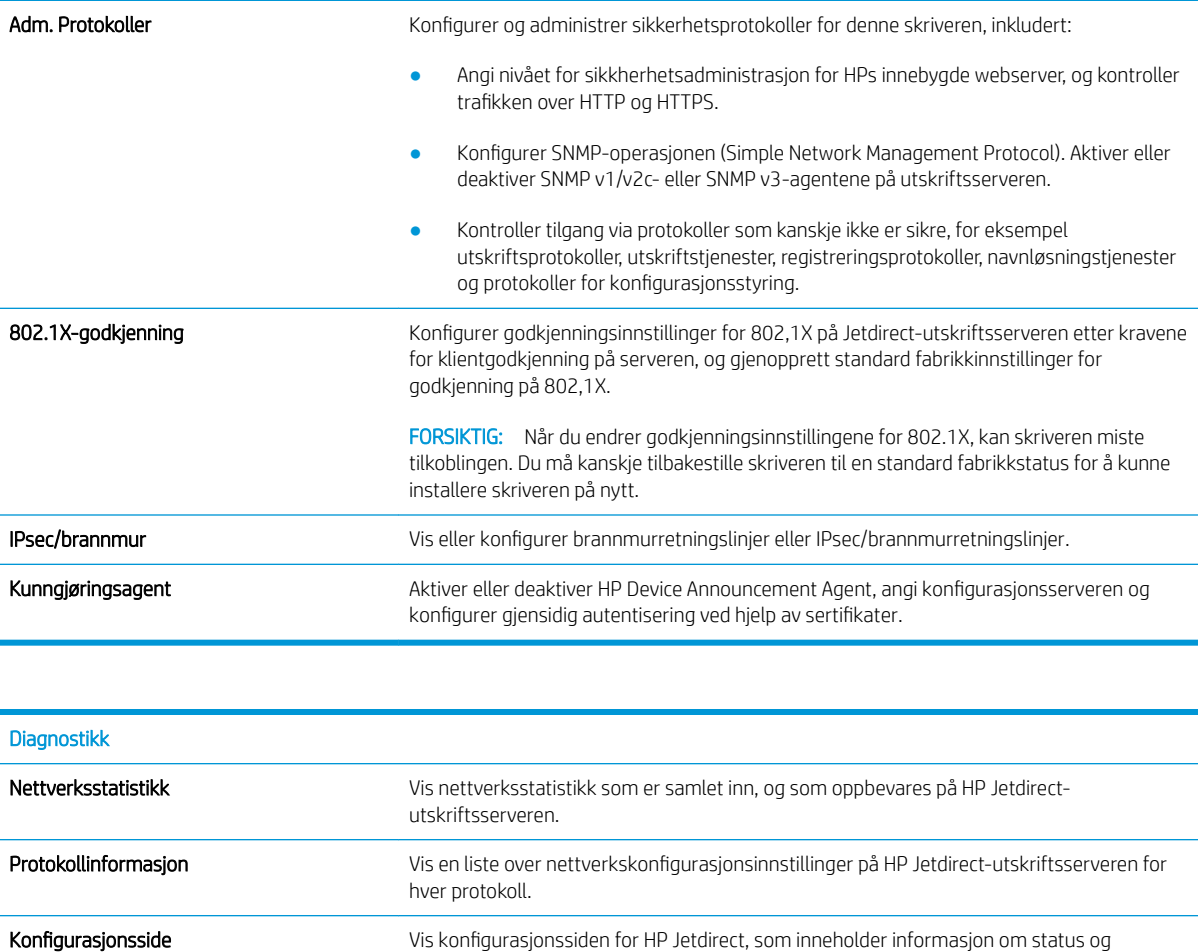

## Liste over Andre koblinger

**WERK:** Konfigurer hvilke koblinger som vises i bunnteksten for HPs innebygde nettserver, ved hjelp av menyen Rediger andre koblinger på fanen Generelt. Følgende koblinger er standardkoblingene.

konfigurasjon.

Tabell 5-10 Listen over Andre koblinger på HPs innebygde webserver

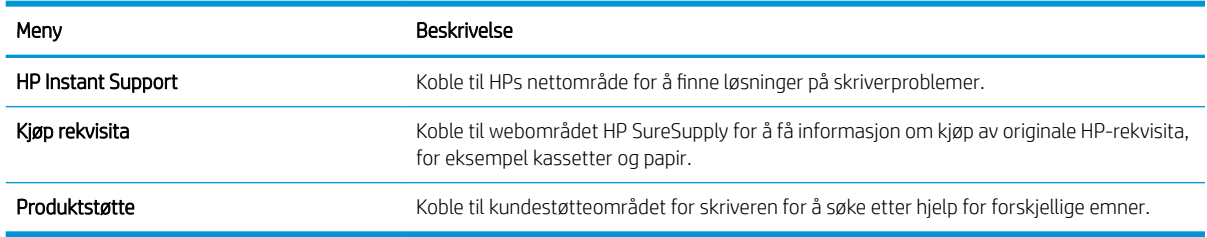

# Konfigurere IP-nettverksinnstillinger

- Ansvarsfraskrivelse for skriverdeling
- Vise eller endre nettverksinnstillinger
- Gi skriveren nytt navn i nettverket
- Konfigurere IPv4 TCP/IP-parametere manuelt fra kontrollpanelet
- Konfigurere IPv6 TCP/IP-parametere manuelt fra kontrollpanelet
- [Innstillinger for koblingshastighet og tosidig](#page-78-0)

# Ansvarsfraskrivelse for skriverdeling

HP støtter ikke node-til-node-nettverk ettersom funksjonen er en del av Microsoft-operativsystemer og ikke HPskriverdriverne. Besøk Microsoft på [www.microsoft.com.](http://www.microsoft.com)

# Vise eller endre nettverksinnstillinger

Bruk HPs innebygde webserver til å vise eller endre innstillingene for IP-konfigurering.

- 1. Finn skriverens IP-adresse: På startskjermbildet på skriverens kontrollpanel velger du Informasjon-ikonet ↑ og deretter Nettverk-ikonet  $x^2$  for å vise IP-adressen eller vertsnavnet.
- 2. Åpne en nettleser, og skriv inn IP-adressen eller vertsnavnet nøyaktig slik den vises på skriverens kontrollpanel, i adressefeltet i nettleseren. Trykk på Enter på tastaturet. Den innebygde webserveren åpnes.

### https://10.10.XXXXX/

- **WERK:** Hvis nettleseren viser en melding om at det kanskje ikke er trygt å besøke nettstedet, velger du alternativet for å fortsette til nettstedet. Datamaskinen skades ikke av å besøke dette nettstedet.
- 3. Klikk på kategorien Nettverk for å få nettverksinformasjon. Endre innstillingene etter behov.

## Gi skriveren nytt navn i nettverket

Bruk HPs innebygde webserver til å gi skriveren et nytt navn i nettverket, slik at den får en unik identifikasjon.

- 1. Finn skriverens IP-adresse: På startskjermbildet på skriverens kontrollpanel velger du Informasjon-ikonet ↑ og deretter Nettverk-ikonet <sub>for</sub> for å vise IP-adressen eller vertsnavnet.
- 2. Åpne en nettleser, og skriv inn IP-adressen eller vertsnavnet nøyaktig slik den vises på skriverens kontrollpanel, i adressefeltet i nettleseren. Trykk på Enter på tastaturet. Den innebygde webserveren åpnes.

### https://10.10.XXXXX/

- **WERK:** Hvis nettleseren viser en melding om at det kanskje ikke er trygt å besøke nettstedet, velger du alternativet for å fortsette til nettstedet. Datamaskinen skades ikke av å besøke dette nettstedet.
- 3. Åpne kategorien Generelt.
- 4. På siden Enhetsinformasjon vises standard produktnavn i feltet Enhetsnavn. Du kan endre dette navnet for å gi skriveren en unik identifikasjon.

<span id="page-77-0"></span>**WERK:** Det er valgfritt å fylle ut de andre feltene på siden.

5. Klikk på Bruk for å lagre endringene.

## Konfigurere IPv4 TCP/IP-parametere manuelt fra kontrollpanelet

Bruk Innstillinger-menyene på kontrollpanelet til å konfigurere IPv4-adresse, nettverksmaske og standard gateway manuelt.

- 1. Fra startskjermbildet på skriverens kontrollpanel går du til Innstillinger-programmet, og deretter velger du Innstillinger-ikonet.
- 2. Åpne følgende menyer:
	- a. Nettverk
	- b. Ethernet
	- c. TCP/IP
	- d. IPV-innstillinger
	- e. Konfig.metode
- 3. Velg alternativet Manuell, og velg deretter OK.
- 4. Åpne Manuelle innstillinger-menyen.
- 5. Velg alternativet IP-adresse, Nettverksmaske eller Standard-gateway.
- 6. Bruk det numeriske tastaturet til å angi de riktige sifrene for feltet, og trykk deretter på OK.

Gjenta dette for hvert felt som skal konfigureres.

# Konfigurere IPv6 TCP/IP-parametere manuelt fra kontrollpanelet

Bruk Innstillinger-menyene på kontrollpanelet for å manuelt angi en IPv6-adresse.

- 1. Fra startskjermbildet på skriverens kontrollpanel går du til Innstillinger-programmet, og deretter velger du Innstillinger-ikonet.
- 2. Åpne følgende menyer for å aktivere manuell konfigurasjon:
	- a. Nettverk
	- b. Ethernet
	- c. TCP/IP
	- d. IPV6-innstillinger
- 3. Velg Aktiver, velg På, og velg deretter OK.
- 4. Åpne Adresse-menyen.
- 5. Åpne Manuelle innstillinger-menyen og velg deretter Adresse. Bruk tastaturet til å angi adressen, og velg deretter OK.

# <span id="page-78-0"></span>Innstillinger for koblingshastighet og tosidig

**WERK:** Denne informasjonen gjelder bare Ethernet-nettverk. Den gjelder ikke trådløse nettverk.

Koblingshastigheten og kommunikasjonsmodusen til utskriftsserveren må samsvare med nettverkshuben. I de fleste situasjoner kan skriveren stå i automatisk modus. Hvis de endrede innstillingene for koblingshastighet og tosidig-modus ikke er riktige, kan det føre til at skriveren ikke kommuniserer med andre nettverksenheter. Bruk skriverens kontrollpanel hvis det skal gjøres endringer.

**WERK:** Skriverinnstillingene må samsvare med innstillingene for nettverksenheten (en nettverkshub, svitsj, ruter eller datamaskin).

**EX MERK:** Når disse innstillingene endres, slås skriveren automatisk av og på. Utfør bare endringer når skriveren er inaktiv.

- 1. Fra startskjermbildet på skriverens kontrollpanel går du til Innstillinger-programmet, og deretter velger du Innstillinger-ikonet.
- 2. Åpne disse menyene:
	- a. Nettverk
	- b. Ethernet
	- c. Koblingshastighet
- 3. Velg ett av disse alternativene:
	- Auto: Utskriftsserveren konfigureres automatisk for den høyeste tillatte koblingshastigheten og kommunikasjonsmodusen for nettverket.
	- 10T halv: 10 megabyte per sekund (Mbps), halvdupleksoperasjon
	- 10T full: 10 Mbps, full dupleks-drift
	- 10T Auto: 10 Mbps, automatisk halvdupleksoperasjon
	- 100TX halv: 100 Mbps, halv dupleks-drift
	- 100TX full: 100 Mbps, full dupleks-drift
	- 100TX auto: 100 Mbps, automatisk dupleksoperasjon
	- 1000T full: 1000 Mbps, full dupleks-drift
- 4. Velg OK. Skriveren slås av og deretter på.

# Skriverens sikkerhetsfunksjoner

# Innføring

Skriveren omfatter flere sikkerhetsfunksjoner som begrenser hvem som har tilgang til konfigurasjonsinnstillinger, for å beskytte data og forhindre tilgang til verdifulle maskinvarekomponenter.

- Sikkerhetserklæringer
- IP-sikkerhet
- Tilordne eller endre systempassordet ved hjelp av HPs innebygde webserver
- [Krypteringsstøtte: HP sikker harddisk med høy ytelse](#page-80-0)
- [Låse formatereren](#page-80-0)

## Sikkerhetserklæringer

Skriveren støtter sikkerhetsstandarder og anbefalte protokoller som hjelper deg med å opprettholde sikkerheten på skriveren, beskytte viktig informasjon på nettverket og forenkle måten du overvåker og vedlikeholder skriveren på.

## IP-sikkerhet

IP-sikkerhet (IPsec) er et sett med protokoller som kontrollerer IP-basert nettverkstrafikk til og fra skriveren. IPsec tilbyr vert-til-vert-godkjenning, dataintegritet og kryptering av nettverkskommunikasjon.

For skrivere som er koblet til nettverket, og som har en HP Jetdirect-utskriftsserver, kan du konfigurere IPsec ved hjelp av kategorien Nettverk i HPs innebygde webserver.

# Tilordne eller endre systempassordet ved hjelp av HPs innebygde webserver

Tilordne et administratorpassord for å få tilgang til den innebygde webserveren, slik at uautoriserte brukere ikke kan endre skriverinnstillingene.

- 1. Finn skriverens IP-adresse: På startskjermbildet på skriverens kontrollpanel velger du Informasjon-ikonet ↑ og deretter Nettverk-ikonet <sub>活</sub> for å vise IP-adressen eller vertsnavnet.
- 2. Åpne en nettleser, og skriv inn IP-adressen eller vertsnavnet nøyaktig slik den vises på skriverens kontrollpanel, i adressefeltet i nettleseren. Trykk på Enter på tastaturet. Den innebygde webserveren åpnes.

### https://10.10.XXXXX/

- **WERK:** Hvis nettleseren viser en melding om at det kanskje ikke er trygt å besøke nettstedet, velger du alternativet for å fortsette til nettstedet. Datamaskinen skades ikke av å besøke dette nettstedet.
- 3. Klikk på kategorien Sikkerhet.
- 4. Åpne menyen Generell sikkerhet.
- 5. Finn området merket med Angi det lokale administratorpassordet, og skriv inn navnet som skal knyttes i til passordet i **Brukernavn**-feltet.
- 6. Skriv inn passordet i feltet Nytt passord, og gjenta det i feltet Bekreft passord.
- <span id="page-80-0"></span>**WERK:** Hvis du vil endre et eksisterende passord, må du først skrive inn det eksisterende passordet i feltet Gammelt passord.
- 7. Klikk på Bruk.
	- **WERK:** Skriv ned passordet, og lagre det på et trygt sted. Administratorpassordet kan ikke gjenopprettes. Hvis du mister eller glemmer administratorpassordet, kan du kontakte HPs kundestøtte på [support.hp.com](http:// support.hp.com)  for å få hjelp til å tilbakestille skriveren helt.

Enkelte funksjoner på skriverens kontrollpanel kan sikres slik at uautoriserte personer ikke kan bruke dem. Når en funksjon er sikret, ber skriveren deg om å logge på før du kan bruke den. Du kan også logge inn uten å vente på en melding ved å trykke på Logg inn på skriverens kontrollpanel.

Vanligvis er påloggingsopplysningene for å logge på skriveren de samme som for å logge på nettverket. Rådfør deg med nettverksadministratoren for denne skriveren hvis du har spørsmål om hvilke påloggingsopplysninger du skal bruke.

- 1. Logg på skriveren:
	- **•** Tastaturkontrollpanel: Trykk på Logg på-knappen
	- Kontrollpaneler med berøringsskjerm: Velg Logg inn på startskjermbildet til skriverens kontrollpanel.
- 2. Følg anvisningene for å skrive inn påloggingsopplysninger.

**WERK:** Trykk på avloggingsknappen **en** eller velg Logg av når du er ferdig med å bruke skriveren for å opprettholde sikkerheten.

## Krypteringsstøtte: HP sikker harddisk med høy ytelse

Denne harddisken tilbyr maskinvarebasert kryptering, slik at du kan lagre sensitive data på en sikker måte, uten at det går utover skriverens ytelse. Denne harddisken bruker den nyeste AES-standarden (Advanced Encryption Standard) og har allsidige, tidsbesparende og kraftige funksjoner.

Bruk Sikkerhet-menyen i HPs innebygde webserver til å konfigurere disken.

# Låse formatereren

Formateringsenheten har et spor du kan bruke til å feste en sikkerhetskabel. Hvis du låser formateringsenheten, hindrer det at andre kan hente verdifulle komponenter.

# Innstillinger for strømsparing

# Innføring

- Skrive ut med EconoMode
- Start tidsuret for hvilemodus og konfigurer at skriveren skal bruke 1 watt eller mindre.

# Skrive ut med EconoMode

Denne skriveren har et EconoMode-alternativ som kan brukes til å skrive ut utkast av dokumenter. Hvis du bruker EconoMode, kan du bruke mindre toner. Men utskriftskvaliteten kan også bli redusert når du bruker EconoMode.

HP anbefaler ikke konstant bruk av EconoMode. Hvis EconoMode brukes hele tiden, kan det hende at tonerinnholdet varer lenger enn de mekaniske komponentene i tonerkassetten. Hvis utskriftskvaliteten svekkes og ikke lenger er tilfredsstillende, bør du vurdere å bytte ut tonerkassetten.

**WERK:** Hvis dette alternativet ikke er tilgjengelig i skriverdriveren, kan du konfigurere det med kontrollpanelet.

### Konfigurere EconoMode fra skriverdriveren

- 1. Velg alternativet Skriv ut ved hjelp av programmet.
- 2. Velg skriveren, og klikk på Egenskaper eller Innstillinger.
- 3. Klikk på kategorien Papir/kvalitet.
- 4. Klikk på avmerkingsboksen for EconoMode for å aktivere funksjonen, og klikk deretter på OK.

### Konfigurere EconoMode fra kontrollpanelet

- 1. Fra startskjermbildet på skriverens kontrollpanel går du til Innstillinger-programmet, og deretter velger du Innstillinger-ikonet.
- 2. Åpne følgende menyer:
	- a. Kopier/skriv ut eller Skriv ut
	- **b.** Standard utskriftsalternativer
	- c. Economode
- 3. Velg På eller Av for å aktivere eller deaktivere denne funksjonen.

# Start tidsuret for hvilemodus og konfigurer at skriveren skal bruke 1 watt eller mindre.

Hvilemodus påvirker hvor mye strøm skriveren bruker, aktiv tid / hvilemodustid, hvor raskt skriveren går i hvilemodus, og hvor raskt skriveren aktiveres (våkner) fra hvilemodus.

Du kan konfigurere skriveren til å bruke maksimalt 1 watt når den er i hvilemodus ved å angi tidspunkter i innstillinger både for Hvilemodus etter inaktivitet og Automatisk av etter hvile.

- 1. Fra startskjermbildet på skriverens kontrollpanel går du til Innstillinger-programmet, og deretter velger du Innstillinger-ikonet.
- 2. Åpne følgende menyer:
- a. Generelle innstillinger
- b. Strøminnstillinger
- c. Innstillinger for hvilemodus
- 3. Velg Hvilemodus etter inaktivitet for å angi hvor mange minutter skriveren må være inaktiv før den går i hvilemodus. Angi aktuell tidsperiode.
- **MERK:** Standardtiden for hvilemodus er 0 minutter. Null (0) indikerer at skriveren går i hvilemodus etter mindre enn ett minutt.
- 4. Velg Automatisk av etter hvile for å sette skriveren i en dypere strømsparingsmodus etter en bestemt periode i hvilemodus. Angi aktuell tidsperiode.
- **WERK:** Som standard aktiveres skriveren fra automatisk av når den registrerer aktivitet utenom USB eller Wi-Fi, men du kan angi at det bare kan aktiveres med strømknappen.
- 5. Velg Ferdig for å lagre innstillingene.

# HP Web Jetadmin

HP Web Jetadmin er et prisbelønt, bransjeledende verktøy for effektiv administrasjon av en lang rekke nettverksenheter fra HP, inkludert skrivere, multifunksjonsprodukter og digitale sendere. Med denne enhetlige løsningen kan du installere, overvåke, vedlikeholde, feilsøke og sikre utskrifts- og bildebehandlingsmiljøet fjernstyrt, noe som øker virksomhetens produktivitet og bidrar til å spare tid, begrense kostnader og beskytte investeringen.

HP Web Jetadmin-oppgraderinger blir tilgjengelige med jevne mellomrom for å gi støtte for bestemte produktfunksjoner. Gå til [www.hp.com/go/webjetadmin](http://www.hp.com/go/webjetadmin) for mer informasjon.

# Programvare- og fastvareoppdateringer

HP oppdaterer regelmessig programvaren og fastvaren for å løse problemer og legge til funksjoner. Hvis du vil dra nytte av de nyeste oppdateringene, kan du laste ned den nyeste driverfilen, fastvarefilen eller begge fra Internett.

Gå til [www.hp.com/support/ljE60155,](http://www.hp.com/support/ljE60155) [www.hp.com/support/ljE60165](http://www.hp.com/support/ljE60165) eller [www.hp.com/support/ljE60175](http://www.hp.com/support/ljE60175). Klikk på Programvare og drivere.

# 6 Løse problemer

- [Kundestøtte](#page-87-0)
- [Hjelpesystem på kontrollpanelet](#page-88-0)
- [Tilbakestill til fabrikkinnstillinger](#page-89-0)
- [Meldingen om lite eller svært lite i kassetten vises på skriverens kontrollpanel](#page-90-0)
- **[Skriveren mater papir feil](#page-91-0)**
- [Fjerne fastkjørt papir](#page-97-0)
- [Løs problemer med utskriftskvaliteten](#page-118-0)

#### Mer informasjon

Den følgende informasjonen er riktig på publiseringstidspunktet.

For å få videohjelp kan du se [www.hp.com/videos/LaserJet.](http://www.hp.com/videos/LaserJet)

Hvis du vil ha oppdatert informasjon, kan du se [www.hp.com/support/ljE60155](http://www.hp.com/support/ljE60155), www.hp.com/support/ljE60165 eller [www.hp.com/support/ljE60175.](http://www.hp.com/support/ljE60175)

HPs omfattende hjelp for skriveren inneholder følgende informasjon:

- Installer og konfigurer
- Lær og bruk
- Løse problemer
- Laste ned oppdateringer for programvare og fastvare
- Delta i støttefora
- Finn informasjon om garanti og forskrifter

# <span id="page-87-0"></span>Kundestøtte

### Tabell 6-1 Kundestøttealternativer

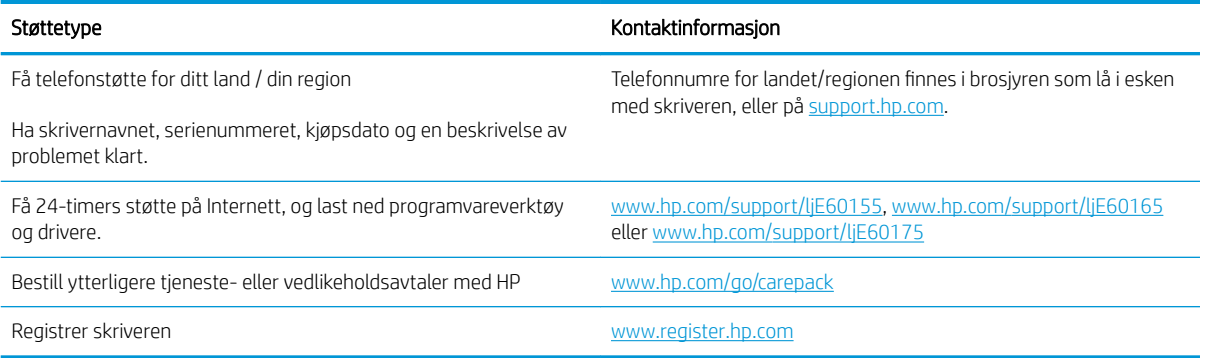

# <span id="page-88-0"></span>Hjelpesystem på kontrollpanelet

Skriveren har et innebygd hjelpesystem som forklarer hvordan du bruker hvert skjermbilde. Trykk på Hjelpknappen på kontrollpanelet for å åpne hjelpesystemet.

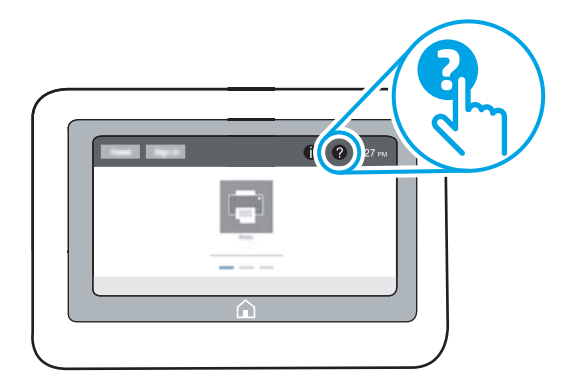

I enkelte skjermbilder åpner hjelpesystemet en global meny der du kan søke etter spesielle emner. Du kan bla gjennom menystrukturen ved å velge elementene i menyen.

Enkelte hjelpeskjermbilder inkluderer animasjoner som viser bestemte fremgangsmåter, for eksempel for fjerning av fastkjørt papir.

Hvis skriveren varsler om en feil eller advarsel, trykk på Hjelp-knappen (2) for å åpne en melding som beskriver problemet. Meldingen gir også informasjon om hvordan problemet kan løses.

# <span id="page-89-0"></span>Tilbakestill til fabrikkinnstillinger

# Innføring

Bruk én av følgende metoder til å gjenopprette fabrikkinnstillingene på skriveren.

**MERK:** Når du gjenoppretter fabrikkinnstillinger, tilbakestilles de fleste skriverinnstillingene til fabrikkinnstillingene. En del innstillinger endres imidlertid ikke. Det gjelder for eksempel språk, dato, klokkeslett og enkelte konfigurasjonsinnstillinger.

# Metode 1: Tilbakestille fabrikkinnstillinger fra skriverens kontrollpanel

- 1. Fra startskjermbildet på skriverens kontrollpanel går du til Innstillinger-programmet, og deretter velger du Innstillinger-ikonet.
- 2. Åpne disse menyene:
	- a. Generelt
	- b. Tilbakestill til fabrikkinnstillinger
- 3. Trykk på Tilbakestill.

Det vises en bekreftelsesmelding som informerer om at du risikerer tap av data ved å fullføre tilbakestillingsfunksjonen.

4. Velg Tilbakestill for å fullføre prosessen.

**WERK:** Skriveren starter automatisk på nytt når tilbakestillingen er fullført.

## Metode 2: Tilbakestille fabrikkinnstillinger fra HPs innebygde webserver (bare nettverkstilkoblede skrivere)

- 1. Finn skriverens IP-adresse: På startskjermbildet på skriverens kontrollpanel velger du Informasjon-ikonet tog deretter Nettverk-ikonet <sub>for</sub> for å vise IP-adressen eller vertsnavnet.
- 2. Åpne en nettleser, og skriv inn IP-adressen eller vertsnavnet nøyaktig slik den vises på skriverens kontrollpanel, i adressefeltet i nettleseren. Trykk på Enter på tastaturet. Den innebygde webserveren åpnes.

### https://10.10.XXXXX/

- **WERK:** Hvis nettleseren viser en melding om at det kanskje ikke er trygt å besøke nettstedet, velger du alternativet for å fortsette til nettstedet. Datamaskinen skades ikke av å besøke dette nettstedet.
- 3. Åpne kategorien Generelt.
- 4. På venstre side av skjermen klikker du på Tilbakestill fabrikkinnstillinger.
- 5. Klikk på Tilbakestill.

**WERK:** Skriveren starter automatisk på nytt når tilbakestillingen er fullført.

# <span id="page-90-0"></span>Meldingen om lite eller svært lite i kassetten vises på skriverens kontrollpanel

### Lite toner

Skriveren viser når det er lite igjen i en tonerkassett. Den faktiske gjenværende levetiden for tonerkassetten kan variere. Du bør ha en ny tonerkassett klar, slik at du kan skifte kassetten når utskriftskvaliteten ikke lenger er tilfredsstillende. Tonerkassetten må ikke skiftes ennå, og blekkpatrondekselet forblir låst til kassetten når statusen Svært lite.

### Svært lite toner

Skriveren viser når det er svært lite igjen i en tonerkassett. Og frontdekselet på skriveren låses opp, slik at du kan åpne dekselet for å bytte kassett. Den faktiske gjenværende levetiden for tonerkassetten kan variere. Du bør ha en ny tonerkassett klar, slik at du kan skifte kassetten når utskriftskvaliteten ikke lenger er tilfredsstillende. Tonerkassetten må ikke byttes nå med mindre utskriftskvaliteten ikke lenger er tilfredsstillende.

Når en HP-tonerkassett har svært lite igjen, gjelder ikke lenger HPs beskyttelsesgaranti Premium Protection for den skriverkassetten.

# <span id="page-91-0"></span>Skriveren mater papir feil

# Innføring

Følgende løsninger kan løse problemet hvis skriveren ikke henter papir fra skuffen eller henter flere ark av gangen. En av følgende situasjoner kan føre til papirstopp.

- Skriveren henter ikke papir
- **•** Skriveren henter flere papirark samtidig

# Skriveren henter ikke papir

Hvis skriveren ikke henter papir fra skuffen, kan du prøve løsningene nedenfor.

- 1. Åpne skriveren, og fjern eventuelt fastkjørt papir. Kontroller at ingen papirrester blir liggende inne i skriveren.
- 2. Legg i papir av riktig størrelse for jobben.
- 3. Kontroller at papirstørrelsen og typen er riktig angitt på skriverens kontrollpanel.
- 4. Kontroller at papirskinnene i skuffen er tilpasset papirstørrelsen. Juster skinnene til riktig spor i skuffen. Pilen på skuffens skinne bør stå nøyaktig på linje med merkingen på skuffen.
	- **WERK:** Ikke juster papirskinnene tett inntil papirbunken. Juster dem til hakkene eller markeringene i skuffen.
	- **WERK:** Hvis den administrerte tjenesteleverandøren har installert låste skuffeskinner, kan disse ikke justeres. Kontakt den administrerte tjenesteleverandøren for å få mer informasjon om å låse eller låse opp papirskuffene.

Bildene nedenfor viser eksempler på papirstørrelse-hakk i skuffene for ulike skrivere. De fleste HP-skrivere har markeringer som ligner på disse.

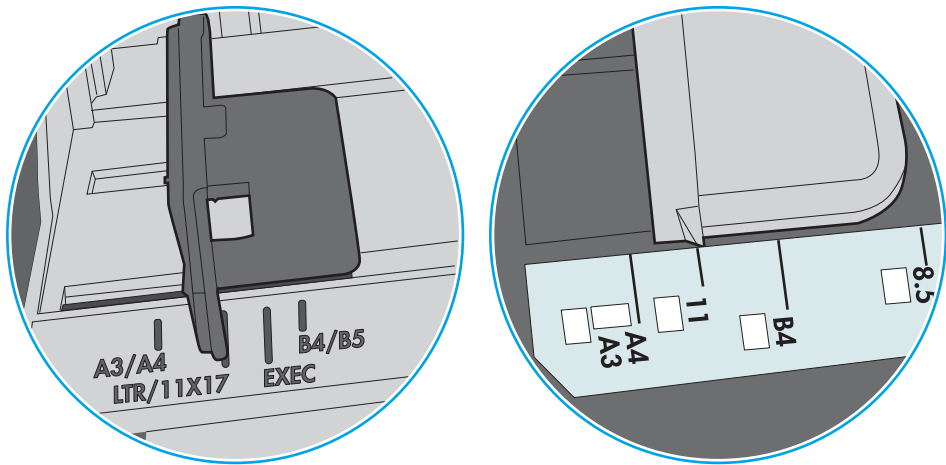

Figur 6-1 Størrelsemarkeringer for Skuff 1 eller flerfunksjonsskuffen

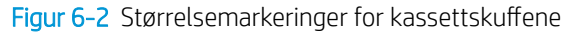

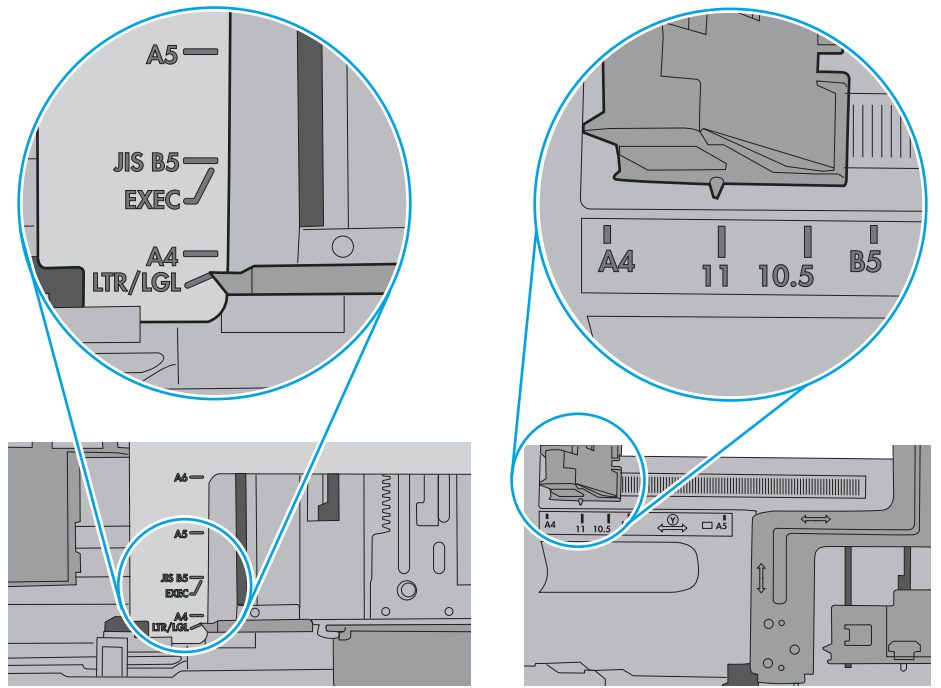

<span id="page-93-0"></span>5. Kontroller at fuktigheten i rommet stemmer med spesifikasjonene for denne skriveren og at papir lagres i uåpnede pakker. De fleste papirbunker selges i fuktighetssikker innpakning for å holde papiret tørt.

I miljøer med høy luftfuktighet kan papiret på toppen av bunken i skuffen absorbere fuktighet og få et bølgete eller ujevnt utseende. Hvis dette skjer, kan du fjerne de øverste 5 til 10 arkene fra bunken.

I miljøer med lav luftfuktighet kan overflødig statisk elektrisitet føre til papirark kleber seg sammen. Hvis dette skjer, tar du papiret ut av skuffen og bøyer bunken ved å holde den i hver ende og lager en U-form. Roter deretter endene ned for å reversere U-formen. Deretter holder du på hver side av papirbunken og gjentar prosessen. Denne prosessen fjerner individuelle ark uten å gi statisk elektrisitet. Rett opp papirbunken mot et bord før du legger den tilbake i skuffen.

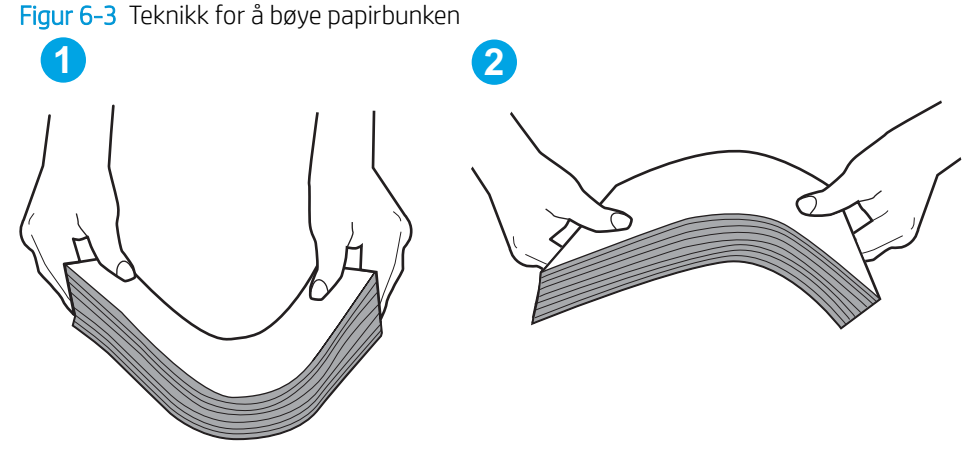

- 6. Sjekk skriverens kontrollpanel for å se om den viser en beskjed om å mate papiret manuelt. Legg i papir og fortsett.
- 7. Valsene over skuffen kan være skitne. Tørk av valsene med en klut som ikke loer, og som er fuktet med varmt vann. Bruk destillert vann, hvis det er tilgjengelig.
	- **A FORSIKTIG:** Ikke sprut vann direkte på skriveren. Sprut i stedet vann på kluten eller dypp kluten i vann og vri den før du rengjør valsene.

Bildet under viser eksempler på valsenes plassering på ulike skrivere.

Figur 6-4 Valseplassering for Skuff 1 eller flerfunksjonsskuffen

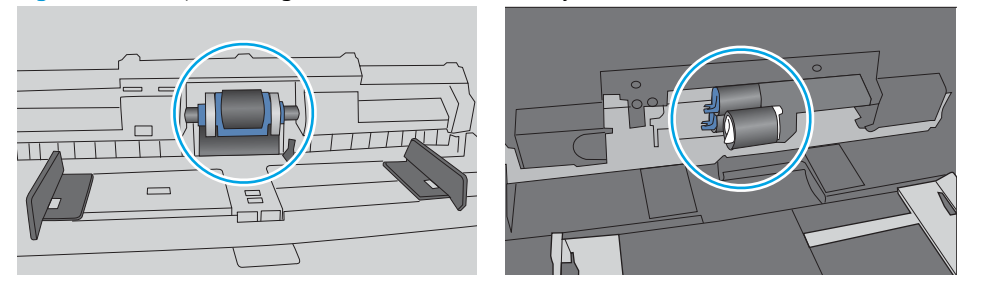

## Skriveren henter flere papirark samtidig

Hvis skriveren henter flere ark fra skuffen på én gang, kan du prøve følgende:

1. Ta papirbunken ut av skuffen, bøy den, roter den 180º og vend den. *Ikke luft papiret.* Legg papirbunken tilbake i skuffen.

**WERK:** Å vifte papiret vil gi statisk elektrisitet. I stedet for å vifte papiret, kan du bøye bunken ved å holde den i hver ende og lage en U-form. Roter deretter endene ned for å reversere U-formen. Deretter holder du på hver side av papirbunken og gjentar prosessen. Denne prosessen fjerner individuelle ark uten å gi statisk elektrisitet. Rett opp papirbunken mot et bord før du legger den tilbake i skuffen.

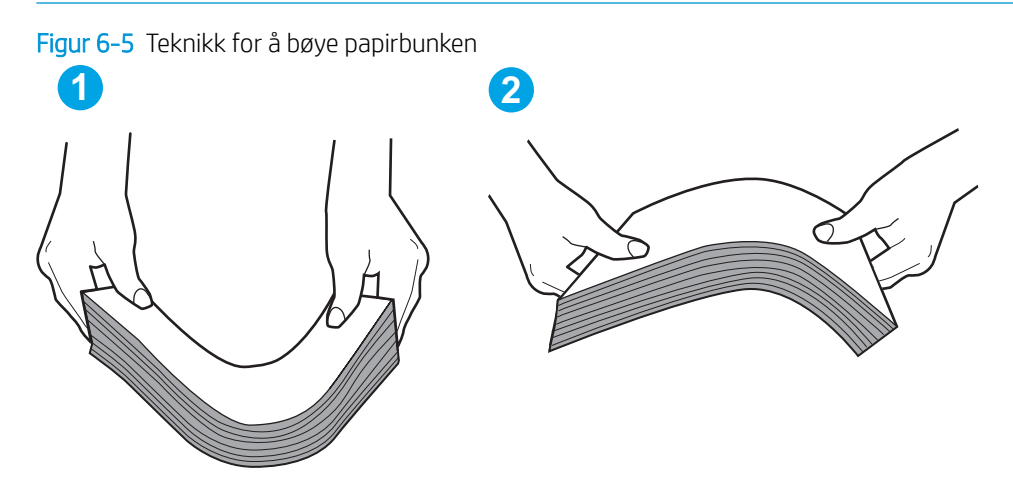

- 2. Bruk bare papir som oppfyller HP-spesifikasjonene for denne skriveren.
- 3. Kontroller at fuktigheten i rommet stemmer med spesifikasjonene for denne skriveren og at papir lagres i uåpnede pakker. De fleste papirbunker selges i fuktighetssikker innpakning for å holde papiret tørt.

I miljøer med høy luftfuktighet kan papiret på toppen av bunken i skuffen absorbere fuktighet og få et bølgete eller ujevnt utseende. Hvis dette skjer, kan du fjerne de øverste 5 til 10 arkene fra bunken.

I miljøer med lav luftfuktighet kan overflødig statisk elektrisitet føre til papirark kleber seg sammen. Hvis dette skjer, fjerner du papiret fra skuffen og bøyer bunken som beskrevet ovenfor.

4. Bruk papir som ikke er skrukket, brettet eller skadet. Bruk om nødvendig papir fra en annen pakke.

5. Kontroller at skuffen ikke er overfylt ved å sjekke markeringene for bunkehøyde i skuffen. Hvis den er overfylt, må du ta hele papirbunken ut av skuffen, ordne den og deretter legge en del av papiret tilbake i skuffen.

Bildene nedenfor viser eksempler på markeringene bunkehøyde i skuffene til ulike skrivere. De fleste HPskrivere har markeringer som ligner på disse. Kontroller også at alle arkene ligger nedenfor tappene rett ved markeringene for bunkehøyde. Disse tappene holder papiret i riktig posisjon når det går inn i skriveren.

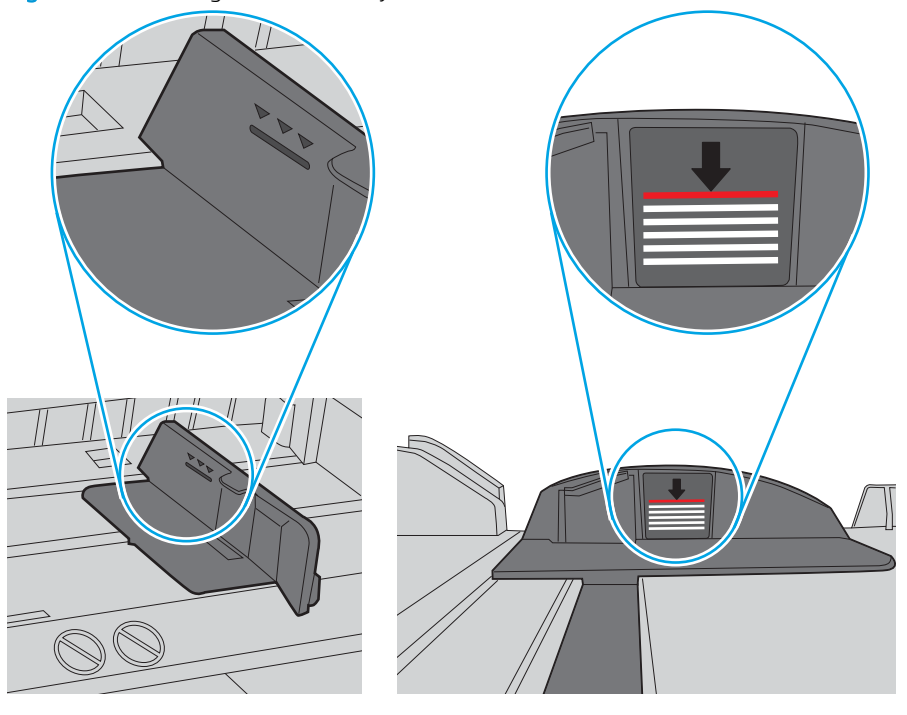

Figur 6-6 Markeringer for bunkehøyde

Figur 6-7 Tapp for papirbunke

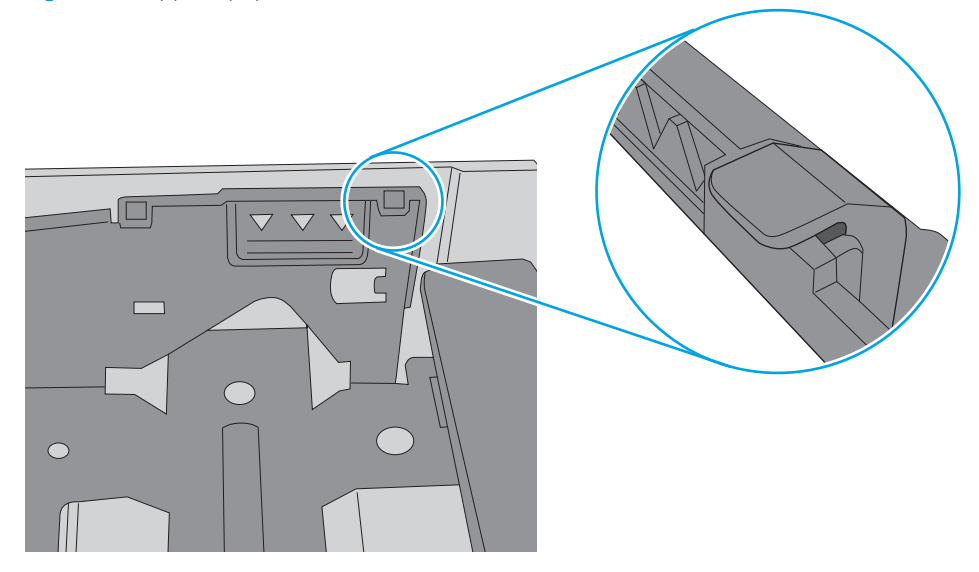

- 6. Kontroller at papirskinnene i skuffen er tilpasset papirstørrelsen. Juster skinnene til riktig spor i skuffen. Pilen på skuffens skinne bør stå nøyaktig på linje med merkingen på skuffen.
- **MERK:** Ikke juster papirskinnene tett inntil papirbunken. Juster dem til hakkene eller markeringene i skuffen.

Bildene nedenfor viser eksempler på papirstørrelse-hakk i skuffene for ulike skrivere. De fleste HP-skrivere har markeringer som ligner på disse.

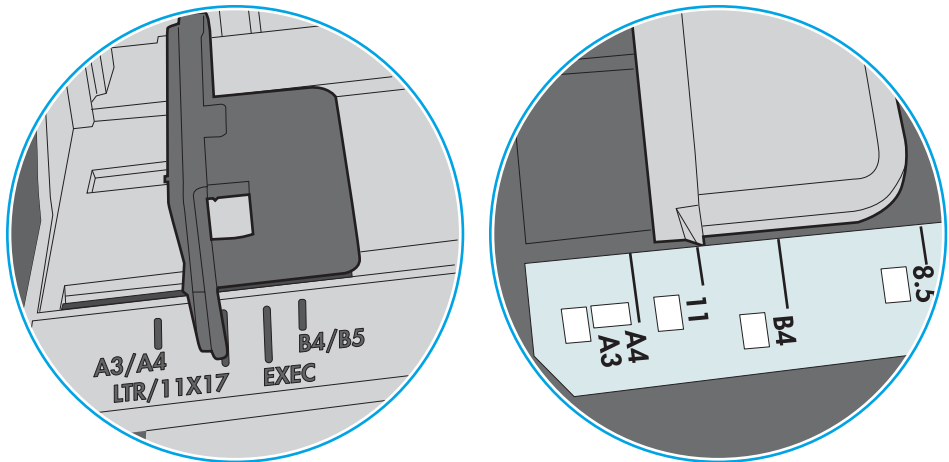

Figur 6-8 Størrelsemarkeringer for Skuff 1 eller flerfunksjonsskuffen

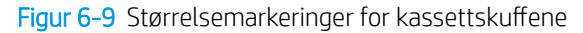

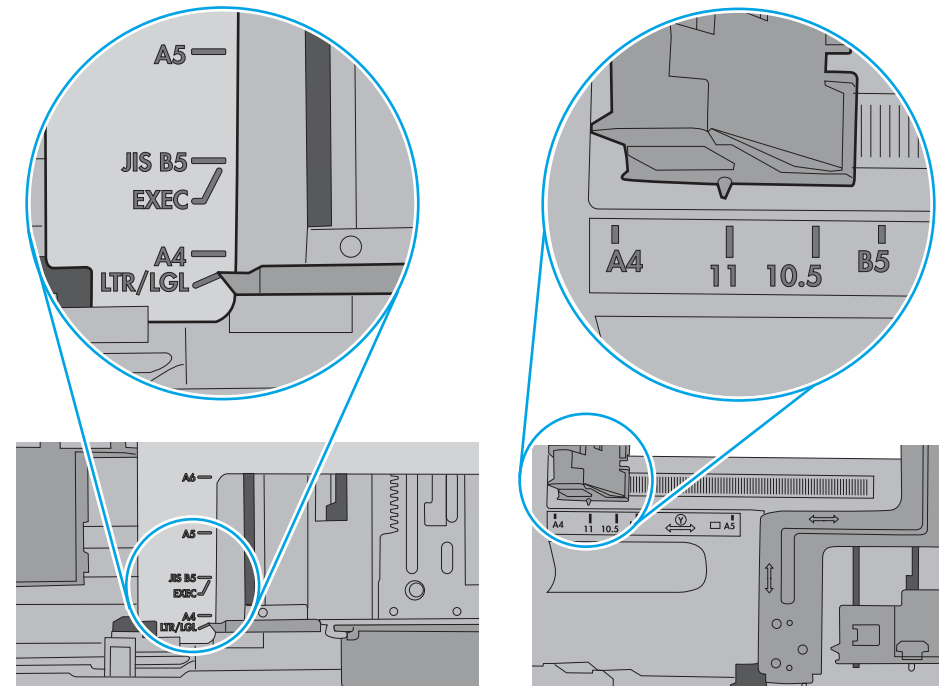

7. Sørg for at utskriftsmiljøet er innenfor de anbefalte spesifikasjonene.

# <span id="page-97-0"></span>Fjerne fastkjørt papir

# Innføring

Følgende informasjon forklarer hvordan du fjerner fastkjørte papir fra skriveren.

- [Papirstoppsteder](#page-98-0)
- [Auto-navigering for fjerning av fastkjørt papir](#page-98-0)
- [Er det ofte papirstopp på skriveren?](#page-98-0)
- [Fjerne fastkjørt papir i skuff 1 \(13.A1\)](#page-99-0)
- [Fjerne fastkjørt papir i skuff 2, 3, 4, 5 \(13.A2, 13.A3, 13.A4, 13.A5\)](#page-102-0)
- Fjerne fastkjørt papir i 2100-arks høykapasitetsinnskuffen (13A, 13F)
- [Fjerne fastkjørt papir i bakdekselet og varmeelementområdet \(13.B\)](#page-107-0)
- [Fjerne fastkjørt papir i utskuffen \(13.E1\)](#page-110-0)
- [Fjerne fastkjørt papir i tosidigenheten \(13.C, 13.D, 13.B\)](#page-111-0)
- [Fjerne fastkjørt papir i konvoluttmateren \(13.A\)](#page-112-0)
- [Fjerne fastkjørt papir i postboksen med stifter og fem skuffer \(13.E, 13.7\)](#page-114-0)
- [Fjerne fastkjørte stifter i postboksen med stifter og fem skuffer \(13.8\)](#page-115-0)

# <span id="page-98-0"></span>Papirstoppsteder

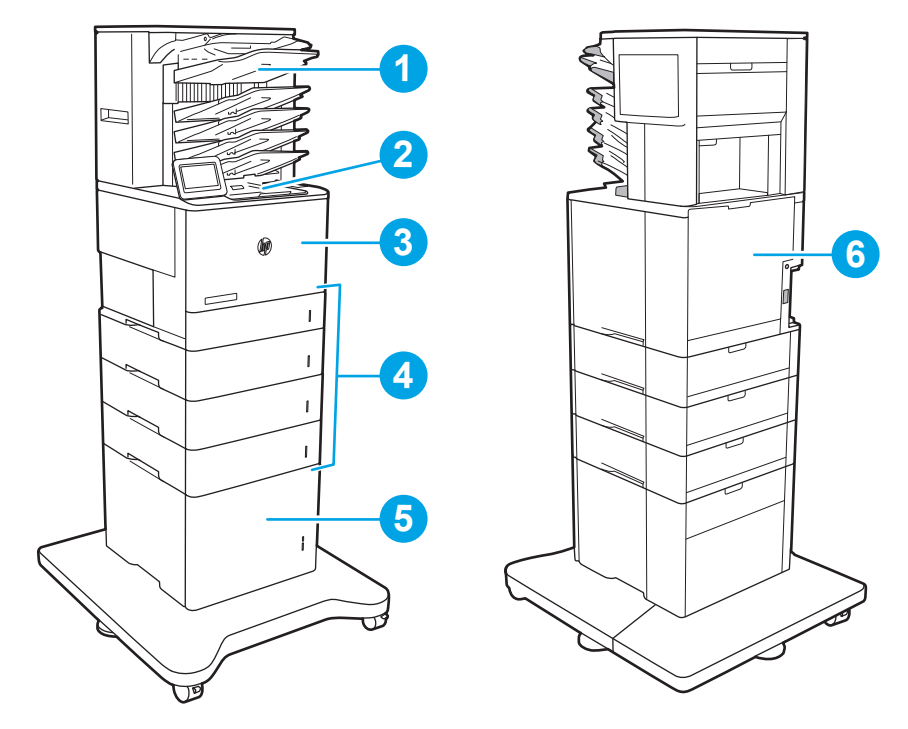

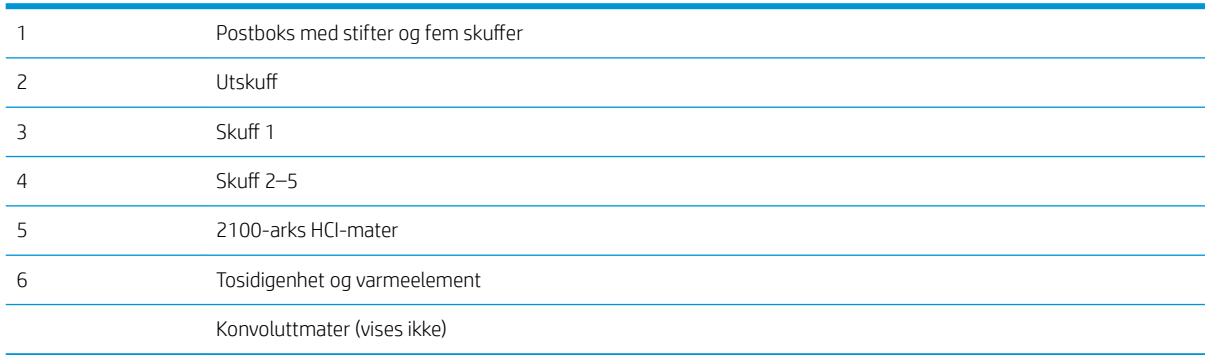

# Auto-navigering for fjerning av fastkjørt papir

Funksjonen auto-navigering hjelper med å fjerne fastkjørt papir ved å vise deg trinnvise instruksjoner på kontrollpanelet. Når du har fullført et trinn, viser skriveren instruksjoner for neste trinn helt til du har fullført alle trinnene.

# Er det ofte papirstopp på skriveren?

Prøv følgende for å unngå at papiret kjører seg fast:

- Bruk bare papir som oppfyller HP-spesifikasjonene for denne skriveren.
- Bruk papir som ikke er skrukket, brettet eller skadet. Bruk om nødvendig papir fra en annen pakke.
- Bruk papir som ikke har vært brukt til utskrift eller kopiering tidligere.
- <span id="page-99-0"></span>● Kontroller at skuffen ikke er overfylt. Hvis det er tilfelle, må du ta hele papirbunken ut av skuffen, ordne den og deretter legge en del av papiret tilbake i skuffen.
- Kontroller at papirskinnene i skuffen er tilpasset papirstørrelsen. Juster papirskinnene slik at de berører papirbunken uten å bøye papiret.
- Kontroller at skuffen er satt ordentlig inn i skriveren.
- Hvis du skriver ut på tykt, preget eller perforert papir, bør du bruke den manuelle matefunksjonen og legge i ett ark om gangen.
- Åpne menyen Skuffer på skriverens kontrollpanel. Kontroller at skuffen er konfigurert riktig for papirtypen og -størrelsen.
- Sørg for at utskriftsmiljøet er innenfor de anbefalte spesifikasjonene.
- $\mathbb{R}^n$  MERK: Hvis du kontrollerer papiret og legger det riktig i skuffen, kan det bidra til å redusere antall papirstopp. For ytterligere hjelp kan du [se en videodemonstrasjon for å legge i papir.](http://link.brightcove.com/services/player/bcpid1190528646001?bctid=ref:REFIDWDN41f38993-8adc-4b9f-9479-3170ab7282ef)

# Fjerne fastkjørt papir i skuff 1 (13.A1)

Følgende fremgangsmåte beskriver hvordan du fjerner fastkjørt papir i skuff 1. Når det oppstår papirstopp, viser kontrollpanelet følgende melding og en animasjon som bidrar til å løse opp papirstoppen.

### 13.A1.XX papirstopp i skuff 1

1. Hvis du ser fastkjørt papir i skuff 1, fjerner du det fastkjørte papiret ved å dra det rett ut.

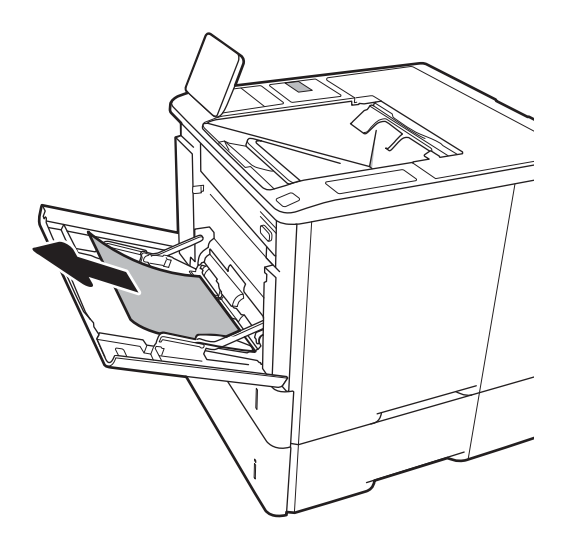

2. Lukk skuff 1.

3. Trekk skuff 2 helt ut av skriveren.

4. Senk papirstopplaten i åpningen til skuff 2.

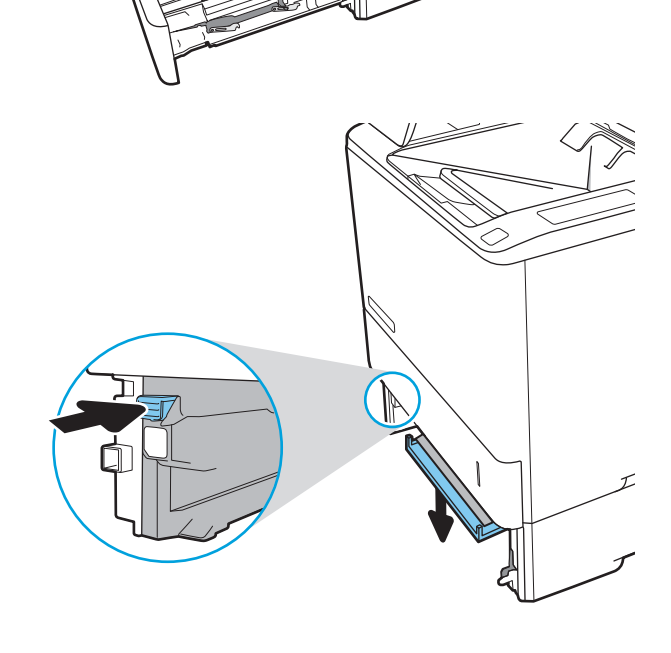

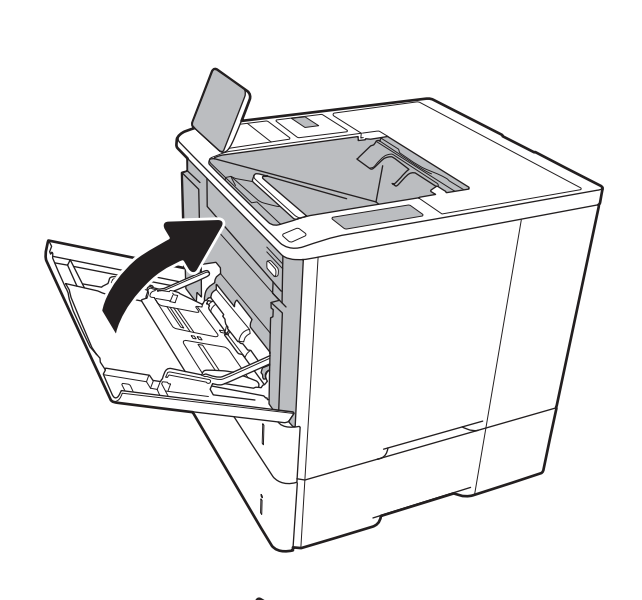

5. Trekk eventuelt fastkjørt papir rett ut.

6. Løft opp papirstopplaten tilbake på plass.

7. Sett skuff 2 inn i skriveren.

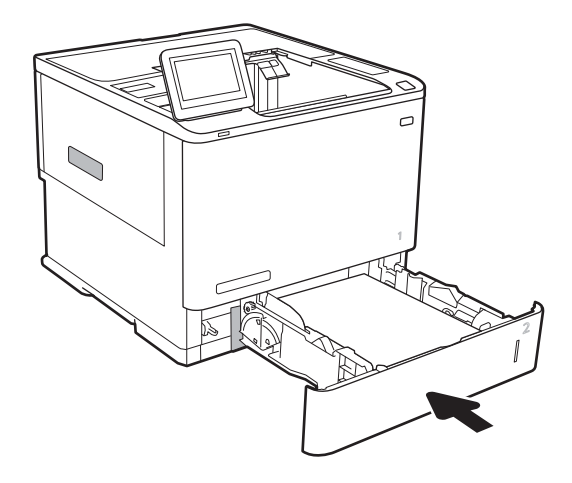

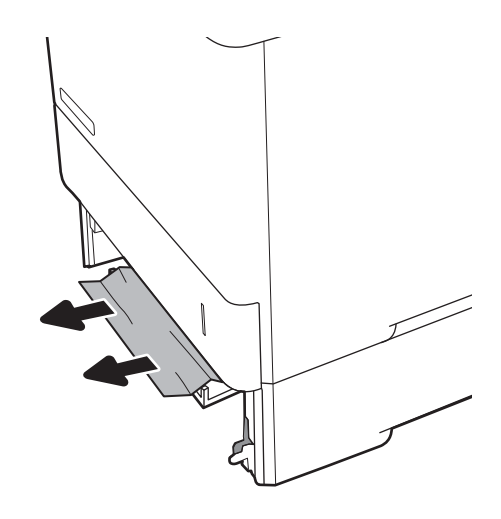

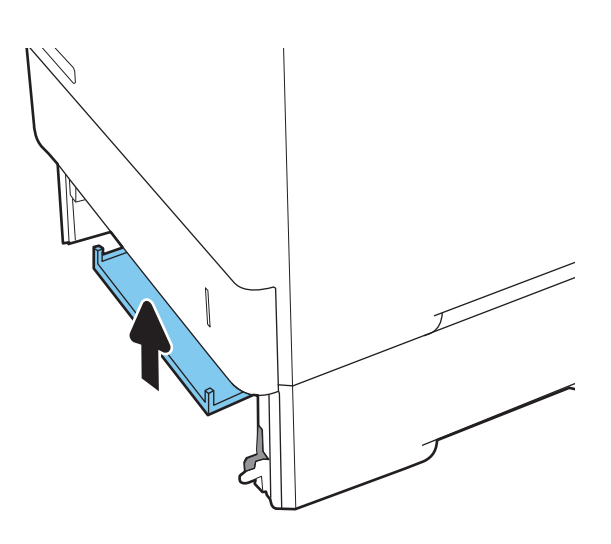

# <span id="page-102-0"></span>Fjerne fastkjørt papir i skuff 2, 3, 4, 5 (13.A2, 13.A3, 13.A4, 13.A5)

Følgende fremgangsmåte beskriver hvordan du fjerner fastkjørt papir i skuff 2, 3, 4 eller 5. Når det oppstår papirstopp, viser kontrollpanelet en av følgende meldinger og en animasjon som bidrar til å løse opp papirstoppen.

- 13.A2.XX papirstopp i skuff 2
- 13.A3.XX papirstopp i skuff 3
- 13.A4.XX papirstopp i skuff 4
- 13.A5.XX papirstopp i skuff 5

**MERK:** Følgende fremgangsmåte viser skuff 2. Metoden for å fjerne fastkjørt papir er den samme i skuff 3, 4 og 5.

1. Dra skuffen helt ut av skriveren ved å dra og løfte den litt opp.

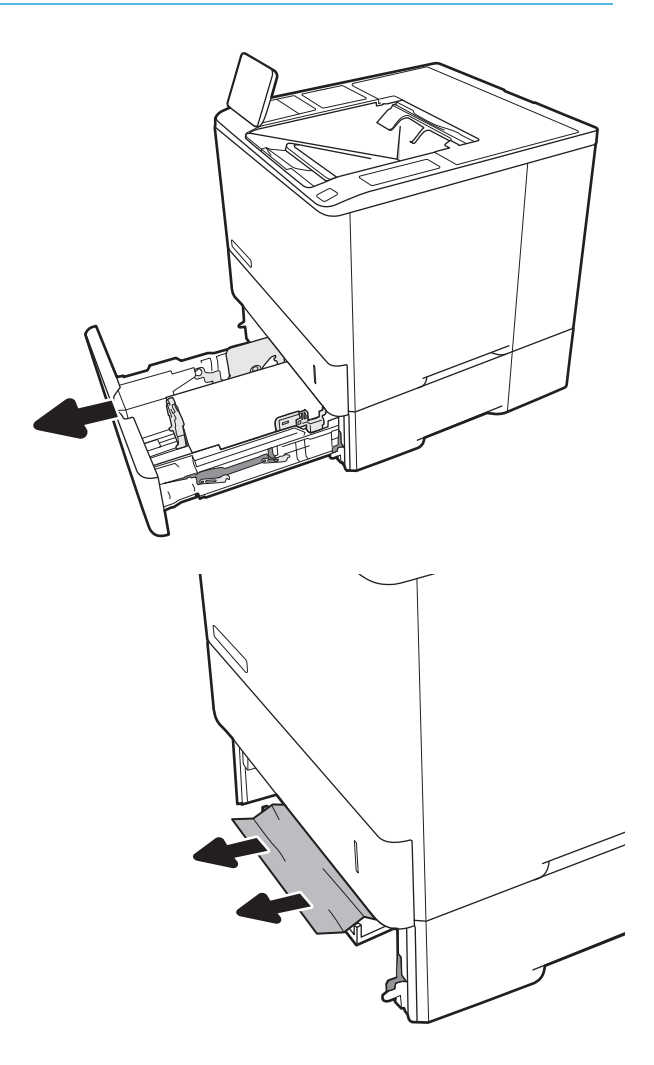

2. Fjern eventuelt fastkjørt eller ødelagt papir.

3. Fyll og lukk skuffen.

4. Åpne bakdekselet.

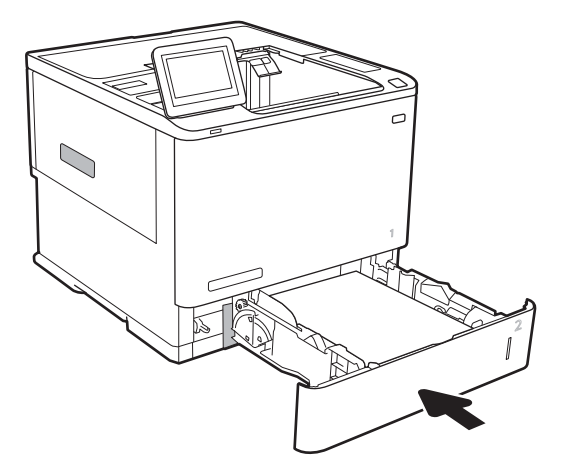

5. Fjern alt fastkjørt papir.

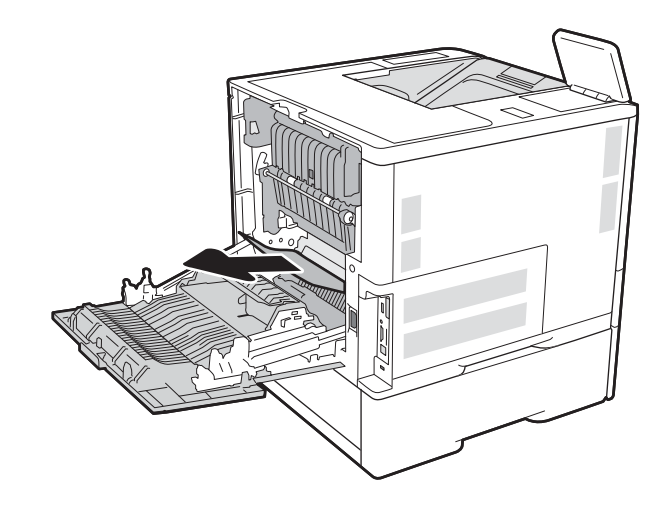

6. Fjern varmeelementet ved å ta tak i de to sidelåsene og dra varmeelementet rett ut av skriveren.

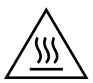

FORSIKTIG: Varmeelementet kan være varmt mens skriveren er i bruk. Vent til varmeelementet er avkjølt før du tar på det.

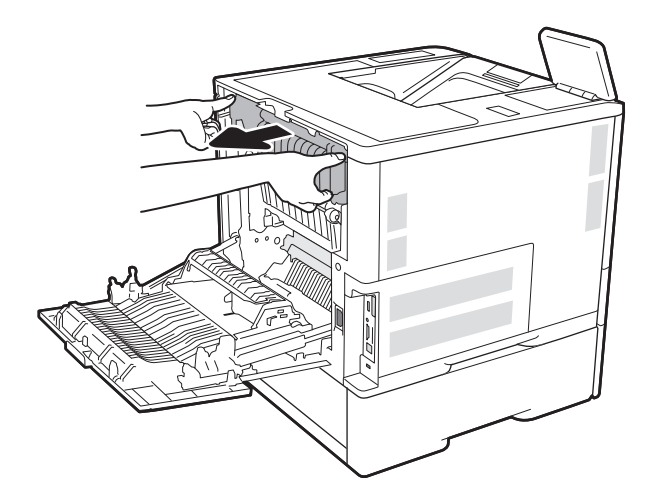

7. Fjern alt fastkjørt papir fra varmeelementåpningen.

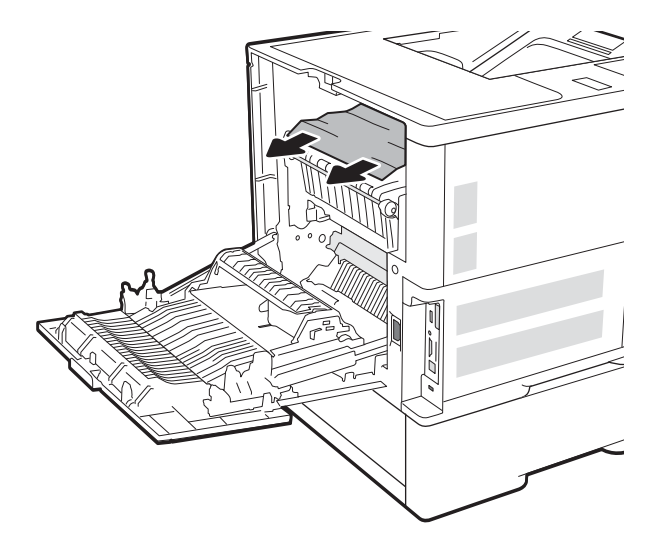

<span id="page-105-0"></span>8. Sett inn varmeelementet på nytt.

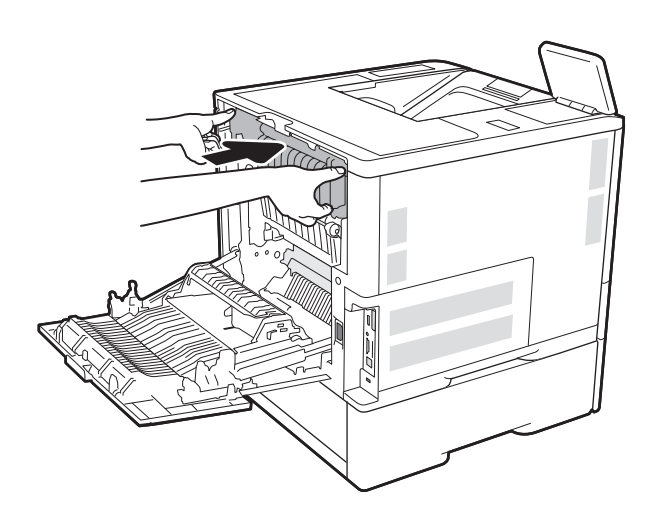

### 9. Lukk bakdekselet.

# Fjerne fastkjørt papir i 2100-arks høykapasitetsinnskuffen (13A, 13F)

Følgende fremgangsmåte beskriver hvordan du fjerner fastkjørt papir i 2100-arks høykapasitetsskuffen. Når det oppstår papirstopp, viser kontrollpanelet en av følgende meldinger og en animasjon som bidrar til å løse opp papirstoppen.

- 13.AY. XX papirstopp i skuff Y, der Y tilsvarer skuffenummer tilordnet HCI
- 13.FF.EE papirstopp, åpent deksel

1. Åpne 2100-arks høykapasitetsinnskuffen.

2. Fjern og kast eventuelt skadet papir.

3. Fjern papiret fra skuffen.

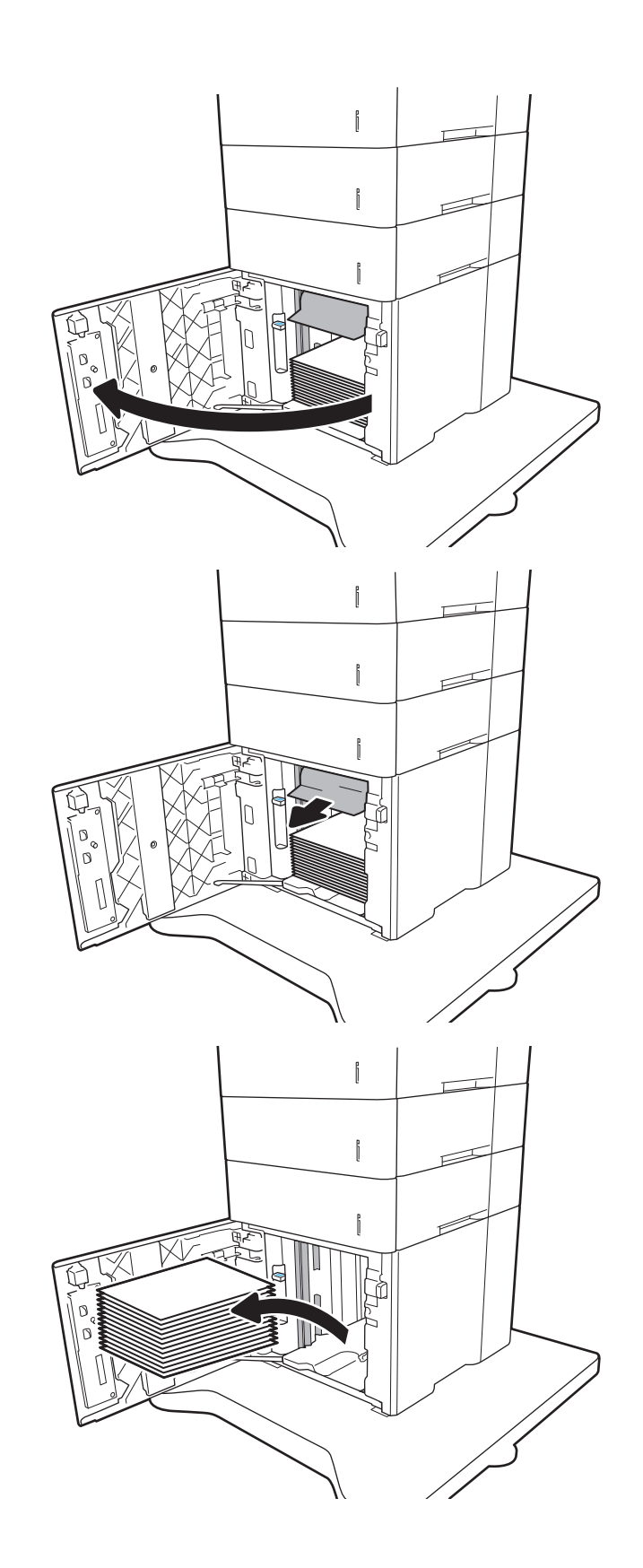

<span id="page-107-0"></span>4. Hvis papir sitter fast inne i mateområdet, kan du fjerne det ved å dra det nedover.

5. Legg hele bunker med papir i HCI-en. Skuffen har en kapasitet på 2 100 ark.

MERK: Du får best resultat hvis du fyller helt opp med papir. Ikke del papiret opp i mindre deler.

6. Lukk HCI-dekselet.

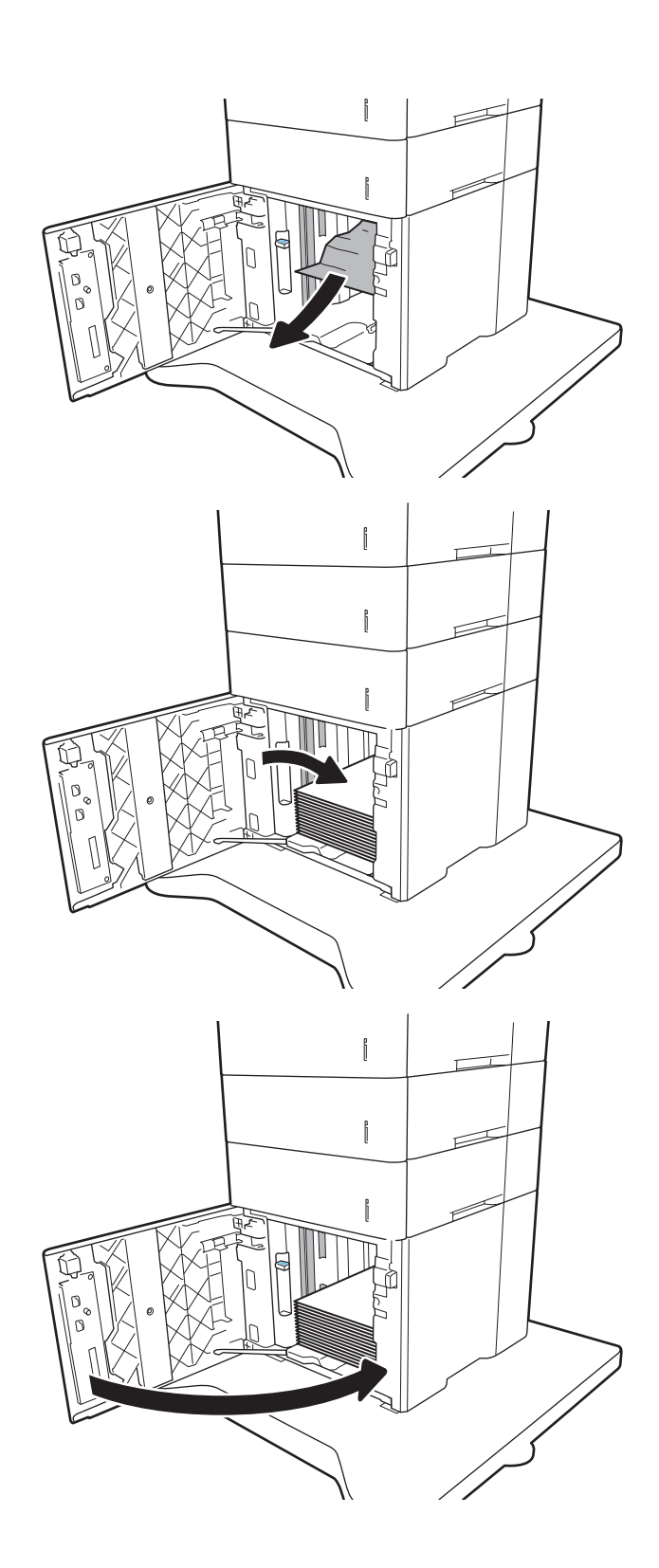

# Fjerne fastkjørt papir i bakdekselet og varmeelementområdet (13.B)

Følg denne fremgangsmåten for å fjerne fastkjørt papir i bakdekselet og varmeelementområdet. Når det oppstår papirstopp, viser kontrollpanelet en av følgende meldinger og en animasjon som bidrar til å løse opp papirstoppen.
- 13.B2. XX papirstopp i <deksel eller luke>
- **•** 13.B9.XX papirstopp i varmeelement
- **A FORSIKTIG:** Varmeelementet er varmt mens skriveren er i bruk. Vent til varmeelementet er avkjølt før du fjerner fastkjørt papir.
- 1. Åpne bakdekselet.

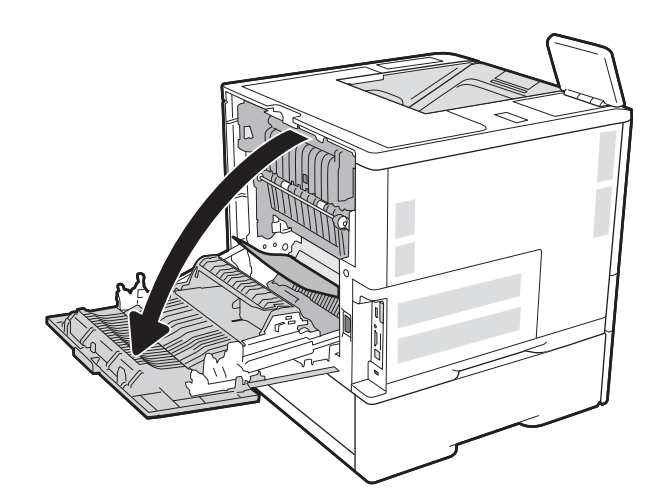

2. Fjern alt fastkjørt papir.

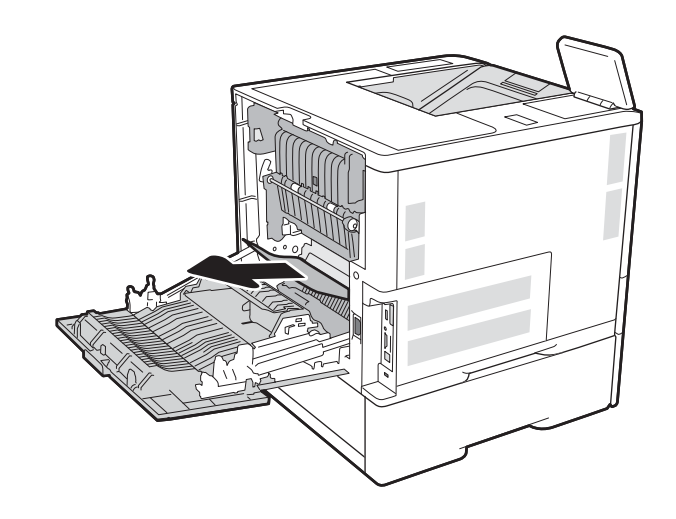

3. Fjern varmeelementet ved å ta tak i de to sidelåsene og dra varmeelementet rett ut av skriveren.

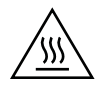

FORSIKTIG: Varmeelementet kan være varmt mens skriveren er i bruk. Vent til varmeelementet er avkjølt før du tar på det.

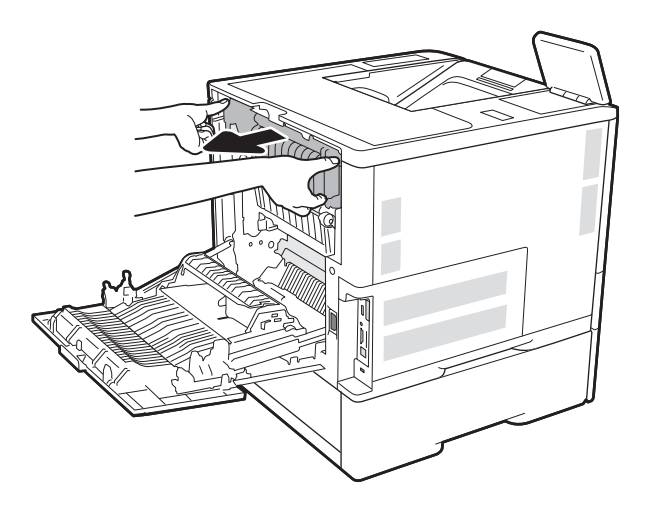

- 
- 4. Fjern alt fastkjørt papir fra varmeelementåpningen.

<span id="page-110-0"></span>5. Sett inn varmeelementet på nytt.

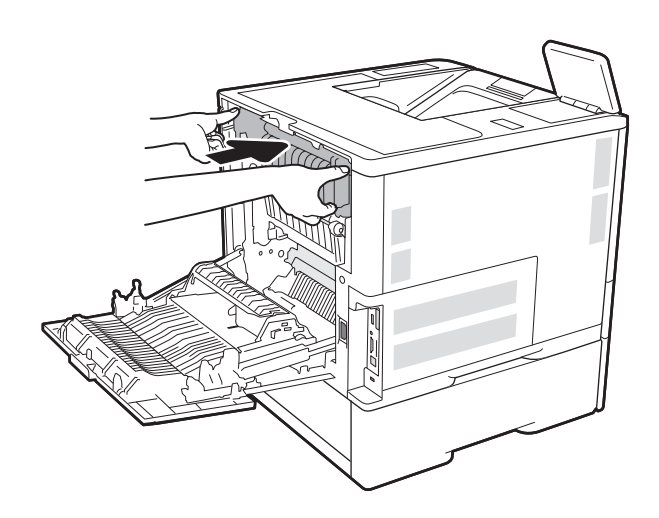

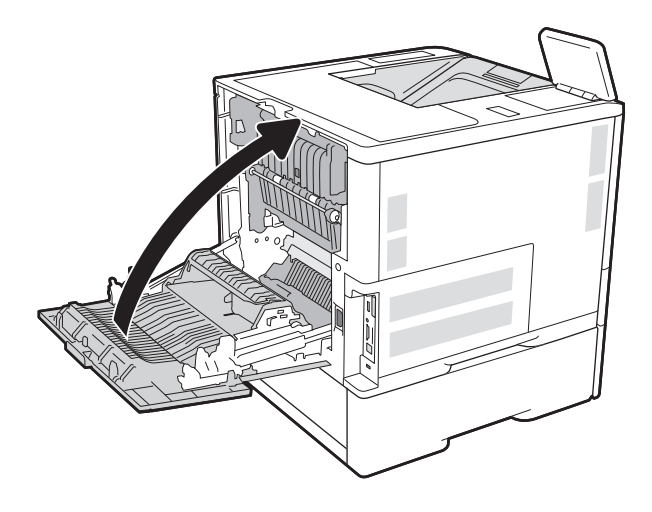

### 6. Lukk bakdekselet.

## Fjerne fastkjørt papir i utskuffen (13.E1)

Følgende fremgangsmåte beskriver hvordan du fjerner fastkjørt papir i utskuffen. Når det oppstår papirstopp, viser kontrollpanelet følgende melding og en animasjon som bidrar til å løse opp papirstoppen.

13.E1.XX papirstopp i standard utskuff

<span id="page-111-0"></span>1. Hvis papir er synlig i utskuffen, tar du tak i den ene siden av arket og fjerner det.

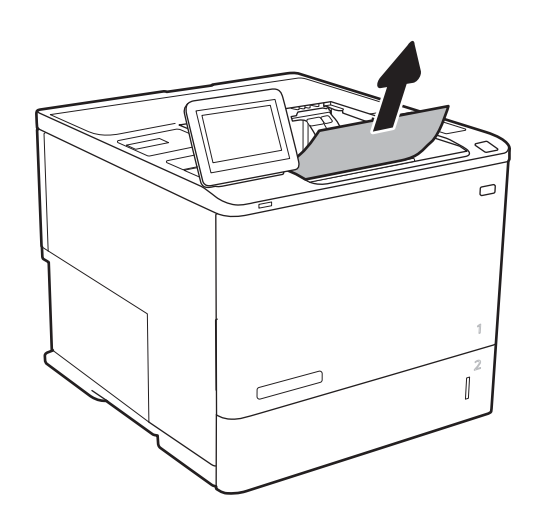

## Fjerne fastkjørt papir i tosidigenheten (13.C, 13.D, 13.B)

Bruk følgende fremgangsmåte for å se etter papir på alle tenkelige steder der papir kan ha satt seg fast i den automatiske tosidigenheten. Når det oppstår papirstopp, viser kontrollpanelet en animasjon som bidrar til å løse opp papirstoppen.

- 13.CX.XX papirstopp i tosidigenheten
- 13.DX.XX papirstopp i tosidigenheten
- 13.B2. XX papirstopp i <deksel eller luke>
- 1. Åpne bakdekselet.

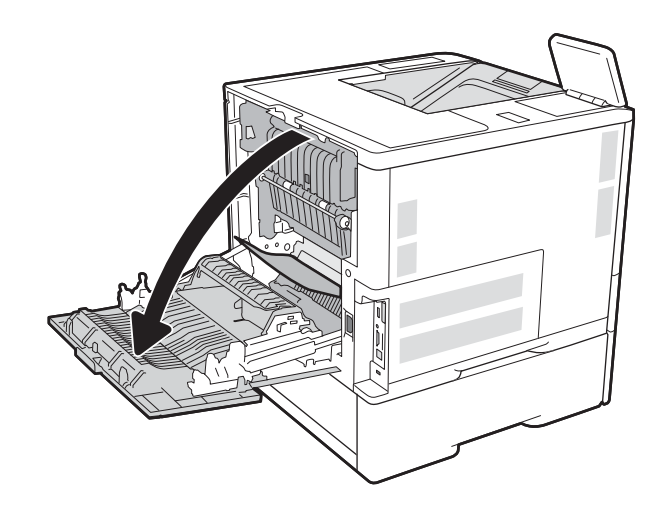

<span id="page-112-0"></span>2. Fjern alt fastkjørt papir.

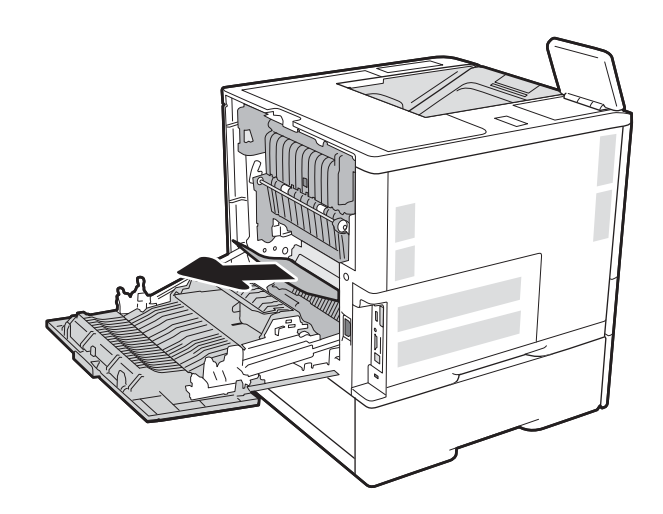

### 3. Lukk bakdekselet.

## Fjerne fastkjørt papir i konvoluttmateren (13.A)

Følg denne fremgangsmåten for å fjerne fastkjørt papir i konvoluttmateren. Når det oppstår papirstopp, viser kontrollpanelet en av følgende meldinger og en animasjon som bidrar til å løse opp papirstoppen.

- 13.A3.XX papirstopp i skuff 3
- 13.A4.XX papirstopp i skuff 4

1. Dra skuffen helt ut av skriveren ved å dra og løfte den litt opp.

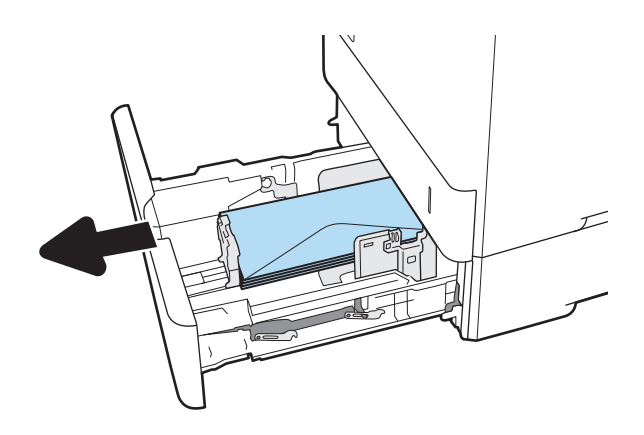

2. Fjern eventuelle fastkjørte eller skadede konvolutter fra skuffen.

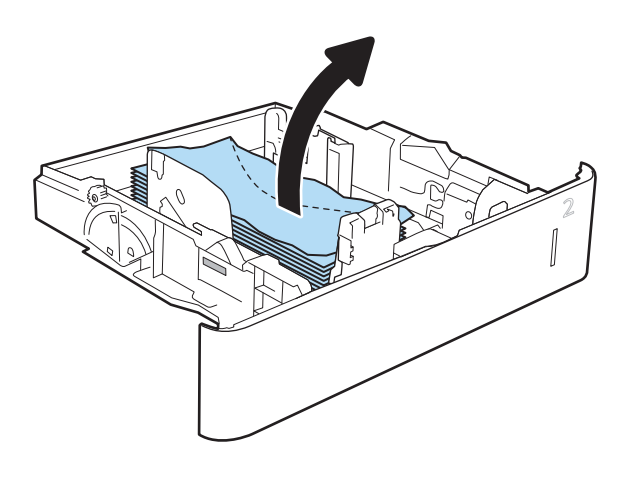

<span id="page-114-0"></span>3. Fjern eventuelle konvolutter fra matevalsene inne i skriveren.

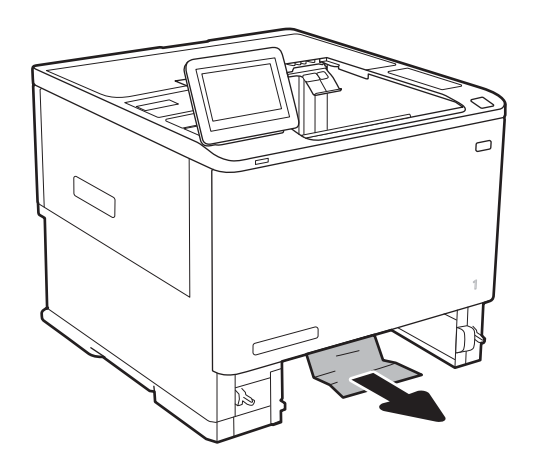

# Fjerne fastkjørt papir i postboksen med stifter og fem skuffer (13.E, 13.7)

Følgende fremgangsmåte beskriver hvordan du fjerner fastkjørt papir i postboksen med stifter. Når det oppstår papirstopp, viser kontrollpanelet en animasjon som bidrar til å løse opp papirstoppen.

- 13.E1.XX papirstopp i standard utskuff
- 13.70.XX MBM-papirstopp
- 1. Fjern alt fastkjørt papir fra utskuffene.

4. Fyll og lukk skuffen.

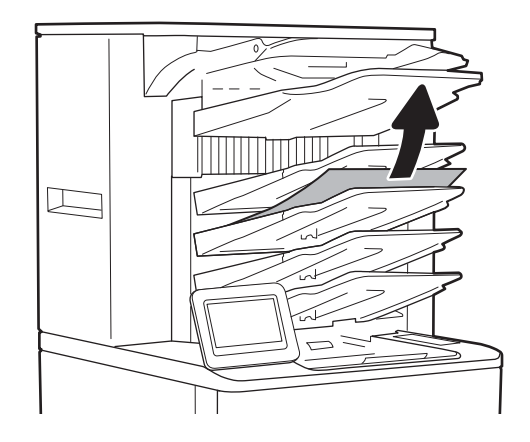

<span id="page-115-0"></span>2. Åpne papirstoppdekslet på baksiden av postboksen med stifter. Hvis fastkjørt papir er synlig på innsiden av dekselet for tilgang til fastkjørt papir, kan du dra det rett ut for å fjern det.

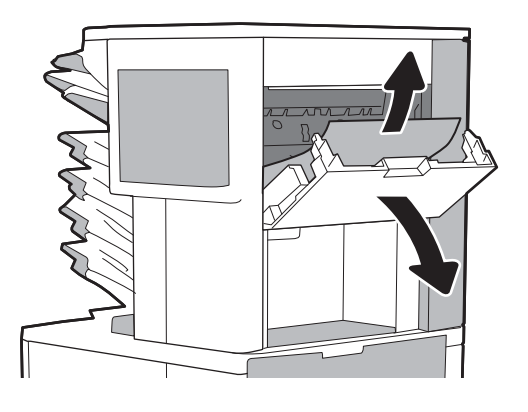

3. Lukk tilgangsdekselet.

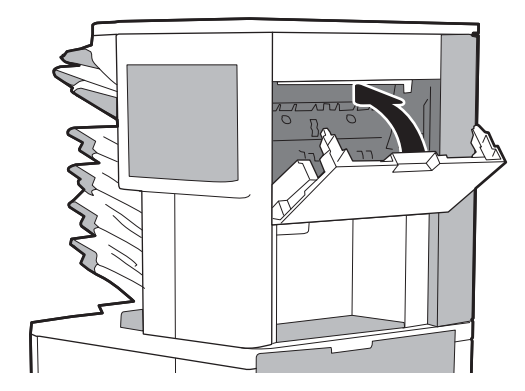

## Fjerne fastkjørte stifter i postboksen med stifter og fem skuffer (13.8)

Følgende fremgangsmåte beskriver hvordan du fjerner en stifterstopp i postboksen med stifter. Når det oppstår papirstopp, viser kontrollpanelet en animasjon som bidrar til å løse opp papirstoppen.

### 13.8X.XX – papirstopp i stifte-/stableenhet

1. Åpne dekselet til stifteenheten.

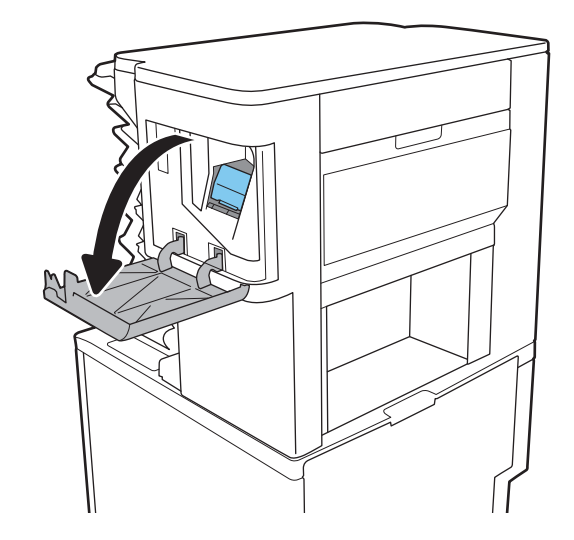

2. Trekk i det fargede håndtaket på stiftekassetten, og dra deretter stiftekassetten rett ut.

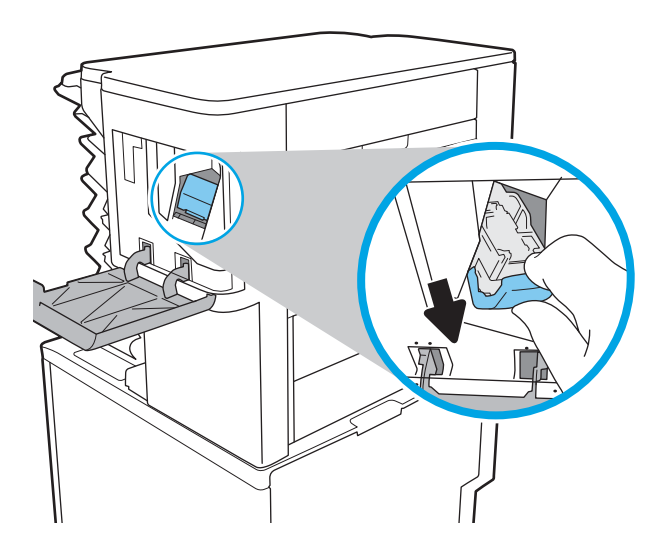

3. Løft den lille spaken på baksiden av stiftekassetten.

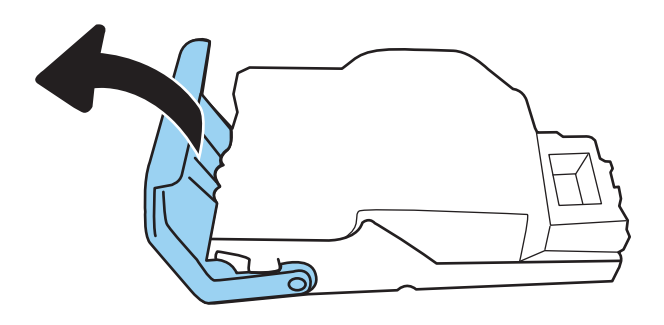

- 4. Fjern fastkjørte stifter.
- 5. Senk spaken på baksiden av stiftekassetten. Kontroller at spaken klikker på plass.

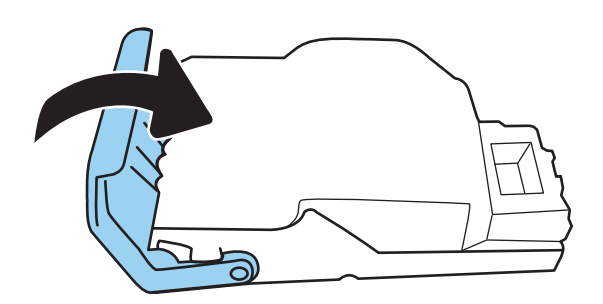

**6.** Sett stiftekassetten inn i stifteenheten, og press det fargede håndtaket helt til det klikker på plass.

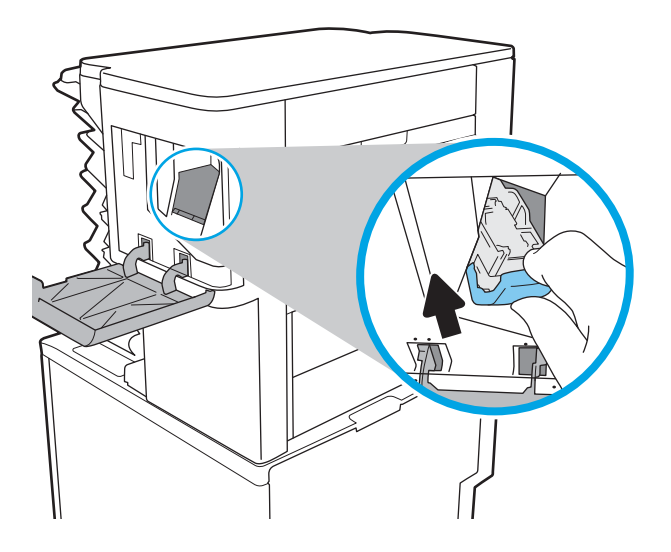

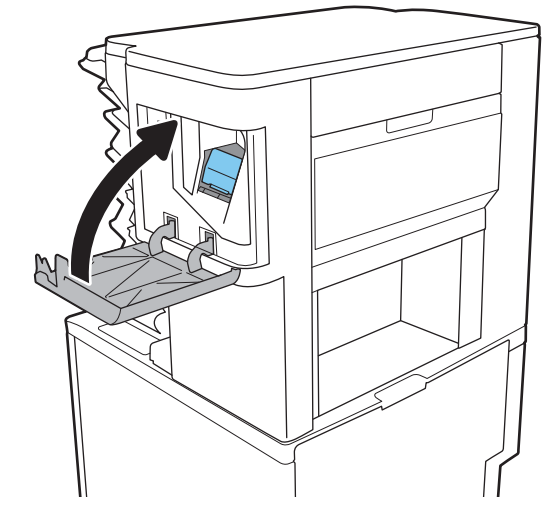

7. Lukk dekselet.

## Løs problemer med utskriftskvaliteten

## Innføring

Bruk informasjonen nedenfor til å feilsøke problemer med utskriftskvaliteten, inkludert problemer med bildekvaliteten.

Fremgangsmåten for feilsøking kan hjelpe deg med å løse følgende feil:

- Tomme sider
- Svarte side
- Krøllete papir
- Mørke eller lyse bånd
- Mørke eller lyse striper
- Uklar utskrift
- Grå bakgrunn eller mørk utskrift
- Lys utskrift
- Løs toner
- Manglende toner
- Prikker med toner på arket
- Skjeve bilder
- **Blekkflekker**
- **Striper**

## Feilsøke utskriftskvalitet

For å løse problemer med utskriftskvalitet kan du prøve disse trinnene i angitt rekkefølge.

### Oppdater skriverens fastvare

Prøv å oppgradere skriverfastvaren. Hvis du vil ha mer informasjon, går du til [www.hp.com/support](http://www.hp.com/support) og velger alternativet Hent programvare og drivere. Følg deretter instruksjonene for å navigere til fastvarenedlastingen for skriveren.

### Skrive ut fra et annet program

Prøv å skrive ut fra et annet brukerprogram. Hvis siden skrives ut riktig, ligger årsaken til problemet i programmet du skrev ut fra.

### Kontrollere papirtypeinnstillingen for utskriftsjobben

Kontroller papirtypeinnstilingene når du skriver ut fra et program og de utskrevne sidene har tonersøl, uklart eller mørkt trykk, krøllet papir, spredte tonerflekker, løs toner eller små områder med manglende toner.

### <span id="page-119-0"></span>Kontrollere skriverens papirtypeinnstilling

- 1. Åpne skuffen.
- 2. Kontroller at riktig papirtype er lagt i skuffen.
- 3. Lukk skuffen.
- 4. Følg instruksjonene på kontrollpanelet for å kontrollere eller endre papirtypeinnstillingene for skuffen.

### Kontrollere papirtypeinnstillingen (Windows)

- 1. Velg alternativet Skriv ut ved hjelp av programmet.
- 2. Velg skriveren, og klikk på Egenskaper eller Innstillinger.
- 3. Klikk på kategorien Papir/kvalitet.
- 4. Inedtrekkslisten Papirtype klikker du på Mer....
- 5. Utvid listen med alternativene for Type er: alternativer.
- 6. Utvid kategorien med papirtyper som best beskriver papiret.
- 7. Velg alternativet for papirtypen du bruker, og klikk på OK.
- 8. Klikk på OK for å lukke dialogboksen Dokumentegenskaper. I dialogboksen Skriv ut klikker du på OK for å skrive ut jobben.

### Kontrollere papirtypeinnstillingen (macOS)

- 1. Klikk på Fil-menyen og deretter på Skriv ut.
- 2. På Skriver-menyen velger du skriveren.
- 3. Skriverdriveren viser menyen Kopier og sider som standard. Åpne nedtrekkslisten, og klikk deretter på menyen Etterbehandling.
- 4. Velg en type fra nedtrekkslisten Papirtype.
- 5. Klikk på Skriv ut.

### Kontroller tonerkassettstatusen

Følg denne fremgangsmåten for å kontrollere beregnet gjenværende levetid for tonerkassetten, og hvis aktuelt, statusen for andre utskiftbare deler.

### Trinn 1: Skrive ut statussiden for rekvisita

- 1. Fra startskjermbildet på skriverens kontrollpanel går du til Rapporter-programmet, og deretter velger du Rapporter-ikonet.
- 2. Velg menyen Konfigurasjon/Statussider.
- 3. Velg Statusside for rekvisita, og deretter Skriv ut for å skrive ut arket.

#### <span id="page-120-0"></span>Trinn 2: Kontroller rekvisitastatusen

1. Se statusrapporten for rekvisita for å kontrollere beregnet gjenværende levetid i prosent for tonerkassetten, og hvis aktuelt, statusen for andre utskiftbare deler.

Det kan oppstå problemer med utskriftskvaliteten hvis du bruker en tonerkassett som nærmer seg slutten av den beregnede levetiden. Rekvisitastatussiden viser når det er svært lite igjen i en rekvisitaenhet. Når den laveste terskelverdien er nådd for en HP-rekvisitaenhet, opphører HPs beskyttelsesgaranti Premium Protection for enheten.

Tonerkassetten må ikke byttes nå med mindre utskriftskvaliteten ikke lenger er tilfredsstillende. Du bør ha en ny tonerkassett klar, slik at du kan skifte kassetten når utskriftskvaliteten ikke lenger er tilfredsstillende.

Hvis du fastslår at du må bytte en tonerkassett eller en annen utskiftbar del, viser rekvisitastatussiden en liste over originale HP-delenumre.

2. Kontroller om du bruker en original HP-kassett.

En original HP-tonerkassett har HP-logoen eller ordet HP på seg. Hvis du vil ha mer informasjon om identifisering av HP-rekvisita, kan du gå til [www.hp.com/go/learnaboutsupplies](http://www.hp.com/go/learnaboutsupplies).

### Skrive ut et renseark

Under utskriftsprosessen kan papir-, toner- og støvpartikler akkumuleres inne i skriveren og forårsake kvalitetsproblemer, for eksempel tonerprikker eller flekker, streker, linjer eller repeterte merker.

Følg denne fremgangsmåten for å rengjøre skriverens papirbane.

- 1. Fra startskjermbildet på skriverens kontrollpanel går du til Kundestøtteverktøy-programmet, og deretter velger du Kundestøtteverktøy-ikonet.
- 2. Velg disse menyene:
	- a. Vedlikehold
	- **b.** Kalibrering/rensing
	- c. Renseark
- 3. Velg Skriv ut for å skrive ut siden.

Meldingen Rengjør... vises på skriverens kontrollpanel. Rengjøringen tar noen minutter. Ikke slå av skriveren før rengjøringen er avsluttet. Når prosessen er ferdig, kan du kaste siden som ble skrevet ut.

### Inspiser tonerkassetten visuelt

**MERK:** Hvis dekselet til kassettområdet er låst, kan du ta kontakt med den administrerte tjenesteleverandøren for å få hjelp med å låse opp dekselet.

Følg denne fremgangsmåten for å inspisere tonerkassetten.

- 1. Ta tonerkassetten ut av produktet, og kontroller at forseglingstapen er fjernet.
- 2. Kontroller om minnebrikken er skadet.
- 3. Undersøk overflaten på den grønne bildetrommelen.
	- $\Delta$  FORSIKTIG: Ikke ta på bildetrommelen. Fingeravtrykk på bildetrommelen kan gi problemer med utskriftskvaliteten.
- <span id="page-121-0"></span>4. Skift tonerkassetten hvis det er riper, fingermerker eller andre skader på bildetrommelen.
- 5. Sett tonerkassetten på plass igjen, og skriv ut noen sider for å se om problemet er løst.

### Kontrollere papiret og utskriftsmiljøet

### Trinn 1: Bruke papir som oppfyller HPs spesifikasjoner

Noen problemer med utskriftskvaliteten skyldes bruk av papir som ikke oppfyller HPs spesifikasjoner.

- Bruk alltid papir av en type og vekt som støttes av denne skriveren.
- Bruk papir av god kvalitet uten kutt, hakk, rifter, flekker, løse partikler, støv, skrukker, porer, stifter eller bøyde eller brettede kanter.
- Bruk papir som ikke allerede er brukt til utskrift.
- Bruk papir som ikke inneholder metallisk materiale, for eksempel glitter.
- Bruk papir som er beregnet på laserskrivere. Ikke bruk papir som er beregnet bare på blekkskrivere.
- Ikke bruk for grovt papir. Glattere papir gir generelt bedre utskriftskvalitet.

### Trinn 2: Kontrollere miljøet

Miljøet kan ha en direkte påvirkning på utskriftskvaliteten, og er en vanlig årsak til problemer med utskriftskvaliteten eller papirmating. Prøv følgende løsninger:

- Flytt skriveren vekk fra plasseringer der det er trekk, for eksempel ventiler eller åpne vinduer eller dører.
- Sørg for at skriveren ikke utsettes for temperaturer eller nivåer av luftfuktighet som ligger utenfor skriverens spesifikasjoner.
- Ikke plasser skriveren på et innelukket område, for eksempel inne i et skap.
- Plasser skriveren på et stødig, flatt underlag.
- Fjern alt som blokkerer for luftventilene på skriveren. Skriveren trenger god luftflyt på alle sider, inkludert toppen.
- Beskytt skriveren mot luftpartikler, støv, damp, fett eller andre elementer som kan etterlate rester inne i skriveren.

### Trinn 3 Angi individuell skufftilpasning

Følg denne enkle fremgangsmåten når tekst eller bilder ikke er sentrert eller plassert riktig på den utskrevne siden når du skriver ut fra bestemte skuffer.

- 1. Fra startskjermbildet på skriverens kontrollpanel går du til Innstillinger-programmet, og deretter velger du Innstillinger-ikonet.
- 2. Velg disse menyene:
	- a. Kopier/skriv ut eller Skriv ut
	- **b.** Utskriftskvalitet
	- c. Bildejustering
- 3. Velg Skuff og deretter skuffen du vil justere.
- 4. Velg Skriv ut testside, og følg instruksjonene på de utskrevne sidene.
- 5. Velg Skriv ut testside igjen for å bekrefte resultatene, og foreta ytterligere justeringer hvis det er nødvendig.
- 6. Velg Ferdig for å lagre de nye innstillingene.

### Prøve en annen skriverdriver

Prøv å bruke en annen skriverdriver når du skriver ut fra et program og de utskrevne sidene har uventede linjer i grafikken, tekst som mangler, bilder som mangler, feil formatering eller skrifter som er byttet ut.

Last ned og installer en ev følgende drivere fra HPs nettsted: [www.hp.com/support/ljE60155](http://www.hp.com/support/ljE60155), [www.hp.com/](http://www.hp.com/support/ljE60165) [support/ljE60165](http://www.hp.com/support/ljE60165) eller [www.hp.com/support/ljE60175](http://www.hp.com/support/ljE60175).

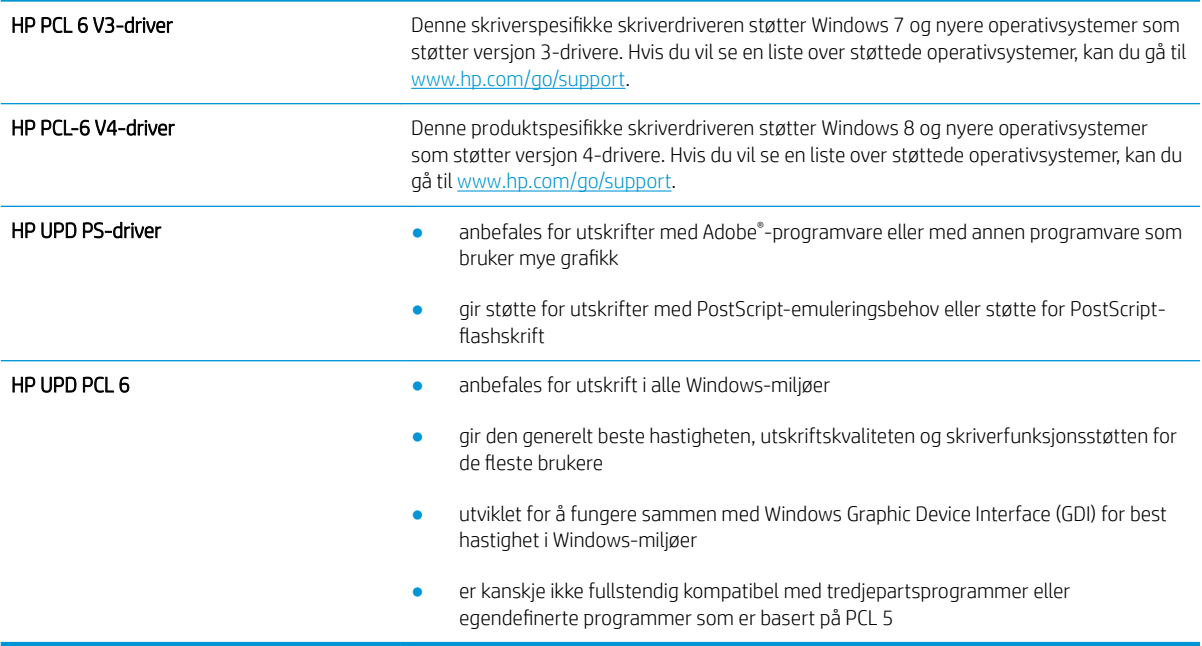

## **Stikkordregister**

### Symboler/tall

2 100-arks høykapasitetsinnskuffen legge inn [27](#page-34-0)

### A

AirPrint [57](#page-64-0) akustiske spesifikasjoner [13](#page-20-0) alternativ brevhodemodus [21](#page-28-0), [26](#page-33-0) Android-enheter utskrift fra [57](#page-64-0) av/på-knapp finne [4](#page-11-0) Avloggingsknapp finne [6](#page-13-0)

### B

bakdeksel fjerne fastkjørt papir [100](#page-107-0) berøringsskjerm finne funksjoner [6](#page-13-0) bestille rekvisita og ekstrautstyr [36](#page-43-0) bildekvalitet kontroller tonerkassettstatusen [112](#page-119-0) Bonjour identifisering [63](#page-70-0)

### D

dobbeltsidig utskrift Mac [48](#page-55-0) Windows [45](#page-52-0) dokumentmater finne [4](#page-11-0) kapasitet [8](#page-15-0) drivere som støttes [10](#page-17-0) Driverinnstillinger for Mac Jobblagring [52](#page-59-0)

dupleksutskrift (dobbeltsidig) innstillinger (Windows) [45](#page-52-0)

### E

elektriske spesifikasjoner [13](#page-20-0) elektronisk hjelp, kontrollpanel [81](#page-88-0) elektronisk støtte [80](#page-87-0) Ethernet (RJ-45) finne [5](#page-12-0) etikett retning [31](#page-38-0) etiketter skrive ut (Windows) [46](#page-53-0) skrive ut på [31](#page-38-0) etiketter, legge i [31](#page-38-0) Explorer, versjoner som støttes HPs innebygde webserver [62](#page-69-0)

### F

fastkjøring HP-postboks med stifter [107](#page-114-0) fastkjøringer stifter i postboksen med stifter (tilbehør) [108](#page-115-0) fastkjørte stifter postboks med stifter (tilbehør) [108](#page-115-0) fastkjørt papir 2 100-arks høykapasitetsinnskuff (skuff 6) [98](#page-105-0) auto-navigering [91](#page-98-0) bakdeksel [100](#page-107-0) konvoluttmater [105](#page-112-0) skuff 1 [92](#page-99-0) skuff 2,3 og 4 [95](#page-102-0) skuff 2, 3 og 4 [95](#page-102-0) skuff 5 [98](#page-105-0) tosidigenhet [104](#page-111-0) utskuff [103](#page-110-0)

varmeelement [100](#page-107-0) årsaker til [91](#page-98-0) feilsøking fastkjøringer [91](#page-98-0) kontroller tonerkassettstatusen [112](#page-119-0) papirmatingsproblemer [84](#page-91-0) feilsøkingsverktøy HPs innebygde webserver [65](#page-72-0) flere sider per ark skrive ut (Mac) [49](#page-56-0) skrive ut (Windows) [46](#page-53-0) formaterer finne [4](#page-11-0)

### G

gateway, angi standardverdi [70](#page-77-0) generell konfigurasjon HPs innebygde webserver [63](#page-70-0) gjenopprette fabrikkinnstillinger [82](#page-89-0) grensesnittporter finne [5](#page-12-0)

### H

harddisker krypterte [73](#page-80-0) hastighet, optimalisere [74](#page-81-0) hastighet på nettverkskoblingen, endre innstillinger [71](#page-78-0) hjelp, kontrollpanel [81](#page-88-0) Hjelp-knapp finne [6](#page-13-0) Hjem-knapp finne [6](#page-13-0) Hovedinnskuff legge i etiketter [31](#page-38-0) HP Customer Care [80](#page-87-0) HP ePrint [56](#page-63-0)

HP innebygd webserver nettverksinnstillinger [66](#page-73-0) sikkerhetsinnstillinger [66](#page-73-0) HP innebygd webserver (EWS) -nettverkstilkobling [63](#page-70-0) HP-postboks med stifter fjerne papirstopp [107](#page-114-0) HPs innebygde webserver endre nettverksinnstillinger [69](#page-76-0) endre skrivernavn [69](#page-76-0) feilsøkingsverktøy [65](#page-72-0) generell konfigurasjon [63](#page-70-0) HPs webtjenester [66](#page-73-0) informasjonssider [63](#page-70-0) liste over andre koblinger [68](#page-75-0) rekvisitainnstillinger [65](#page-72-0) utskriftsinnstillinger [64](#page-71-0) åpne [69](#page-76-0) HPs innebygde webserver (EWS) funksjoner [62](#page-69-0) HPs webtjenester aktivere [66](#page-73-0) HP Web Jetadmin [76](#page-83-0) hvilemodus [74](#page-81-0) Høyhastighets-USB 2.0-utskriftsport finne [5](#page-12-0) høyre deksel finne [4](#page-11-0)

### I

informasjonssider HPs innebygde webserver [63](#page-70-0) innebygd webserver endre nettverksinnstillinger [69](#page-76-0) endre skrivernavn [69](#page-76-0) åpne [69](#page-76-0) innebygd webserver (EWS) funksjoner [62](#page-69-0) Innebygd webserver (EWS) -nettverkstilkobling [63](#page-70-0) tildele passord [72](#page-79-0) innstillinger gjenopprette fabrikk [82](#page-89-0) Internet Explorer, versjoner som støttes HPs innebygde webserver [62](#page-69-0) IPsec [72](#page-79-0) IP-sikkerhet [72](#page-79-0) IPv4-adresse [70](#page-77-0) IPv6-adresse [70](#page-77-0)

## J

Jetadmin, HP Web [76](#page-83-0) jobber,lagrede opprette (Windows) [51](#page-58-0) skrive ut [52](#page-59-0) slette [53](#page-60-0) jobber, lagrede innstillinger for Mac [52](#page-59-0)

## K

kassett skifte [37](#page-44-0) kassetter ordrenumre [37](#page-44-0) skifte ut stifte [41](#page-48-0) kontrollpanel finne [4](#page-11-0) finne funksjoner [6](#page-13-0) hjelp [81](#page-88-0) konvolutter retning [18](#page-25-0) konvoluttmater fjerne fastkjørt papir [105](#page-112-0) kopiering oppløsning [8](#page-15-0) kundestøtte elektronisk [80](#page-87-0)

## L

lagrede jobber opprette (Mac) [52](#page-59-0) opprette (Windows) [51](#page-58-0) skrive ut [52](#page-59-0) slette [53](#page-60-0) lagre jobber med Windows [51](#page-58-0) lagre utskriftsjobber [51](#page-58-0) lagring, jobb innstillinger for Mac [52](#page-59-0) LAN (Local Area Network) finne [5](#page-12-0) LAN-port finne [5](#page-12-0) legge papir i 2 100-arks høykapasitetsinnskuffen [27](#page-34-0) papir i skuff 1 [17](#page-24-0) papir i skuff 2 [22](#page-29-0) legge i konvolutter [29](#page-36-0)

leserkrav HPs innebygde webserver [62](#page-69-0) liste over andre koblinger HPs innebygde webserver [68](#page-75-0) lomme for integrering av maskinvare finne [4](#page-11-0) lås formaterer [73](#page-80-0)

## M

manuell tosidig utskrift Mac [48](#page-55-0) Windows [45](#page-52-0) minne inkludert [8](#page-15-0) minnebrikke (toner) finne [37](#page-44-0) mobilutskrift Android-enheter [57](#page-64-0) mobilutskriftsløsninger [8](#page-15-0) mål, skriver [12](#page-19-0)

## N

nedre høyre deksel finne [4](#page-11-0) nettleserkrav HPs innebygde webserver [62](#page-69-0) nettverk HP Web Jetadmin [76](#page-83-0) innstillinger, endre [69](#page-76-0) innstillinger, vise [69](#page-76-0) IPv4-adresse [70](#page-77-0) IPv6-adresse [70](#page-77-0) nettverksmaske [70](#page-77-0) skrivernavn, endre [69](#page-76-0) standard gateway [70](#page-77-0) støttes [8](#page-15-0) nettverksadministrasjon [69](#page-76-0) nettverksinnstillinger HP innebygd webserver [66](#page-73-0) nettverksmaske [70](#page-77-0) NFC-utskrift [55](#page-62-0)

## O

operativsystem som støttes [8](#page-15-0) operativsystemer som støttes [8](#page-15-0) operativsystemer som støttes [10](#page-17-0) oppløsning kopiering og skanning [8](#page-15-0)

### P

papir fastkjøringer [91](#page-98-0) legge inn i 2 100-arks høykapasitetsinnskuffen [27](#page-34-0) legge i skuff 1 [17](#page-24-0) legge i skuff 2 [22](#page-29-0) retning for skuff 1 [18](#page-25-0) velge [114](#page-121-0) papir, bestille [36](#page-43-0) papirhentingsproblemer løse [84](#page-91-0), [86](#page-93-0) papirstopp HP-postboks med stifter [107](#page-114-0) steder [91](#page-98-0) papirtyper velge (Mac) [49](#page-56-0) velge (Windows) [46](#page-53-0) porter finne [5](#page-12-0) postboks med stifter (tilbehør) fjerne fastkjørte stifter [108](#page-115-0) Prioritert innskuff legge i etiketter [31](#page-38-0) privat utskrift [51](#page-58-0) Påloggingsknapp finne [6](#page-13-0)

### R

rekvisita bestille [36](#page-43-0) bruke ved lavt [83](#page-90-0) nedre terskelverdi-innstillinger [83](#page-90-0) skifte tonerkassetten [37](#page-44-0) skifte ut stiftekassetter [41](#page-48-0) rekvisitainnstillinger HPs innebygde webserver [65](#page-72-0) rengjøre papirbane [113](#page-120-0) RJ-45-port finne [5](#page-12-0)

### S

sider per ark velge (Mac) [49](#page-56-0) velge (Windows) [46](#page-53-0) sider per minutt [8](#page-15-0) sikkerhet kryptert harddisk [73](#page-80-0)

sikkerhetsinnstillinger HPs innebygde webserver [66](#page-73-0) skanning oppløsning [8](#page-15-0) skifte tonerkassett [37](#page-44-0) skifte ut stiftekassetter [41](#page-48-0) skriverdrivere som støttes [10](#page-17-0) skrive ut fra USB-lagringsenheter [58](#page-65-0) lagrede jobber [52](#page-59-0) skrive ut på begge sider innstillinger (Windows) [45](#page-52-0) Mac [48](#page-55-0) manuelt, Windows [45](#page-52-0) Windows [45](#page-52-0) skuff 1 fastkjørt papir [92](#page-99-0) papirretning [18](#page-25-0) Skuff 1 legge i konvolutter [29](#page-36-0) skuff 2 fastkjørt papir [95](#page-102-0) legge papir i [22](#page-29-0) skuff 3 fastkjørt papir [95](#page-102-0) skuff 4 fastkjørt papir [95](#page-102-0) skuff 6 fastkjørt papir [98](#page-105-0) skuffer finne [4](#page-11-0) inkludert [8](#page-15-0) kapasitet [8](#page-15-0) skuffer, ut finne [4](#page-11-0) slette lagrede jobber [53](#page-60-0) spesialpapir skrive ut (Windows) [46](#page-53-0) spesifikasjoner elektriske og akustiske [13](#page-20-0) spor for sikkerhetslås finne [5](#page-12-0) stable konfigurere driftsmodusen [33](#page-40-0) standard gateway, angi [70](#page-77-0) Start kopiering-knapp

finne [6](#page-13-0)

stifte konfigurere driftsmodusen [33](#page-40-0) stifte-/stabletilbehør konfigurere driftsmodusen [33](#page-40-0) stifteenhet angi standard stifteplassering [32](#page-39-0) stiftekassetter skifte ut [41](#page-48-0) stifting angi standardplassering [32](#page-39-0) strøm forbruk [13](#page-20-0) strømbruk 1 watt eller mindre [74](#page-81-0) strømbryter finne [4](#page-11-0) strømforbruk, optimalisere [74](#page-81-0) strømtilkobling finne [4](#page-11-0) støtte elektronisk [80](#page-87-0) systemkrav HPs innebygde webserver [62](#page-69-0) Systemkrav minimum [11](#page-18-0)

### T

tastatur finne [4](#page-11-0) TCP/IP manuell konfigurasjon av IPv4 parametere [70](#page-77-0) manuell konfigurasjon av IPv6 parametere [70](#page-77-0) teknisk støtte elektronisk [80](#page-87-0) tilbehør bestille [36](#page-43-0) tonerkassett bruke ved lavt [83](#page-90-0) komponenter [37](#page-44-0) nedre terskelverdi-innstillinger [83](#page-90-0) skifte [37](#page-44-0) tonerkassetter ordrenumre [37](#page-44-0) tosidigenheten fjerne fastkjørt papir [104](#page-111-0) tosidig nettverksutskrift, endre innstillinger [71](#page-78-0)

tosidig utskrift innstillinger (Windows) [45](#page-52-0) manuell (Windows) [45](#page-52-0) manuelt (Mac) [48](#page-55-0) tosidig utskrift (dobbeltsidig) Windows [45](#page-52-0) transparenter skrive ut på (Windows) [46](#page-53-0)

### U

USB-lagringsenheter skrive ut fra [58](#page-65-0) USB-port aktivere [58,](#page-65-0) [60](#page-67-0) finne [5](#page-12-0) USB-utskrift for enkel tilgang [58](#page-65-0) utskriftsinnstillinger HPs innebygde webserver [64](#page-71-0) utskriftsmateriale legge i skuff 1 [17](#page-24-0) utskuff fjerne fastkjørt papir [103](#page-110-0) utskuffer finne [4](#page-11-0)

### V

varmeelementet fjerne fastkjørt papir [100](#page-107-0) vekt, skriver [12](#page-19-0)

### W

webområder HP Web Jetadmin, laste ned [76](#page-83-0) kundestøtte [80](#page-87-0) Wi-Fi Direct-utskrift [55](#page-62-0)